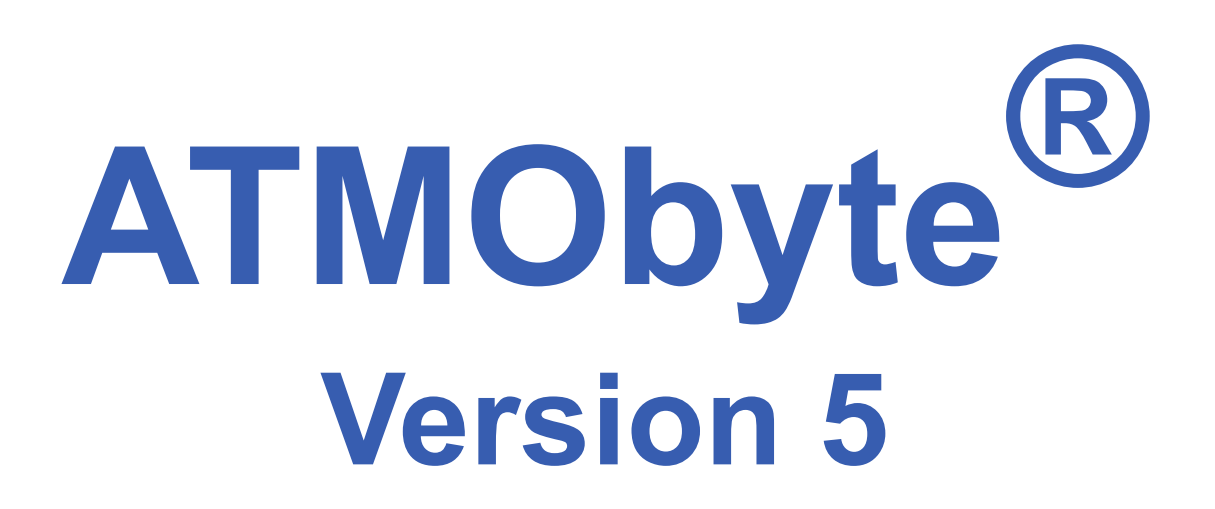

Benutzerhandbuch 2020

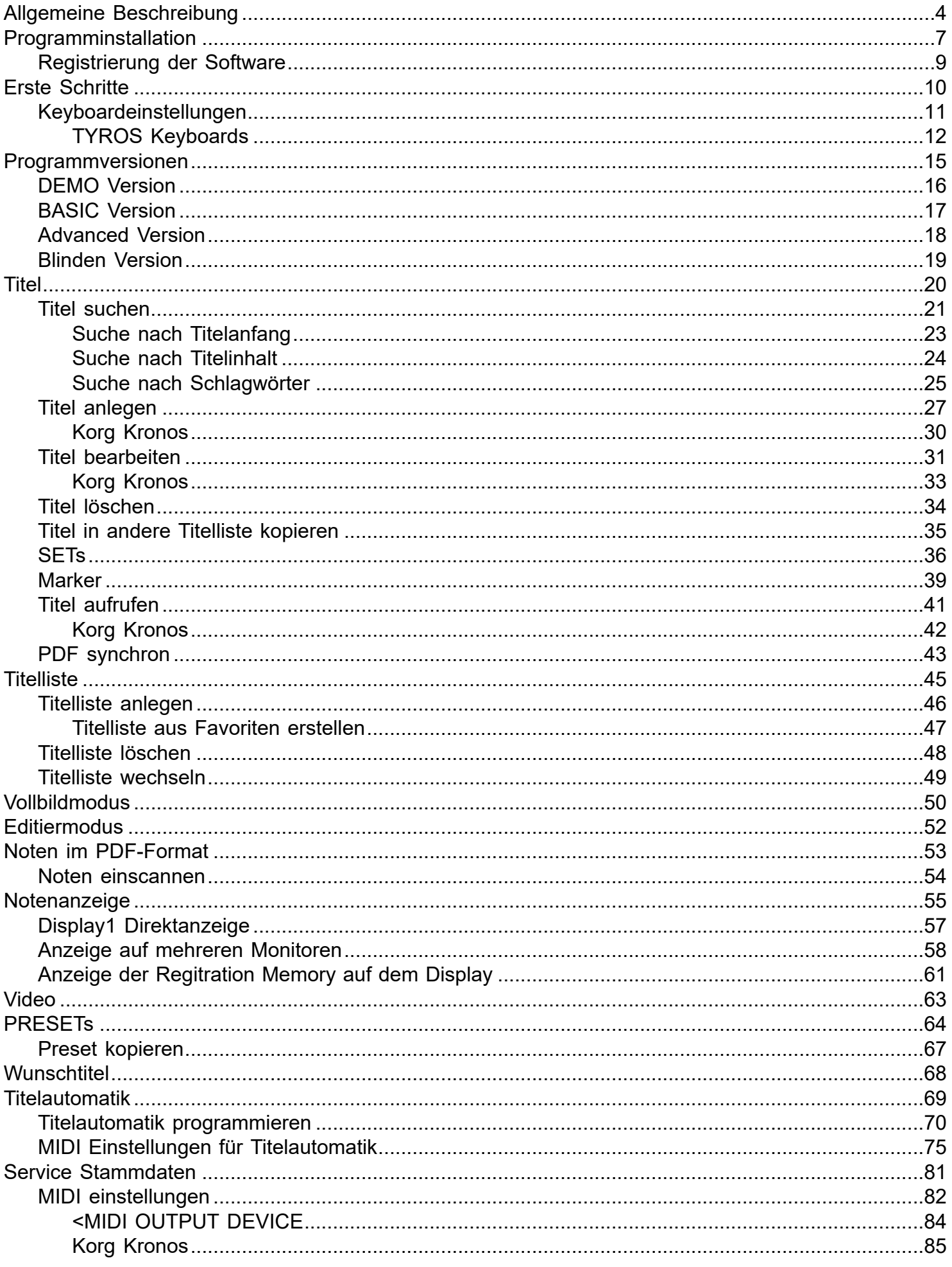

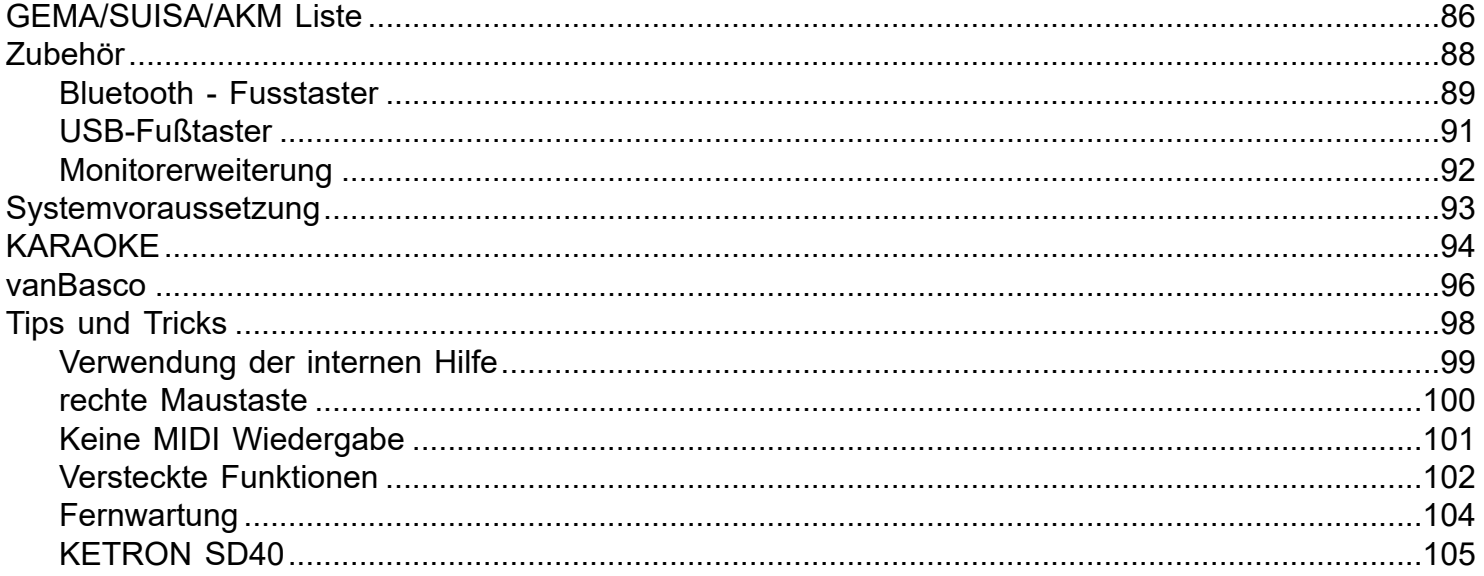

# *Die Idee:*

## <span id="page-3-0"></span>*Schluss mit dem Mitschleppen von Notenbüchern oder –ordnern zum Auftritt. Alle Noten ab in den Rechner, und beim Aufrufen und Anzeigen einer Notenblattdatei am Besten auch gleich automatisch das Keyboard richtig auf den Titel einstellen.*

**ATMObyte®** ist eine komplexe Software, mit der eine unbegrenzte Anzahl von [Titeln](#page-19-0) und den dazu gehörigen Noten oder Texten im [PDF-Forma](#page-52-0)t. Die [Titel](#page-19-0) können auf beliebig viele [Titellisten](#page-44-0) verteilt werden. Der Austausch der [Titel](#page-19-0) zwischen den [Titellisten](#page-44-0) ist jederzeit möglich. Titel können 12 verschiedenen [Set's](#page-35-0) zugeordnet werden und das gewünschte [Set](#page-35-0) kann mit einem Klick aktiviert werden. Zu jedem [Titel](#page-19-0) kann eine Sounddatei hinterlegt und bei Bedarf abgespielt werden. Die möglichen Formate für diese Dateien sind WAV, MP3 oder MIDI. Mittels der in ATMObyte® integrierten [Scanfunktion](#page-53-0) können die vorliegenden Papiernoten direkt [eingescannt](#page-53-0) werden. Die richtige Zuordnung und das Abspeichern im [PDF-Format](#page-52-0) erfolgen automatisch. Selbstverständlich können auch schon vorhandene PDF-Datein verwendet werden. Mit dem Aufruf eines [Titels](#page-19-0) werden nicht nur die dazu gehörenden Noten angezeigt, sondern die titelbezogene Registrierung eines angeschlossenen Keyboards wird automatisch aufgerufen. Die unterstützten Instrumente sind:

> **Yamaha Tyros2 - Yamaha Tyros5 Yamaha GENOS Korg PA-Serie KETRON Audya KETRON SD40/SD90 Roland Integra Roland FR-4x/FR-8x Bugari EVO Böhm Orgel NUMA Organ von studio logic**

wobei das parallele Ansteuern von 2 Instrumenten zur gleichen Zeit möglich ist. Denn nicht wenige Musiker spielen mit 2 Instrumenten gleichzeitig. Die Software läuft unter allen Windows-Systemen. Bei Mac-Systemen ist vorher die Installation von VMware Fusion erforderlich. Die Anzeige von 2 unterschiedlichen Notenbildern auf 2 getrennten Monitoren ist ebenfalls möglich. Das ist [erweiterbar](#page-57-0) auf 8 unterschiedliche Notenbilder für 8 Monitore.

Für Besitzer eines Yamaha Tyros kann für jeden Titel eine [Automatik](#page-68-0) programmiert werden. Wird diese aktiviert, so werden alle Umschaltvorgänge am Instrument zu der in der Automatik festgelegten Zeit (Takt und Achtel) automatisch vorgenommen.

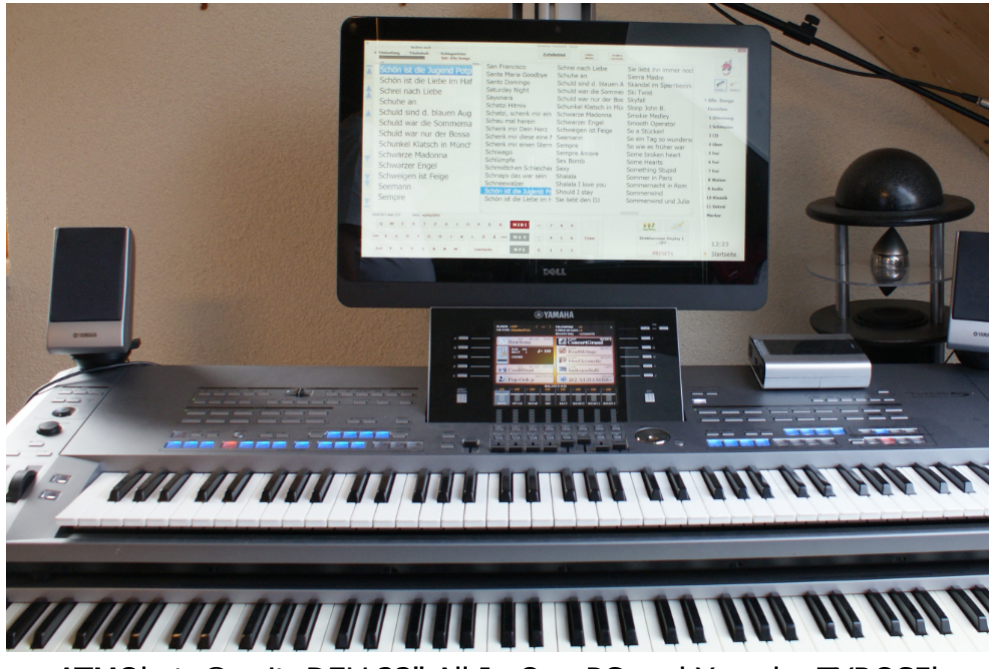

ATMObyte® mit DELL23" All In One PC und Yamaha TYROS5l

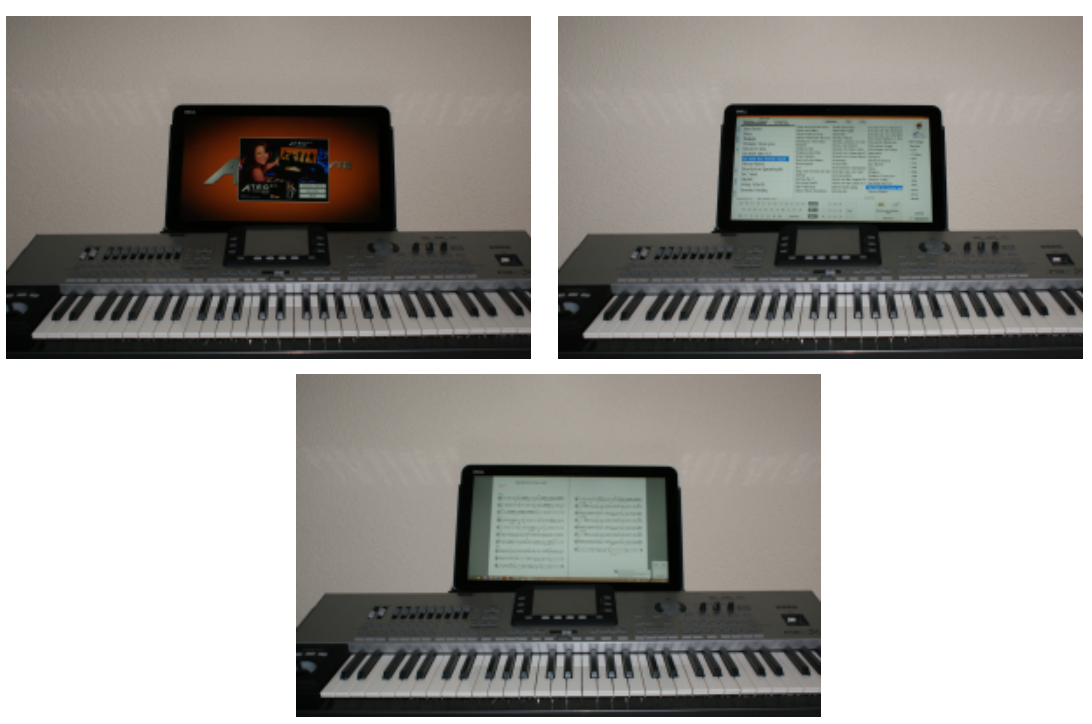

ATMObyte® mit DELL XPS18 All In One PC und KORG Pa3X

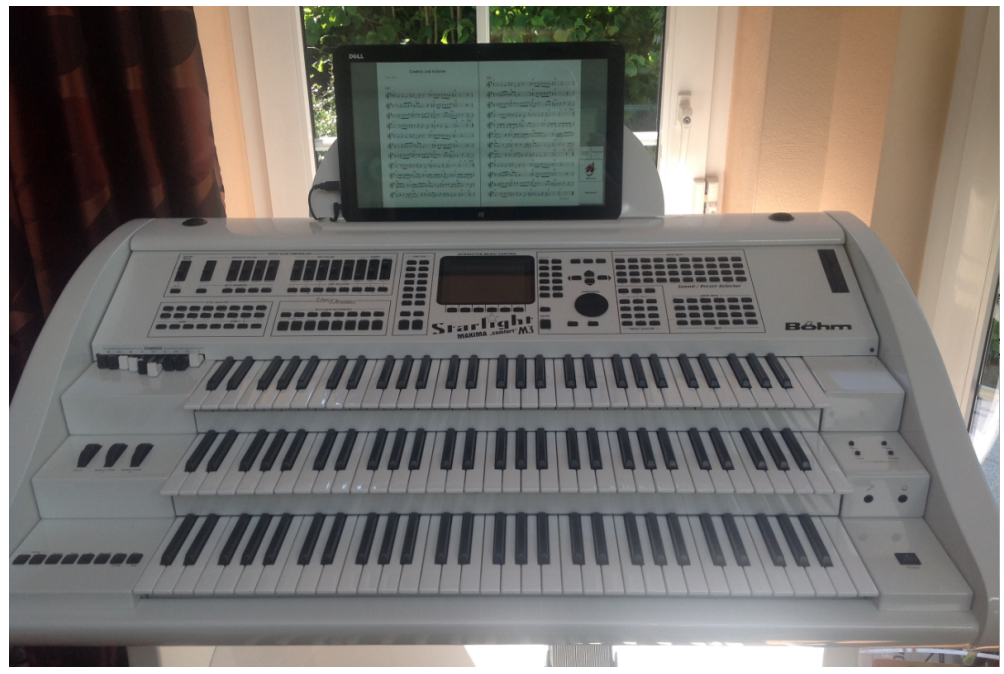

ATMObyte® mit DELL XPS18 All In One PC und Böhm-Orgel

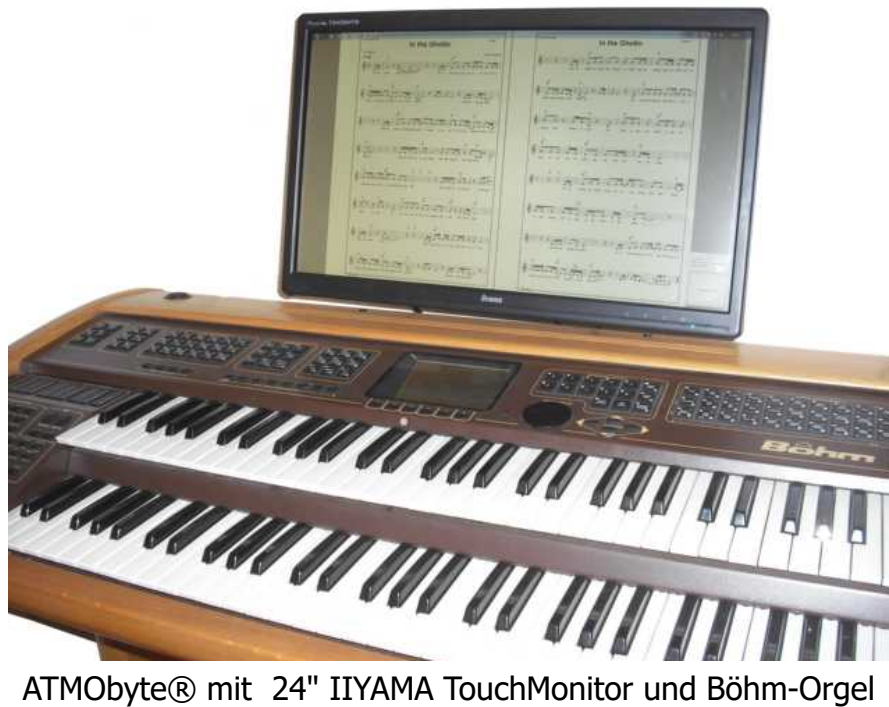

## **1.1 Installation von CD**

<span id="page-6-0"></span>Nach dem Einlegen der CD in den Rechner startet das Installationsprogramm automatisch. Sollte das nicht erfolgen bitte die Datei InstallAtmo.exe auf der CD mit einem Doppelklick starten.

### **1.2 Installation der Downloadversion**

Auf der Webseite [www.atmobyte.de](http://www.atmobyte.de) kann das Programm als DEMO-Version von der Webseite automatisch installiert werden.

Es stehen jetzt folgende 6 Menüpunkte zur Auswahl:

- · ATMObyte
- · YAMAHA-USB-Treiber 32bit
- · YAMAHA-USB-Treiber 64bit
- · KORG-USB-Treiber
- · Van Basco Player
- · Programmbeschreibung

Die ATMObyte<sup>®</sup>- Installationsroutine installiert das Programm auf Ihrem Rechner. Das Installationsverzeichnis kann hierbei frei gewählt werden und ist auf C:\ voreingestellt.

In den Verzeichnissen **C:\Programme** und **C:\Programme (x86)** ist keine Installation möglich. Diese Verzeichnisse sind systemrelevant. Eine Installation würde programmtechnisch nur mit einer Änderung in der Registry möglich sein und das soll vermieden werden.

Es wird nur der Ordner **ATMO5** mit allen zu Programm gehörenden Dateien auf die Festplatte kopiert und es werden keine Änderungen am System oder in der REGISTRY vorgenommen.

Es kann bei der Installation diese Meldung vom Windows Defender kommen,

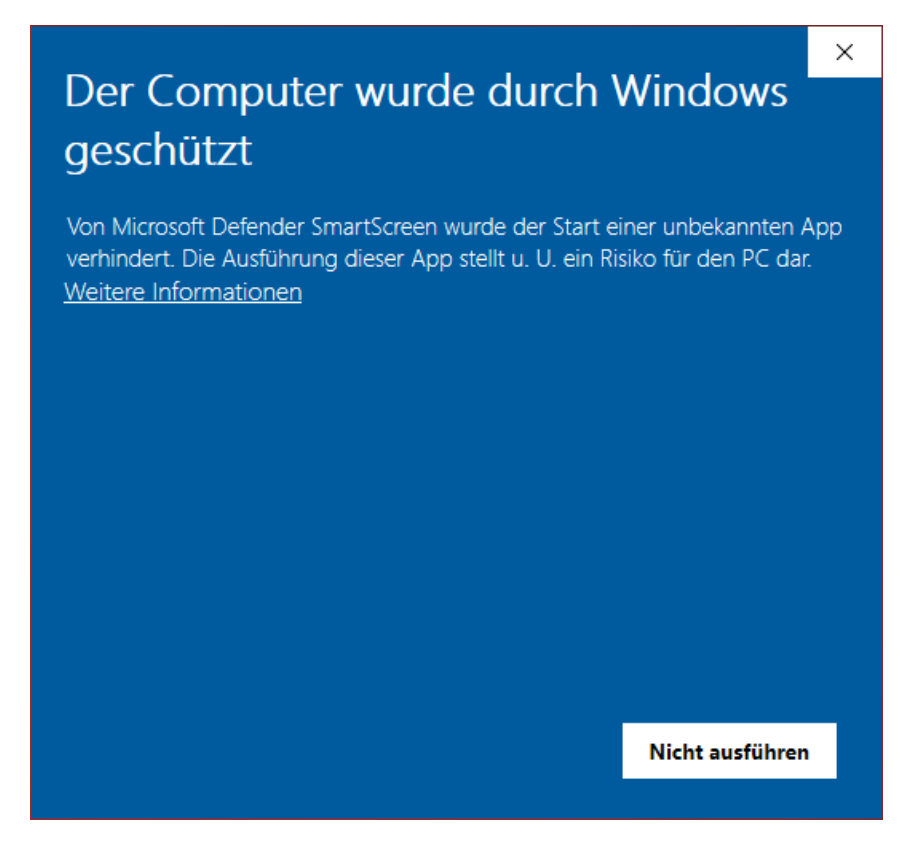

das hat aber mit Microsoft und deren Vorsicht und nicht mit Problemen oder Gefahren der Software selbst zu tun. Windows kennt natürlich weder das Programm noch den Hersteller, daher geht es erst mal auf Sicherheit. Diese Meldung bekommt man bei der Installation vieler anderer Programmen auch. Ein Klick auf **Weitere Informationen** und dann auf **Trotzdem installieren** führt die Installation durch.

Auf der CD, bzw. auf der aus dem Internet geladenen Installationsdatei befinden sich auch die USB-Treiber für YAMAHA-Keyboards und KORG-Keyboards. Zur Installation dieser Treiber erst das Keyboard per USB-Kabel mit dem PC verbinden und dann den entsprechenden Treiber installieren. Werden Keyboards oder Orgeln (z.B. Böhm Orgeln) über einen USB-MIDI Adapter angesteuert, so ist der Treiber des verwendeten Adapters zu installieren.

<span id="page-8-0"></span>Um die Software zu registrieren, d.h. aus der **[DEMO Version](#page-15-0)** eine [Vollversion](#page-17-0) zu machen oder zusätzliche Module, z.B. eine [Monitorerweiterungen](#page-91-0) oder das NUMA Modul freizuschalten, ist die Eingabe eines Codes notwendig.

Die Eingabe erfolgt im Bereich SERVICE der Software. Die entsprechende Eingabemaske befindet sich auf der rechten Seite.

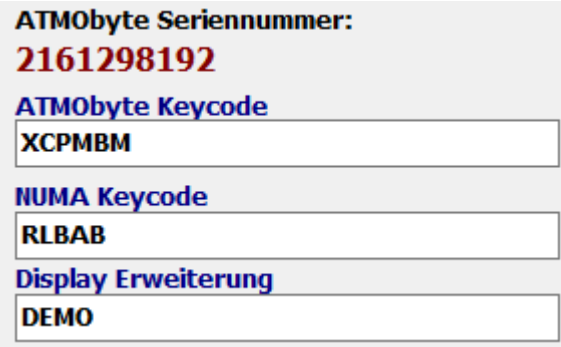

Für die Erstellung der einzelnen Codes ist immer die ATMObyte® Seriennummer notwendig.

#### **Erste Schritte**

<span id="page-9-0"></span>Nachdem die Software installiert ist, kann sie gestartet werden. Beim ersten Aufruf startet die Software als [DEMO Version.](#page-15-0) In der **DEMO Version** kann die Software ausführlich getestet werden. Die Einschränkungen sind lediglich, dass nur 10 Titel zur Verfügung stehen und keine neuen Titellisten angelegt werden können. Alle anderen Funktionen, auch die Keyboardansteuerung, sind uneingeschränkt nutzbar.

Steht ein Freischaltcode zur Verfügung, so kann die Software mit diesem Code [registriert](#page-8-0) werden und ist eine Vollversion. In den Versionen wird unterschieden zwischen [BASIC Version](#page-16-0) und [Advanced Version](#page-17-0).

Bei der DEMO Version handelt es sich um eine [Advanced Version.](#page-17-0)

Durch einen Klick auf die Schaltfläche NOTEN/TEXTE kommt man in die Titelliste und es können dort die Noten der vorhandenen Titel aufgerufen werden.

Soll zu dem aufgerufenen Titel die Registration eines Keyboard aufgerufen werden, so muss das Keyboard vorher einmalig auf den richtigen MIDI Kanal eingestellt werden. Dieser Kanal wird von ATMObyte vorgegeben und kann unter [SERVICE](#page-80-0) geändert werden. Bei der Erstinstallation von ATMObyte ist das der Kanal 16.

Die MIDI Einstellungen der angeschlossenen Keyboards sind hier beschrieben.

<span id="page-10-0"></span>Um den Registrierungsaufruf des angeschlossenen Keyboards zu benutzen sind folgende MIDI Einstellungen notwendig:

#### **TYROS Keyboards**

<span id="page-11-0"></span><Um bei YAMAHA TYROS Modellen mit dem Aufruf der Noten auch die dazu gehörende Registrierung im Tyros aufzurufen, muss am TYROS die MIDI-Einstellungen angepasst werden. Dazu am TYROS die Taste *Function* oben rechts neben dem Tyros-Display drücken. Danach dann auf dem Tyros-Bildschirm rechts die Taste G für MIDI drücken. Die folgenden Abbildungen beziehen sich auf ein TYROS5. Bei TYROS2 –bis 4 steht statt PORT1 USB1 und statt PORT2 USB2

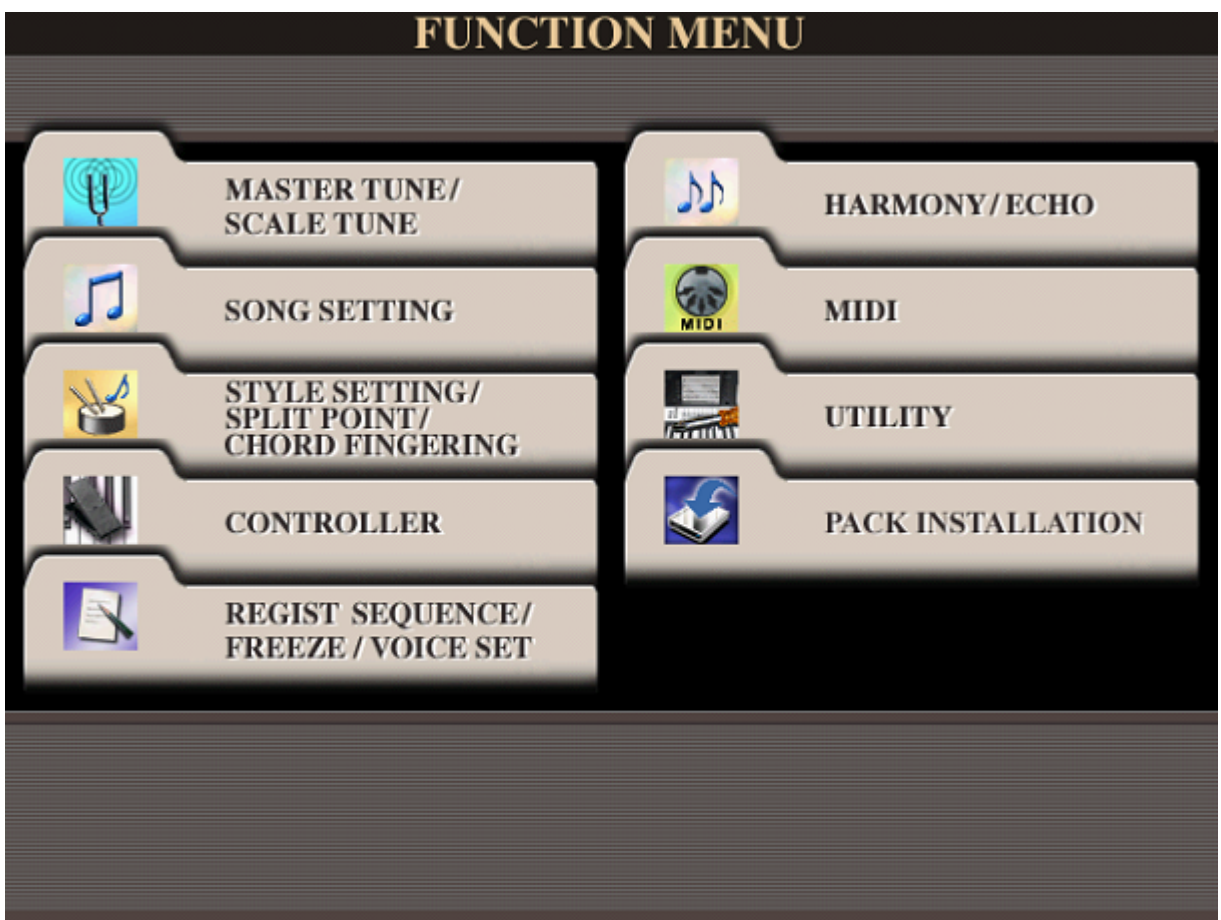

Ist schon eine MIDI-Einstellung ATMO vorhanden, diese auswählen, ansonsten eine andere vorhanden MIDI-Einstellung auswählen und am Ende aller Einstellungen unter ATMO abspeichern.

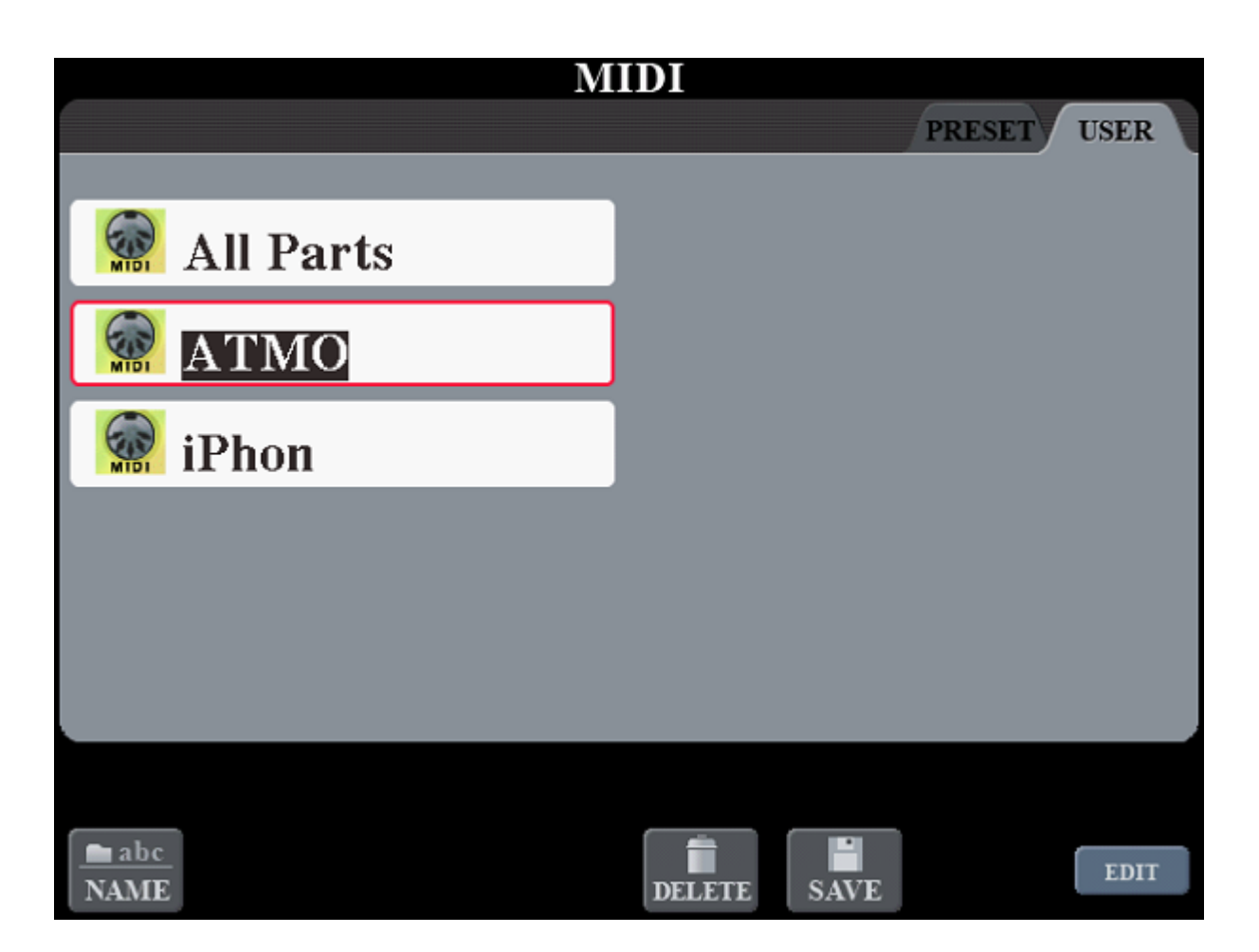

Ist ATMO oder eine andere Einstellung ausgewählt, die unter *8* stehende Taste für EDIT drücken. Jetzt sind wir im Editiermodus.

Mit den beiden Tab-Tasten oben rechts am Tyros-Display kann man zwischen den Bereichen der MIDI-Einstellung *System, Transmit, Receive, Bass, Cord Detect* und *MFC10* wechseln. Wir wechseln jetzt in den Bereich *Receive* und nehmen die folgenden Einstellungen vor:

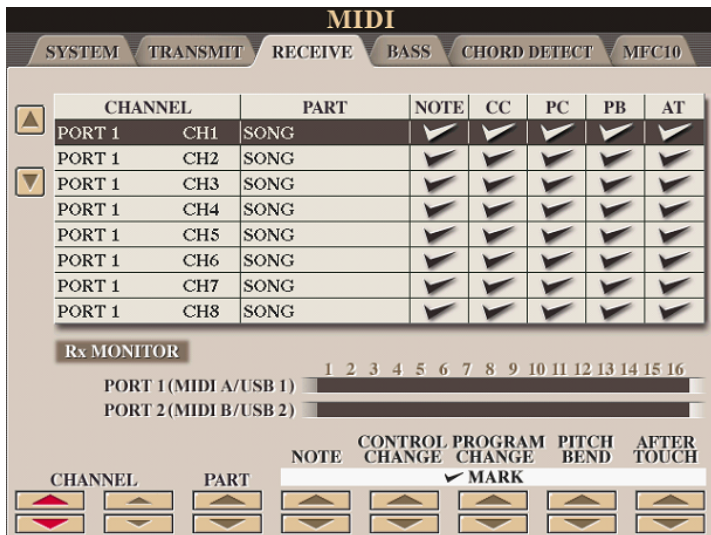

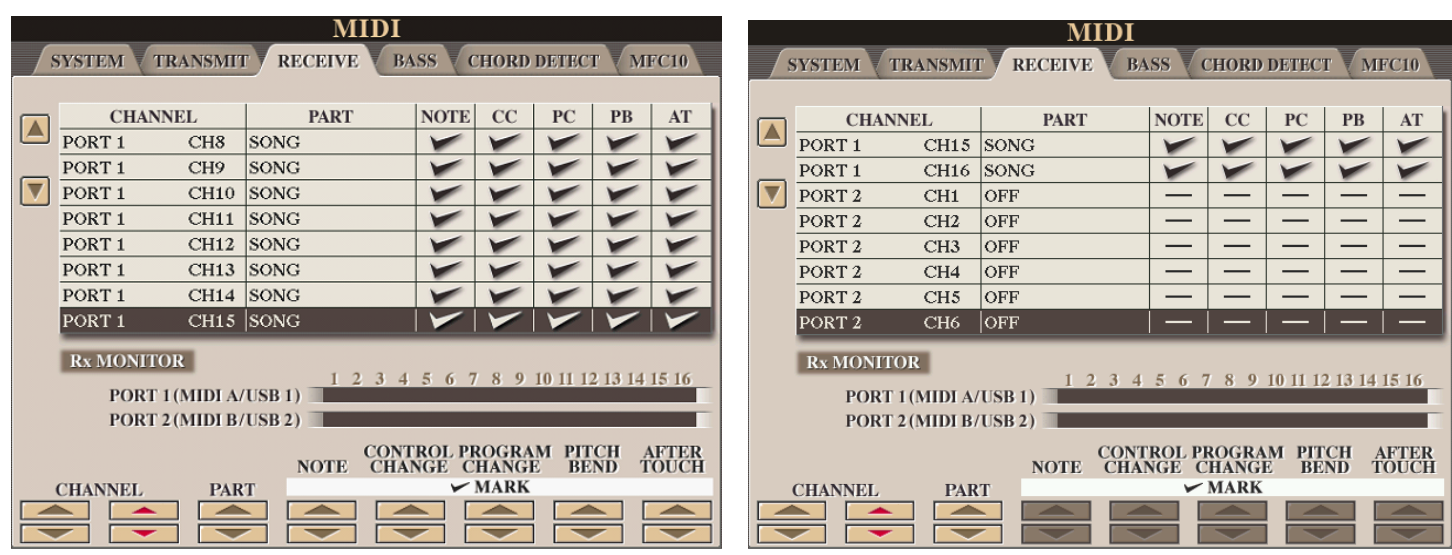

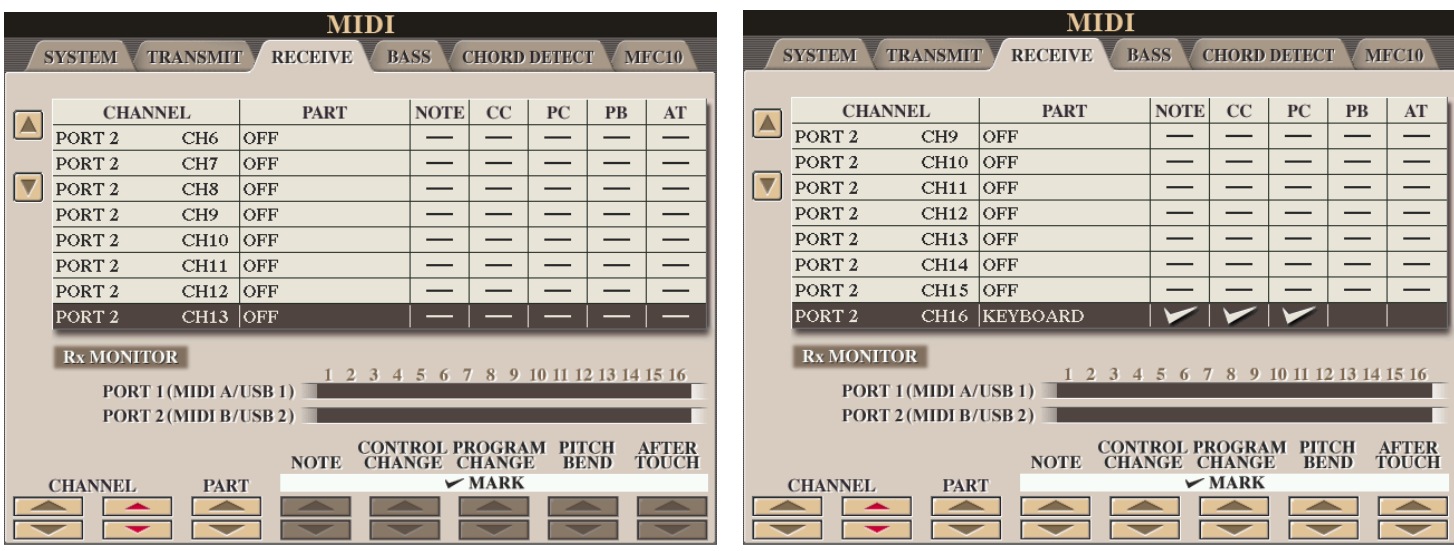

Jetzt einmal die Taste EXIT unter dem TYROS-Bildschirm drücken.

Dann die Taste unter der 6 für SAVE drücken

Wenn als Name für die MIDI-Einstellung auf dem TYROS-Display ATMO steht,

einfach OK drücken und alles bestätigen.

Sonst den Namen in ATMO ändern und dann abspeichern.

<span id="page-15-0"></span>Wird die Software aus dem Internet von der Seite <www.atmobyte.de> im Bereich DOWNLOAD installiert, läuft das Programm als [DEMO-Version](#page-15-0). In der [DEMO-Version](#page-15-0) kann nur mit der DEMO-Datenbank gearbeitet werden. Diese kann nicht erweitert werden. Ansonsten gibt es keinerlei Einschränkungen gegenüber der Vollversion. Durch Eingabe eines gültigen [Freischaltcodes](#page-8-0) ist das Programm dann eine Vollversion. Ein [Freischaltcode](#page-8-0) ist von der Firma ALPHA-medialine unter der Email service@atmobyte.de kostenpflichtig zu erhalten.

Um die Registrationen der DEMO-Datenbank für YAMAHA Tyros nutzen zu können, muss der Ordner RegistrationDemoT2 ... RegistrationDemoT5 für das entsprechende Modell auf einen USB-Stick kopiert, in den vorderen USB-Anschluss das Keyboards gesteckt und dann mit Registerbank select+- ausgewählt werden. Ein Titel in diesem Ordner ist dann durch Drücken der ENTER-Taste am TYROS zu aktivieren. Jetzt können diese Registrierungen mittels des Programmes bei der [Titelauswahl](#page-20-0) angesprochen werden. Der entsprechende Ordner mit den DEMO-Registrierungen kann aber auch wahlweise auf die Festplatte des TYROS kopiert und dann dort aktiviert werden.

Für Yamaha TYROS Modelle sind die DEMO Registrierung unter ATMO5 im Verzeichnis RegistrationDemoT2, RegistrationDemoT3, RegistrationDemoT4 oder RegistrationDemoT5 zu finden.

Für das Korg Pa3x existiert unter ATMO5 ein Verzeichnis ATMObyte.SET mit DEMOS. Vor dem Einladen in das Instrument **unbedingt das aktuelle Songbook sichern**.

> Für KETRON Audya ist im Programmverzeichnis ebenfalls eine DEMO-Registrierung unter RegistrationDemoKetron enthalten.

<span id="page-16-0"></span>Die BASIC Version unterscheidet sich von der [Advanced Version](#page-17-0) dadurch, daß sie Registrierung von Keyboards nicht unterstützt. Alle anderen Funktionen de[r Advanced Version](#page-17-0) sind unverändert auch in der BASIC Version enthalten.

<span id="page-17-0"></span>In dieser Version sind alle in der Beschreibung aufgeführten Funktionen enthalte, auch die Möglichkeit der Keyboardregistrierung. Diese ist in der <u>[BASIC Version](#page-16-0)</u> nicht enthalten.

<span id="page-18-0"></span>Die Blinden Version ermöglicht es, das Programm per Sprache zu steuern. Bei einem Titelaufruf per Sprache wird dann auch die Registrierung des angeschlossene Keyboard aufgerufen. Die Software gibt über Sprachausgabe dem Spieler immer Informationen in welchem Zustand sie sich gerade befindet, bzw. welche Aktion gerade ausgeführt wird.

<span id="page-19-0"></span>Ein Titel ist ein Eintrag in einer von beliebig vielen [Titellisten](#page-44-0). Die Anzahl der Titel in einer [Titelliste](#page-44-0) ist unbegrenzt. Ein Titel wird bezeichnet durch seinen Namen. Über diesen Namen werden auch die Noten und die Sounddateien zugeordnet. Diese Dateien müssen genau so heissen wie der Titel. Heißt der Titel *Yesterday*, so heißt die dazu gehörige [Noten-](#page-52-0)

[PDF](#page-52-0) *Yesterday.pdf*. Wird das interne [Scanprogramm](#page-53-0) von ATMObyte® zum [Einscannen](#page-53-0) der Noten verwendet, so wird der Name der PDF-Datei automatisch richtig erzeugt.

Die Auswahl eines Titels im Vollbildmodus kann auf unterschiedliche Art erfolgen.

<span id="page-20-0"></span>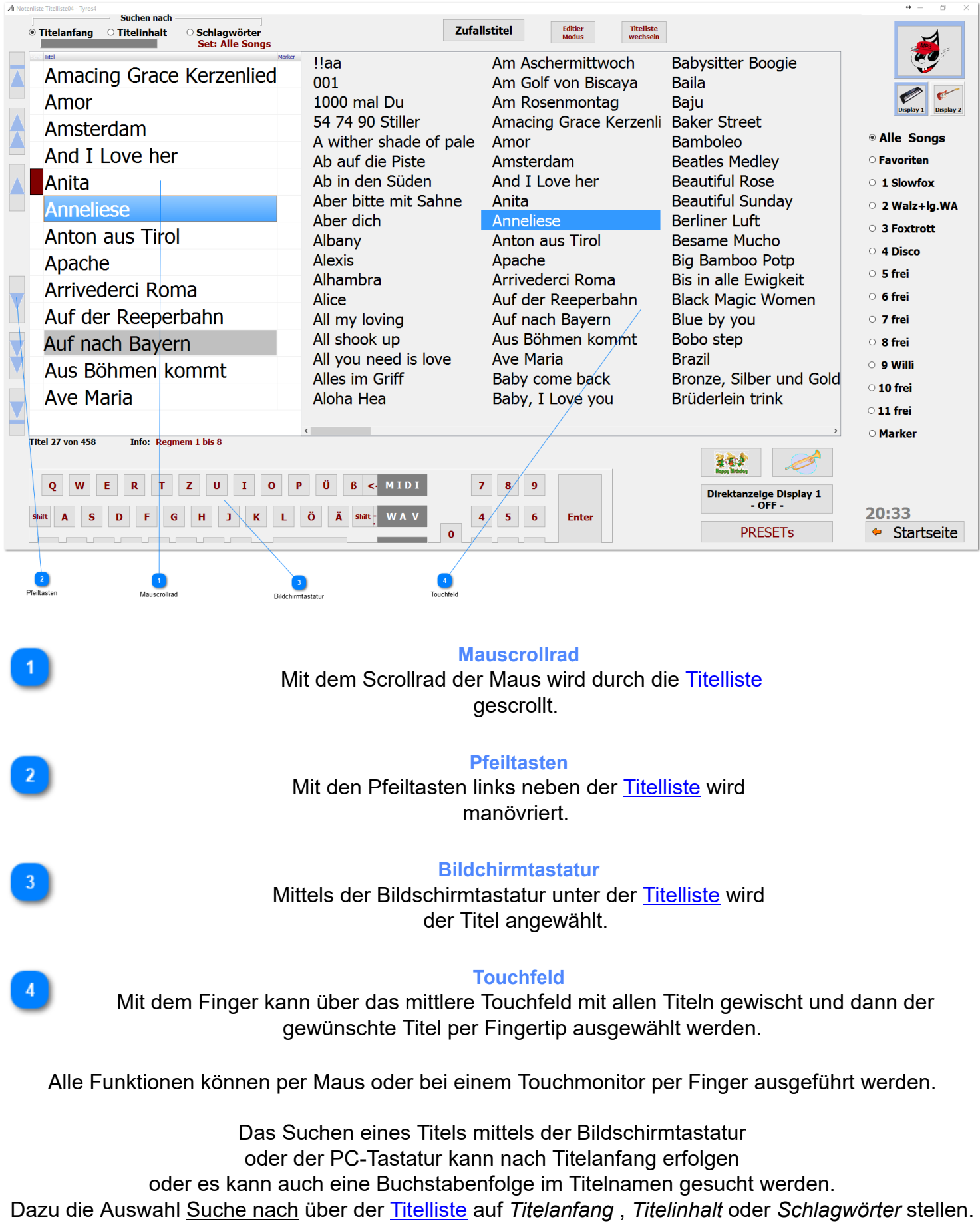

Wenn man sich unschlüssig ist welchen Titel man spielen soll, klickt man einfach auf

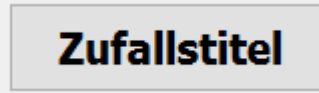

und schon hat man das Problem gelöst.

Im [Editiermodus](#page-51-0) entfällt die Möglichkeit einen Titel über das Touchfeld auszuwählen. Die Bildschirmtastatur unter der [Titelliste](#page-44-0) ist im Editiermodus ebenfalls nicht vorhanden.

**Bildschirmtastatur** 

Es kann aber über die Schaltfläche die windowseigene Bildschirmtastatur aufgerufen werden.

<span id="page-22-0"></span>Ist die Titelsuche auf Titelanfang eingestellt, so wird durch Eingabe des Buchstaben B der erste Titel angewählt, der mit B beginnt. Gibt man jetzt den Buchstaben **A** ein so landet man beim dem ersten Titel mit den Anfangsbuchstaben **BA**, z.B. *Baker Street*. Gibt man jetzt ein **R** ein und es ist kein Titel mit den Anfangsbuchstaben **BAR** in der [Titelliste](#page-44-0) vorhanden, so wird sofort der erste Titel mit dem Anfangsbuchstaben **R** markiert.

<span id="page-23-0"></span>Bei der Titelsuche nach Inhalt muss die eingegebene Buchstabenfolge nicht am Titelanfang stehn, sonder kann irgendwo im Titelnamen sein. Es werden dann alle Titel angezeigt, in denen die eingegebene Buchstabenfolge vorhanden ist. Gibt man z.B. das Wort ROSE ein, so erscheinen alle Titel mit dieser Buchstabenfolge.

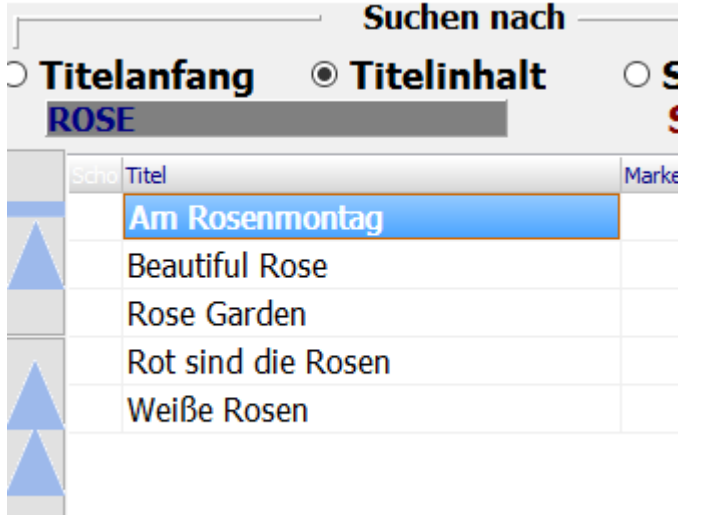

<span id="page-24-0"></span>Bei der Suche nach Schlagwörtern werden im mittleren Touchfeld alle im Programm verwendeten Schlagwörter angezeigt.

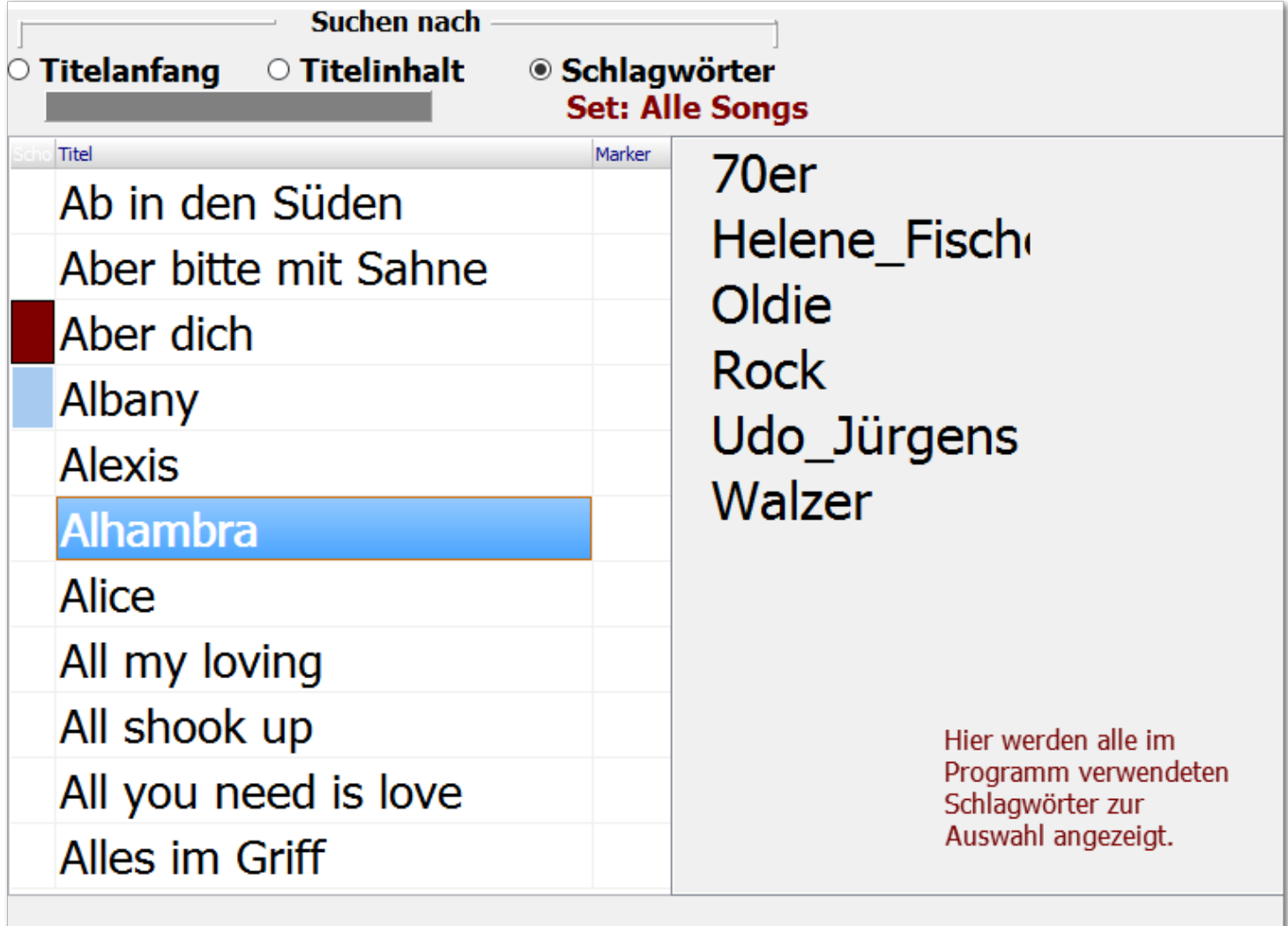

Klickt man nun auf das Schlagwort *Udo\_Jürgens*, so erscheinen in der Titelanzeige alle Titel denen dieses Schlagwort zugewiesen wurden.

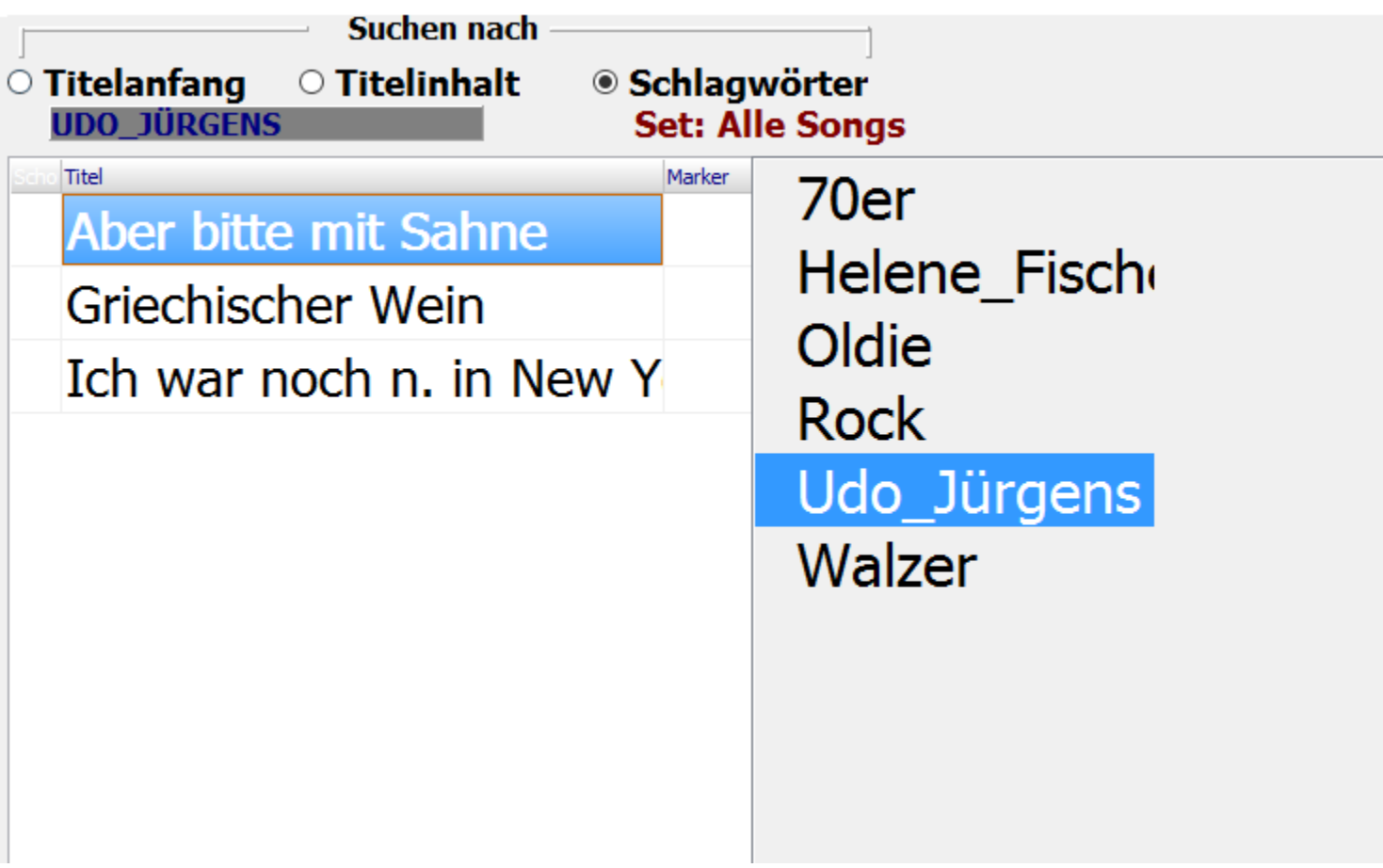

<span id="page-26-0"></span>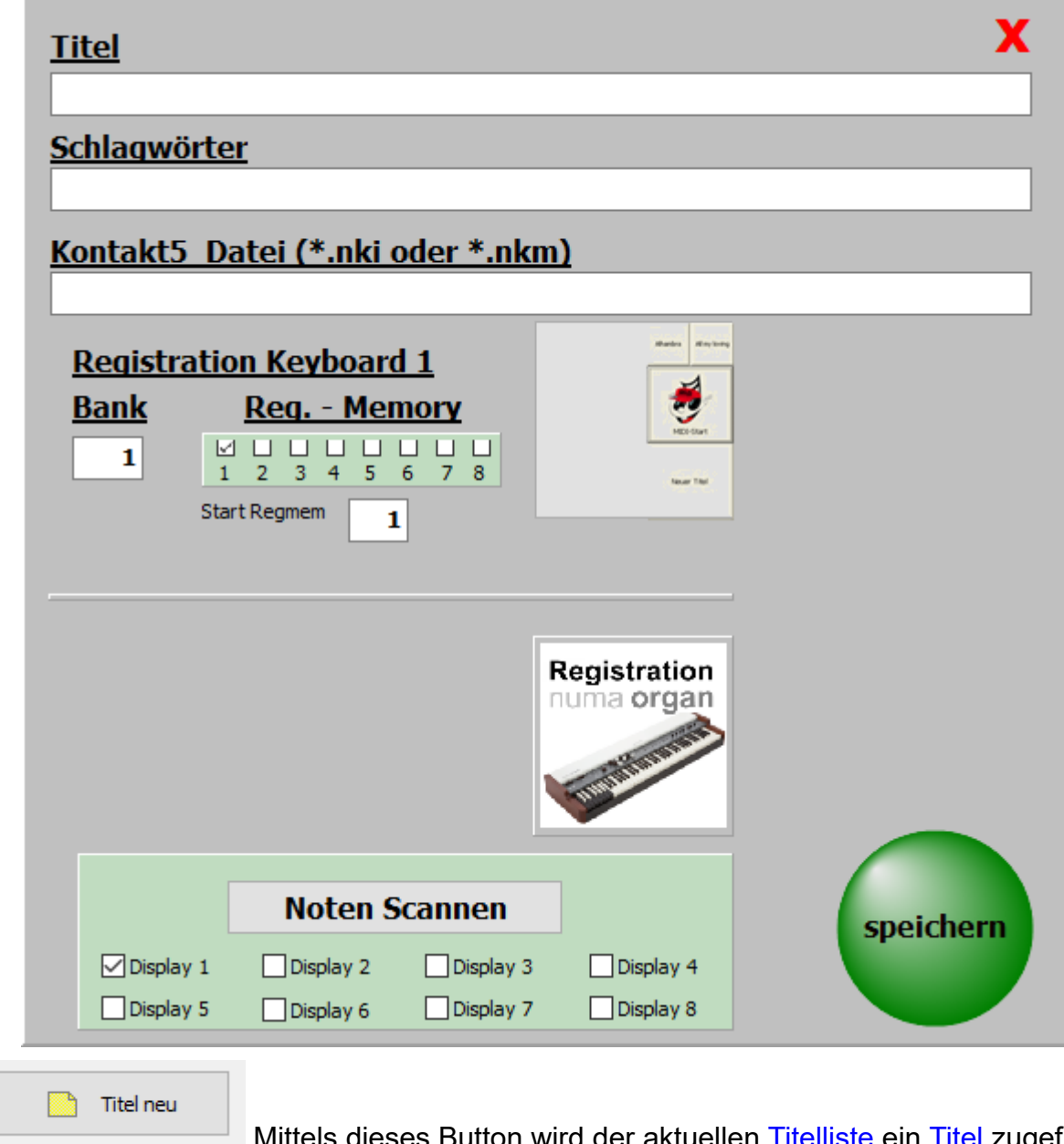

Mittels dieses Button wird der aktuellen [Titelliste](#page-44-0) ein [Titel](#page-19-0) zugefügt, oder mit einem Klick auf die Taste **Einfg**.

Es öffnet sich dann die Eingabemaske.

Diese Maske ist in ihrer Erscheinung abhängig vom verwendeten Keyboard. Die hier dargestellte Maske enthält die immer geltenden Eingabefelder.

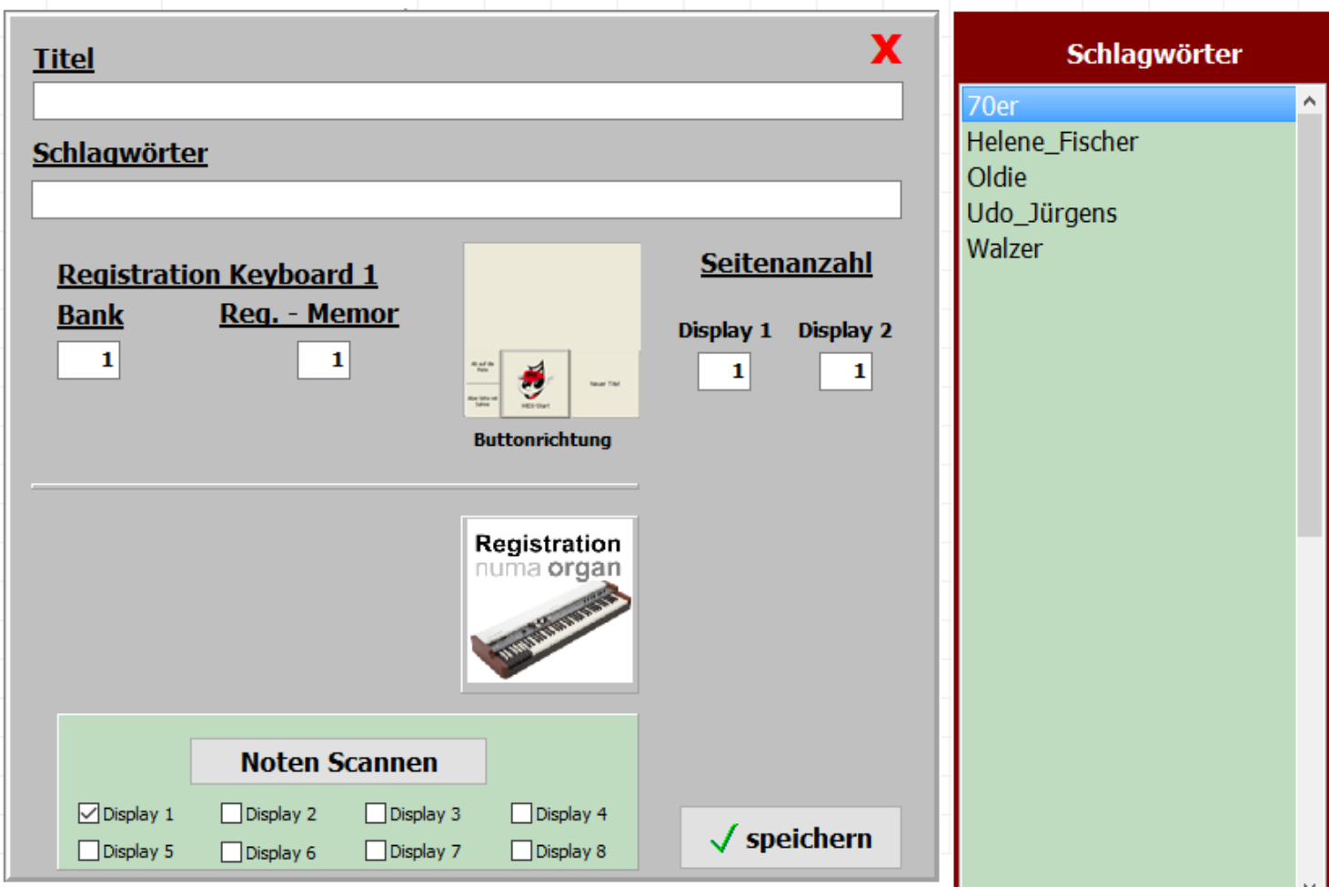

Die wichtigste Eingabe ist der Titelname. Ohne diese Eingabe kann nicht gespeichert werden. Zu jedem Titel können [Schlagwörter](#page-24-0) vergeben werden. Nach diesen kann der Titel dann auch gesucht werden. Die schon im Programm verwendeten [Schlagwörter](#page-24-0) sind in der Liste *[Schagwörter](#page-24-0)* aufgeführt und können mit einem Doppelklick übernommen werden. Wird ein neues [Schlagwort](#page-24-0) eingegeben, wird es automatisch der [Schlagwortliste](#page-24-0) zugefügt. Diese Liste wird bei jedem Aufruf von NOTEN/TEXTE aktualisiert. [Schlagwörter](#page-24-0) können der Interpret, der Komponist, das Genre, die Tonart, die Zeitepoche usw. sein. Die Eingaben zur Registration werden in Registration beschrieben. Die Schaltfläche Buttonrichtung legt fest, ob bei der [Notenanzeige](#page-54-0) die Steuerbutton neben oder unter den Noten angezeigt werden sollen. Mit einem Klick kann diese Anzeige von senkrecht, neben den Noten, auf waagerecht, unter den Noten, geändert werden.

Display 1 ist immer die Anzeige auf dem Hauptbildschirm und wird wohl am meisten benutzt. Display 2 bezieht sich auf einen am PC angeschlossenen 2. Bildschirm auf dem z.B. Noten für den Gitarristen angezeigt werden.

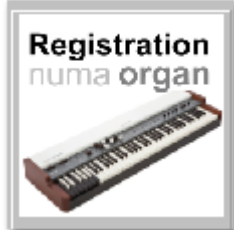

 Über den Button Registration kann eine angeschlossene NUMA ORGAN registriert werden

Die Schaltfläche *Noten Scannen* ermöglicht es, dass Noten direkt aus dem Programm [eingescannt](#page-53-0) und dem Titel zugeordnet werden. Diese Funktion ist unter [Noten einscannen](#page-53-0) genau beschrieben.

### **Korg Kronos**

<span id="page-29-0"></span>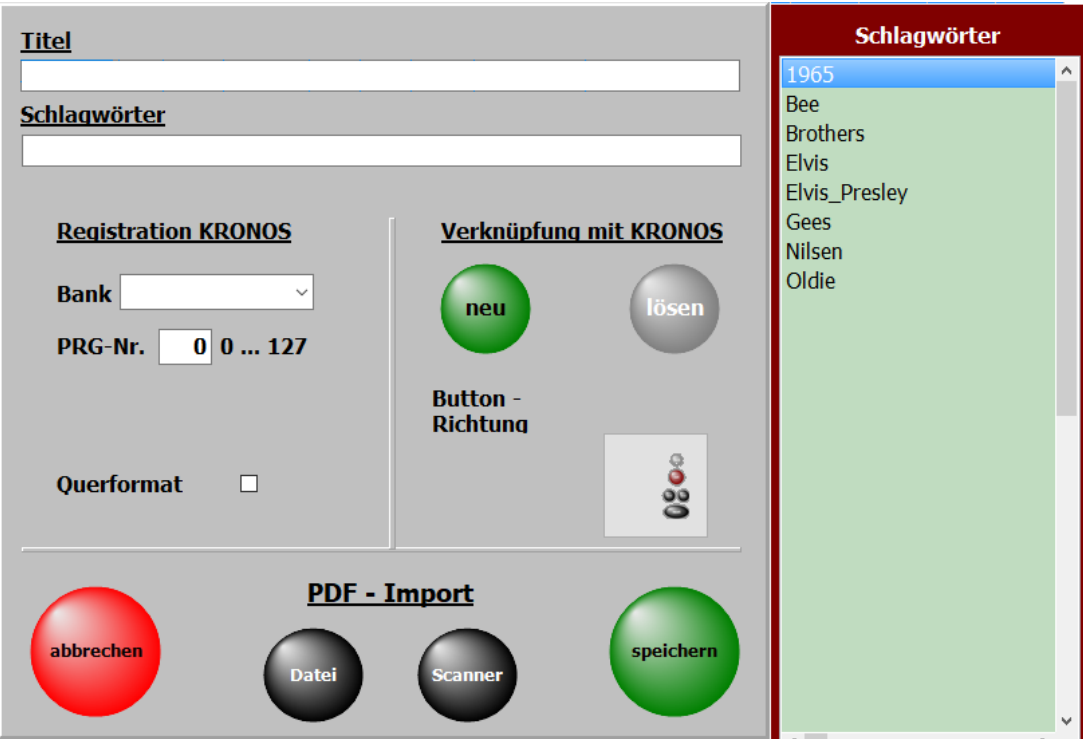

Die wichtigste Eingabe ist der Titelname. Ohne diese Eingabe kann nicht gespeichert werden.

Zu jedem Titel können [Schlagwörter](#page-24-0) vergeben werden. Nach diesen kann der Titel dann auch gesucht werden.

Die schon im Programm verwendeten [Schlagwörter](#page-24-0) sind in der Liste *[Schagwörter](#page-24-0)* aufgeführt und können mit einem Doppelklick übernommen werden.

Wird ein neues [Schlagwort](#page-24-0) eingegeben, wird es automatisch der [Schlagwortliste](#page-24-0) zugefügt.

[Schlagwörter](#page-24-0) können der Interpret, der Komponist, das Genre, die Tonart, die Zeitepoche usw. sein.

Die Eingaben zur Registration hat 2 Werte. **1.** die Bank

**2.** die Programm Nummer ( von 0 bis 127 )

Die Werte können manuell eingegeben werden. Dazu den **Modus PROG** wählen.

<span id="page-30-0"></span>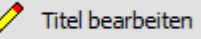

 Mittels dieses Button wird der ausgewählte Titel zur Bearbeitung aufgerufen. Es öffnet sich dann die gleiche Maske wie bei der [Neuanlage eines Titels.](#page-26-0)

Es sind lediglich schon der Titelname und alle eingegeben Parameter des Titels vorhanden. Die Bearbeitung eines Titels kann auch durch ein Klick mit der [rechten Maustaste](#page-99-0) auf den Titelname erfolgen.

Das geht im [Vollbildmodus](#page-49-0) genauso wie im [Editiermodus.](#page-51-0)

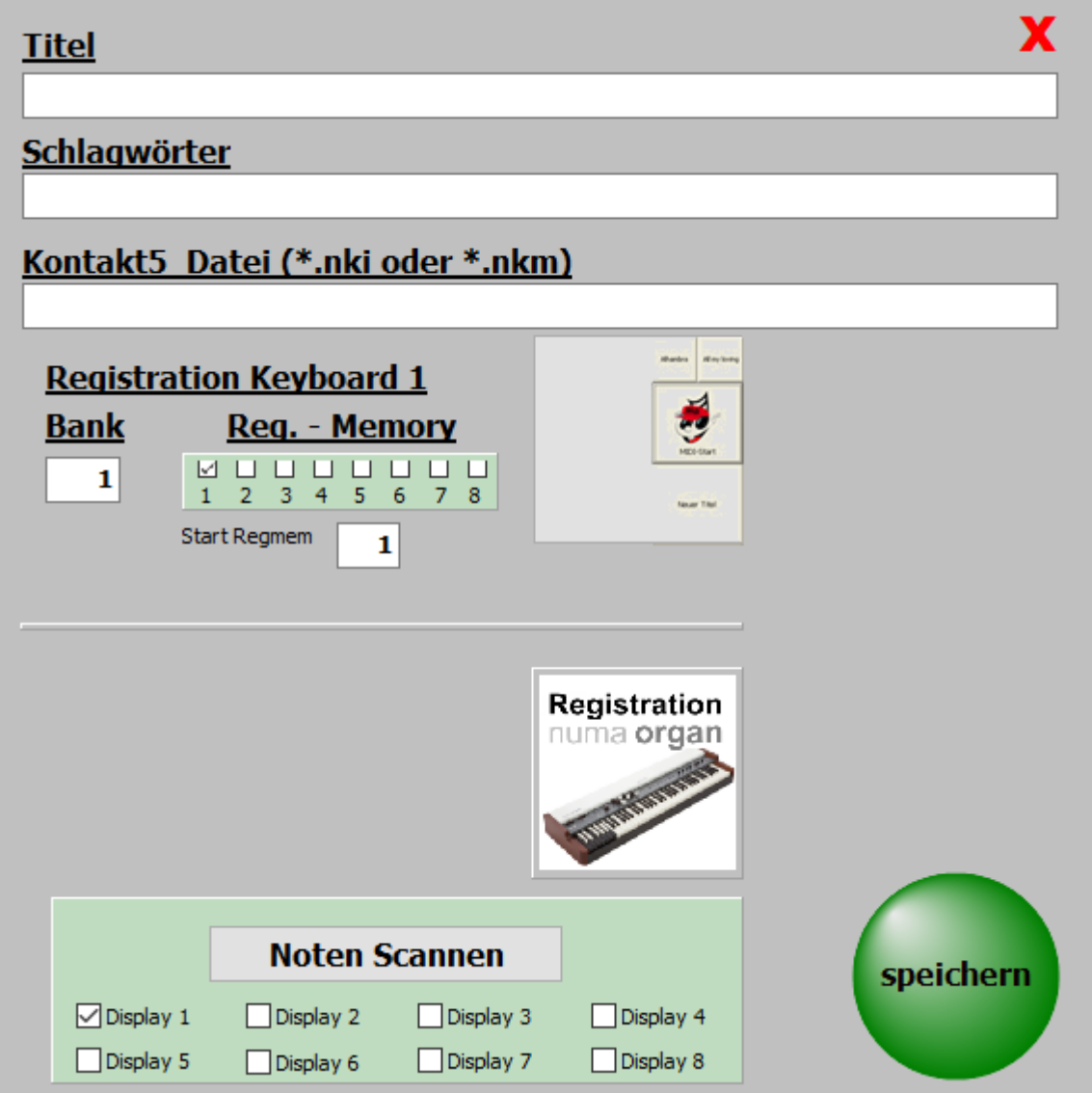

Die wichtigste Eingabe ist der Titelname. Ohne diese Eingabe kann nicht gespeichert werden. Zu jedem Titel können [Schlagwörter](#page-24-0) vergeben werden. Nach diesen kann der Titel dann auch gesucht werden. Die schon im Programm verwendeten [Schlagwörter](#page-24-0) sind in der Liste *[Schagwörter](#page-24-0)* aufgeführt und können mit einem Doppelklick übernommen werden. Wird ein neues [Schlagwort](#page-24-0) eingegeben, wird es automatisch der [Schlagwortliste](#page-24-0) zugefügt. Diese Liste wird bei jedem Aufruf von NOTEN/TEXTE aktualisiert. [Schlagwörter](#page-24-0) können der Interpret, der Komponist, das Genre, die Tonart, die Zeitepoche usw. sein. Die Eingaben zur Registration werden in Registration beschrieben.

Die Schaltfläche Buttonrichtung legt fest, ob bei der Notenanzeige die Steuerbutton neben oder unter den Noten angezeigt werden sollen. Mit einem Klick kann diese Anzeige verändert werden.

Display 1 ist immer die Anzeige auf dem Hauptbildschirm und wird wohl am meisten benutzt. Display 2 bezieht sich auf einen am PC angeschlossenen 2. Bildschirm auf dem z.B. Noten für den Gitarristen angezeigt werden. Werden zum Titel gehörende Einträge geändert, werden diese auch automatisch in den [PRESETs](#page-63-0) geändert.

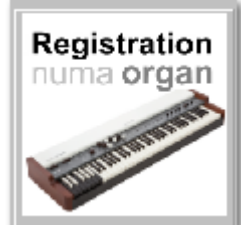

 Über den Button Registration kann eine angeschlossene NUMA ORGAN registriert werden

Die Schaltfläche *[Noten Scannen](#page-53-0)* ermöglicht es, dass Noten direkt aus dem Programm gescannt und dem Titel zugeordnet werden. Diese Funktion ist unter [Noten einscannen](#page-53-0) genau beschrieben.

## **Korg Kronos**

<span id="page-32-0"></span>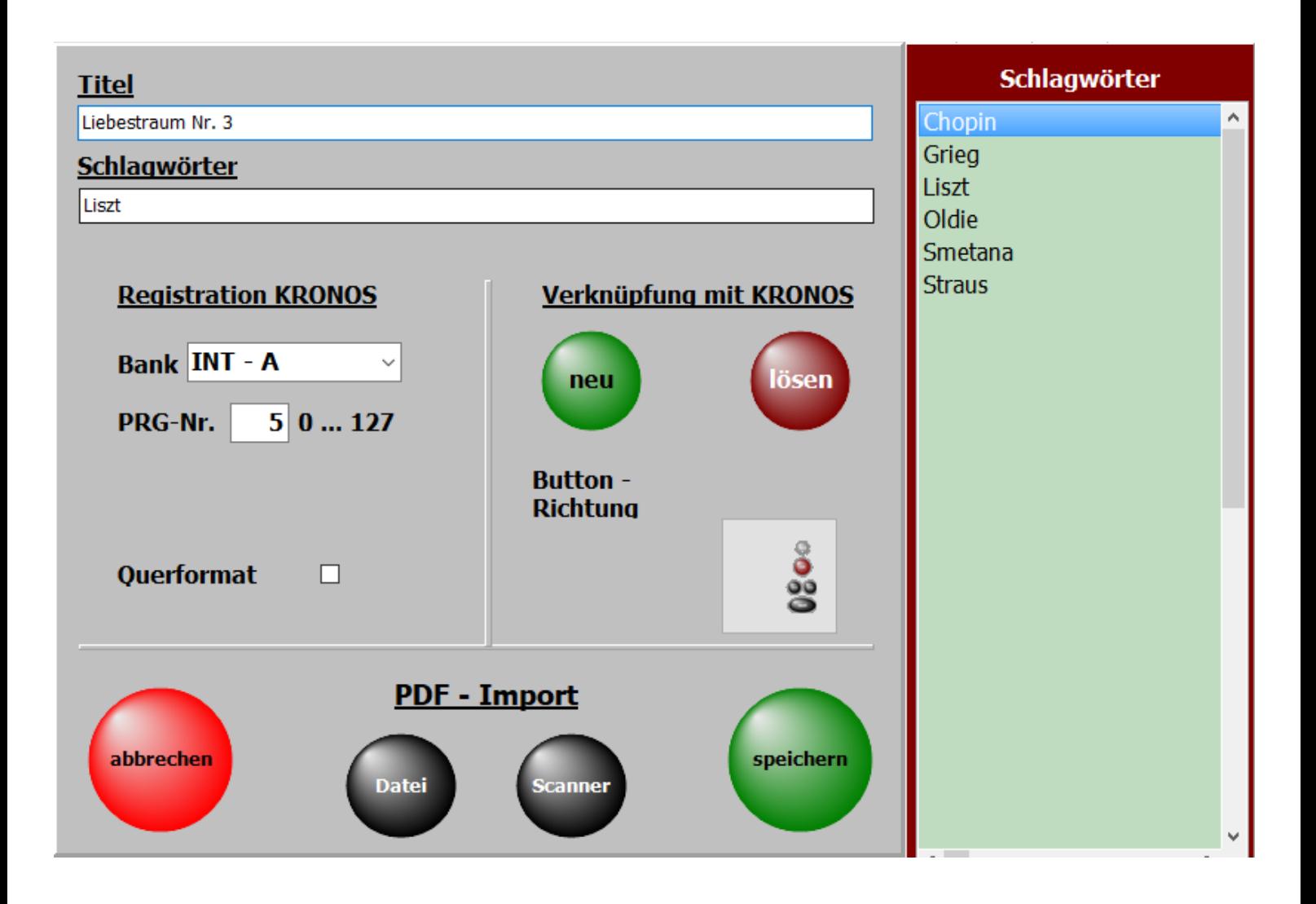

Die wichtigste Eingabe ist der Titelname. Ohne diese Eingabe kann nicht gespeichert werden. Zu jedem Titel können [Schlagwörter](#page-24-0) vergeben werden.

Nach diesen kann der Titel dann auch gesucht werden.

Die schon im Programm verwendeten [Schlagwörter](#page-24-0) sind in der Liste *[Schagwörter](#page-24-0)* aufgeführt und können mit einem Doppelklick übernommen werden.

Wird ein neues [Schlagwort](#page-24-0) eingegeben, wird es automatisch der [Schlagwortliste](#page-24-0) zugefügt.

[Schlagwörter](#page-24-0) können der Interpret, der Komponist, das Genre, die Tonart, die Zeitepoche usw. sein.

Die Eingaben zur Registration hat 2 Werte.

**1.** die Bank

**2.** die Programm Nummer ( von 0 bis 127 )

Die Werte können manuell eingegeben werden. Dazu den **Modus PROG** wählen.

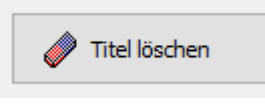

Über dies Button kann ein Titel gelöscht

werden. Dazu muss der [Editiermodus](#page-51-0) eingeschaltet sein, oder durch einen Klick auf die Taste **Entf**.

<span id="page-33-0"></span>Beim Löschen wird nur der Eintrag in der [Titelliste](#page-44-0) mit allen Einstellungen entfernt. Die zum Titel gehörenden Noten werden nicht entfernt und bleiben somit für eventuelles Vorhandensein des Titels in einem oder mehreren [Presets](#page-63-0) erhalten.

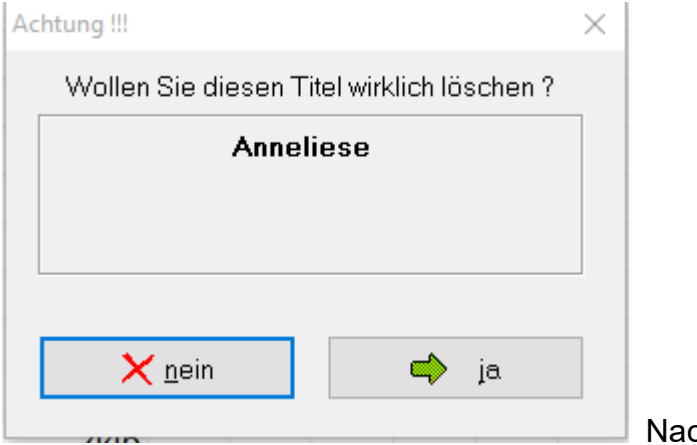

ch Bestätigen der

Löschabfrage wird der Titel endgültig aus der [Titelliste](#page-44-0) entfernt.

<span id="page-34-0"></span>Es ist möglich aus den angezeigten Titeln einen oder alle Titel in eine andere [Titelliste](#page-44-0) zu kopieren.

Dazu klickt man auf

Titel in andere Titelliste kopieren

 . In dem folgenden Fenster wählt man die Ziel[titelliste](#page-44-0) aus.

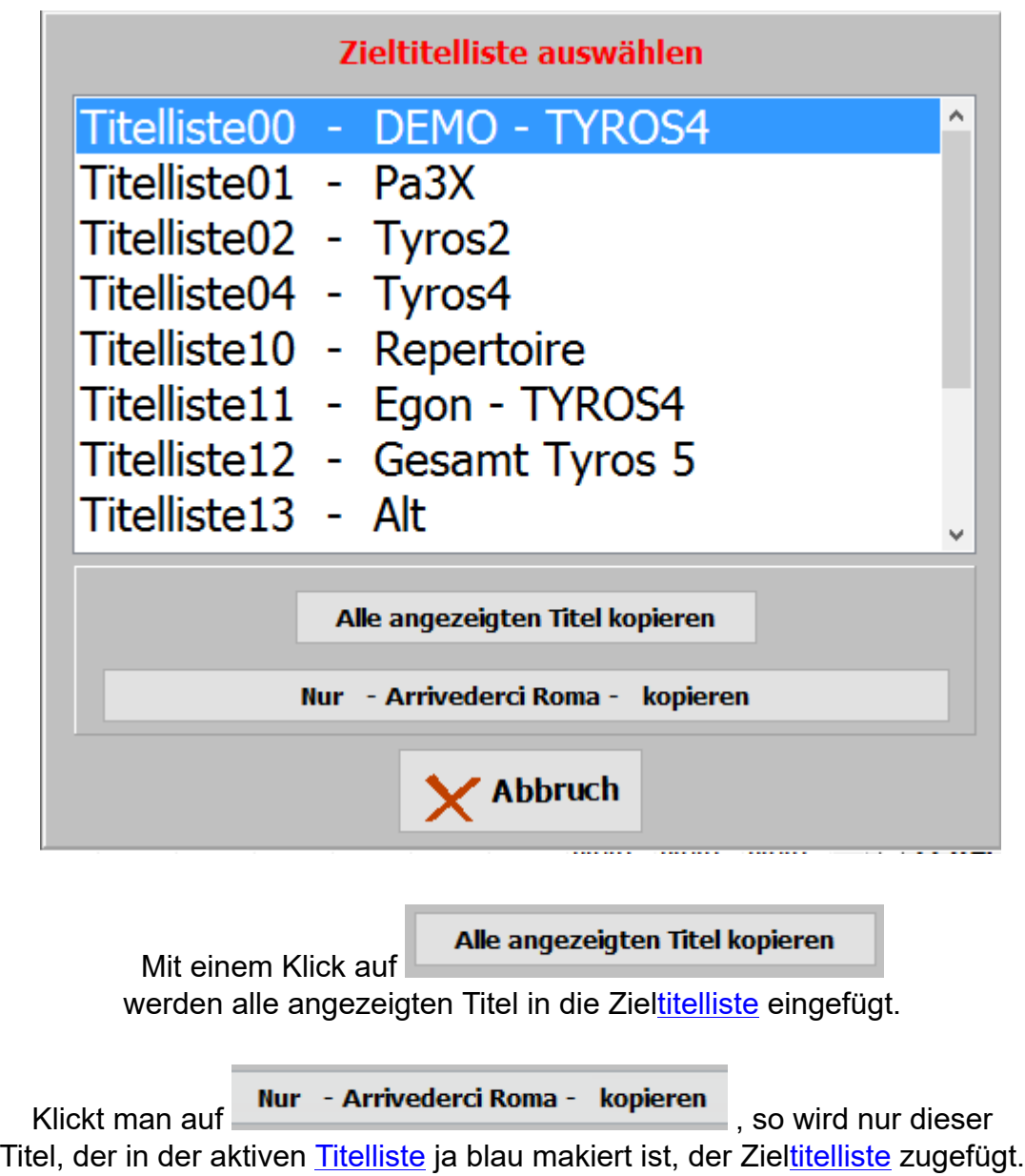

<span id="page-35-0"></span>SETs sind die Selektierungen für die [Titelliste](#page-44-0), die sich am rechten Bildschirmrand befinden. Die [Titelliste](#page-44-0) kann durch die SETs auf bestimmte Auswahlbereiche begrenzt werden

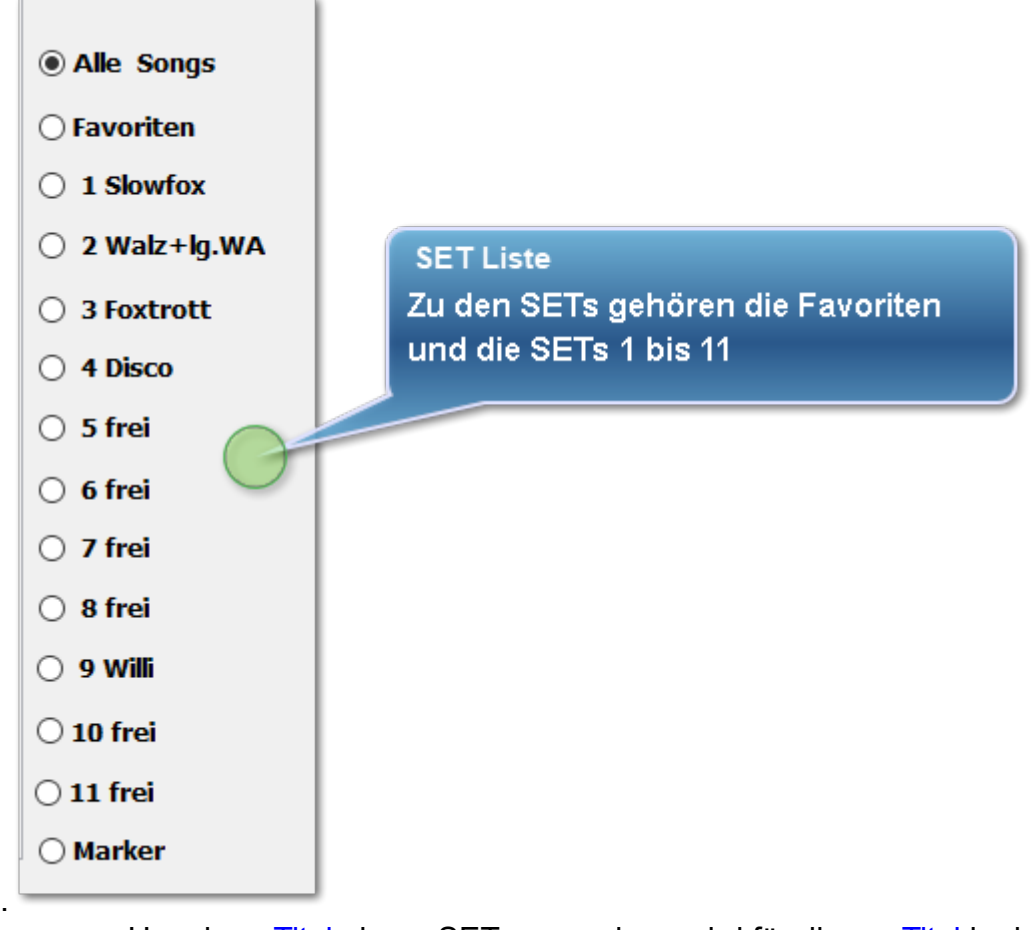

Um einen [Titel](#page-19-0) einem SET zuzuordnen wird für diesen [Titel](#page-19-0) in der Matrix für das betreffende SET ein Kreuz mit einem Klick erzeugt. Ein nochmaliger Klick auf dieses Feld löscht die Markierung wieder. Die Matrix ist nur im [Editiermodus](#page-51-0) sichtbar.
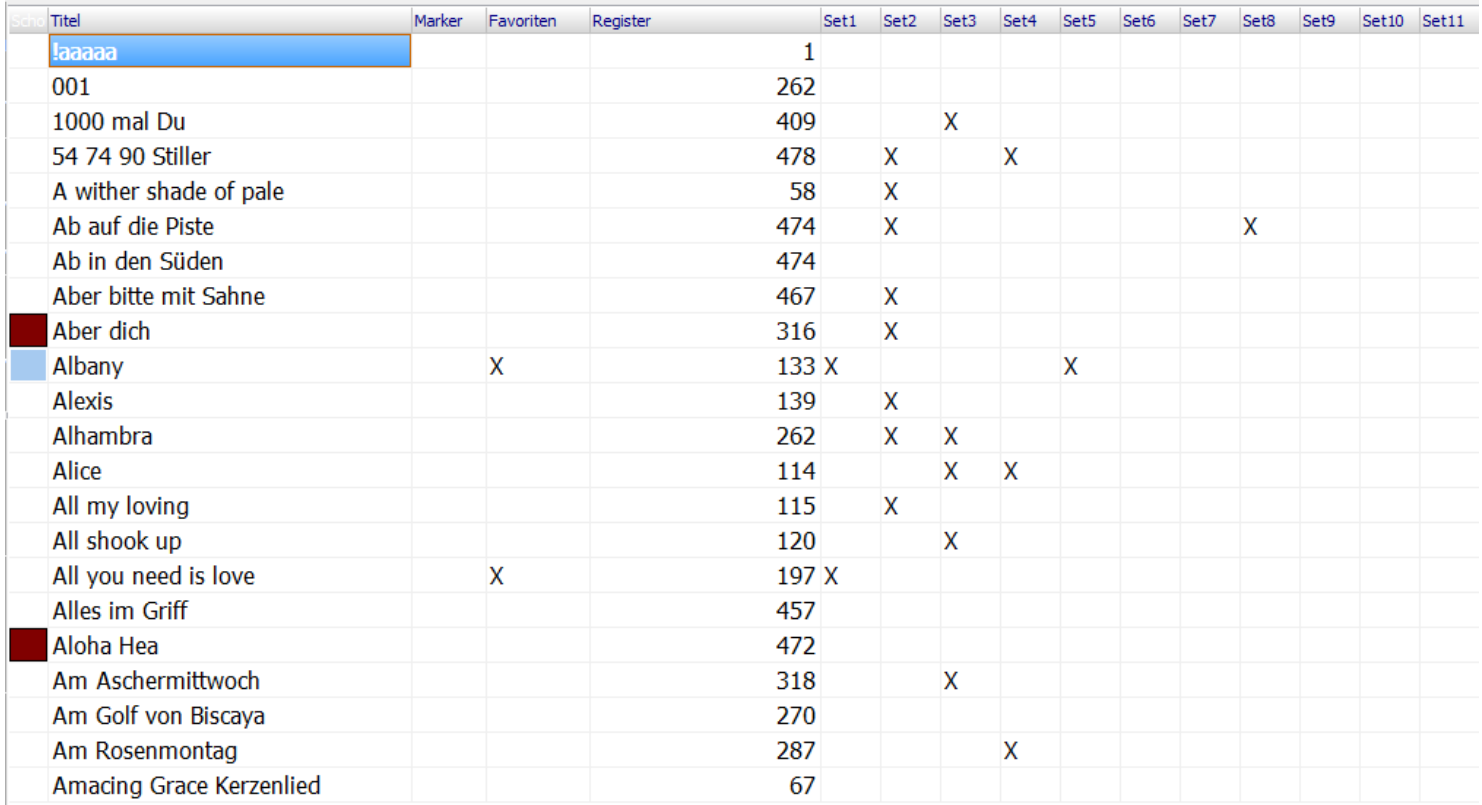

Wird jetzt ein SET auf der rechten Bildschirmseite angeklickt, so erscheinen in der [Titelliste](#page-44-0) nur die [Titel,](#page-19-0) die dem SET zugeordnet wurden. In unserem Beispiel wählen wir das **SET9 Willi** aus.

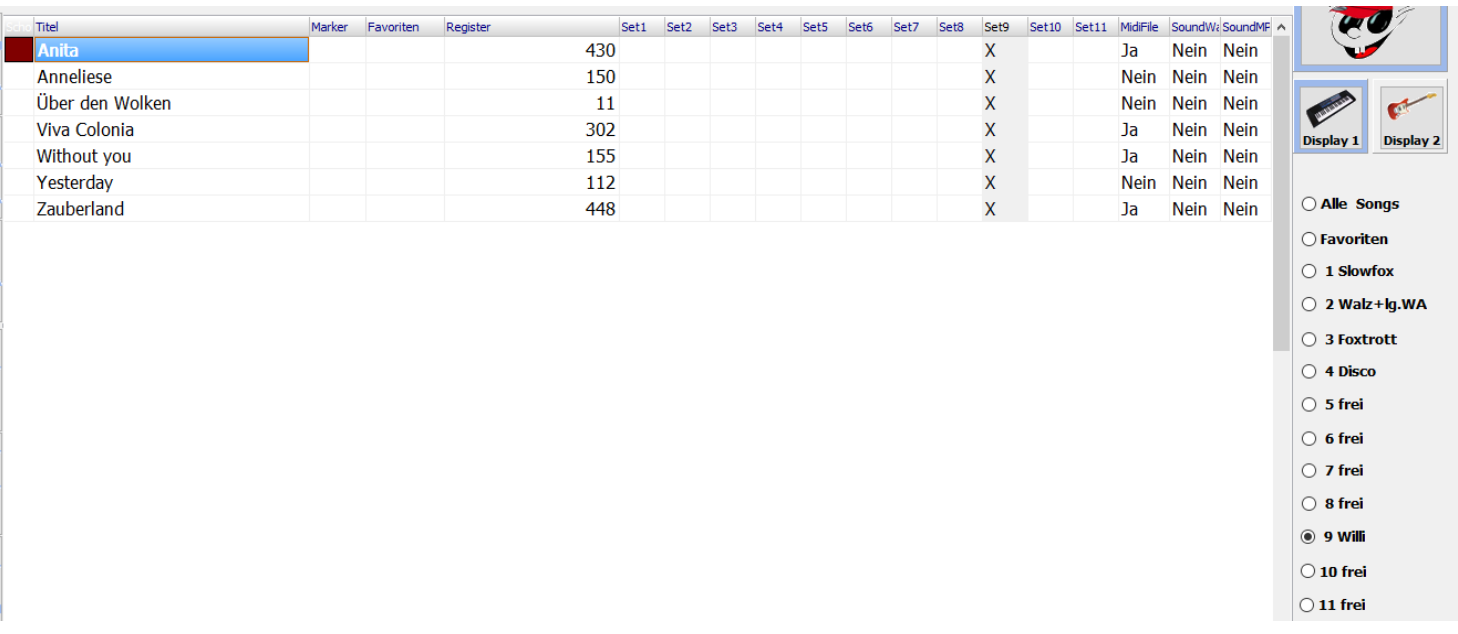

Die Namen für die SETs können unter [SERVICE](#page-80-0) vergeben und bei Bedarf geändert werden. Die Bezeichnung Favoriten kann nicht geändert werden. Der Name des ausgewählten SETs wird über der [Titelliste](#page-44-0) angezeigt.

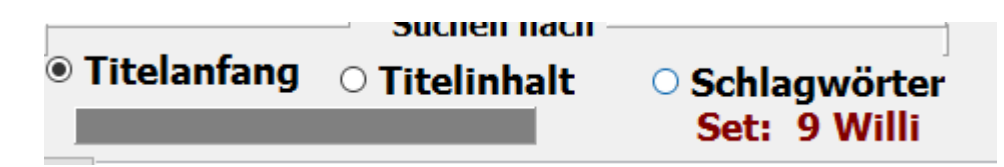

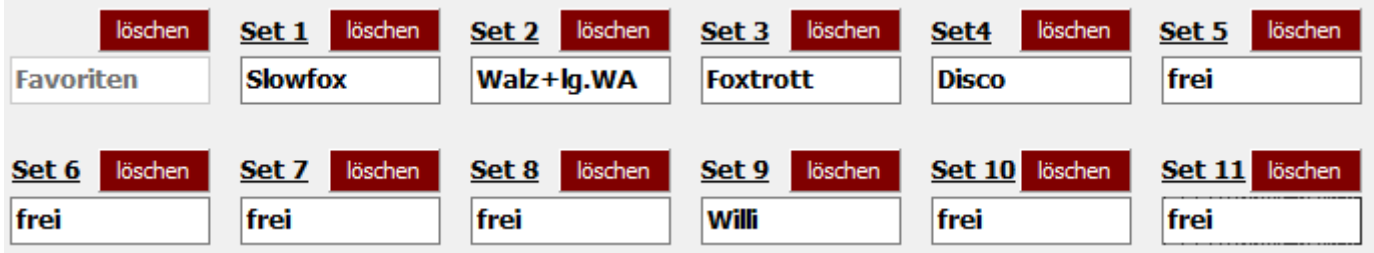

Sollen alle Markierungen für ein SET gelöscht werden, dann klickt man

unter **SERVICE** auf die Schaltfläche **für das betreffende SET.** 

Ein SET kann auch mit Titeln gefüllt oder ergänzt werden, indem man mit der rechten Maustaste auf den SET-Namen klickt.

Es erscheint dann die Frage

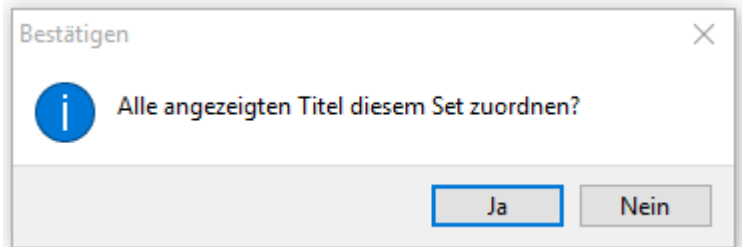

Wird diese Frage mit Ja beantwortet, so werden die links angezeigte [Titel](#page-19-0) dem SET zugefügt.

Diese Funktion eignet sich gut, wenn man zuvor eine Selektion der [Titel](#page-19-0) z.B. durch **[Schlagwort](#page-24-0)** Auswahl oder durch eine SET Auswahl z.B. Favoriten vornimmt und dann diese selektierten [Titel](#page-19-0) dem gewünschten SET zuordnet.

In der Spalte **MARKER** neben den Titelnamen in der [Titelliste](#page-44-0) können mit einem Maus-Klick [Titel](#page-19-0) für die nächste Tanzrunde markiert werden. Die Spalte **MARKER** ist im Editiermodus und im Vollbildmodus sichtbar. Der erste markierte Titel bekommt die Nummer 01, der zweite die Nummer 02 usw..

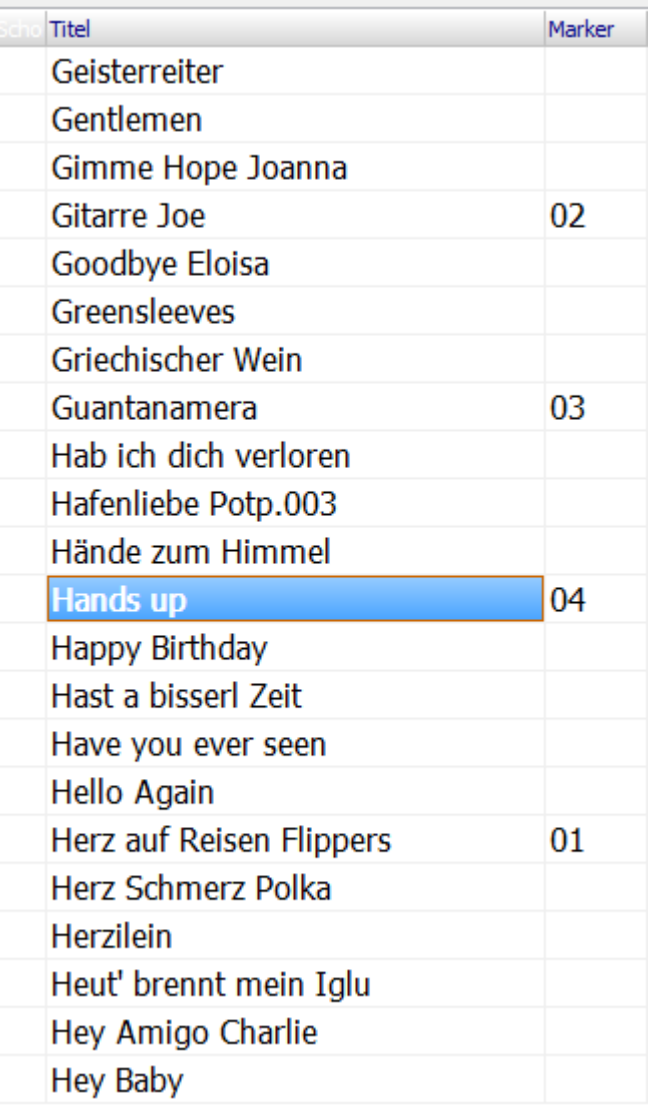

Klickt man dann den Button **MARKER** am rechten Bildschirmrand unter den [SETs](#page-35-0) an,

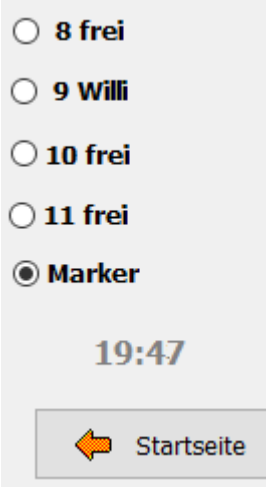

werden in der [Titelliste](#page-44-0) nur die in der Spalte **MARKER** markierten [Titel](#page-19-0) angezeigt.

Die [Titel](#page-19-0) werden nicht in alphabetischer Reihenfolge angezeigt, sondern in der Reihenfolge der Markierung.

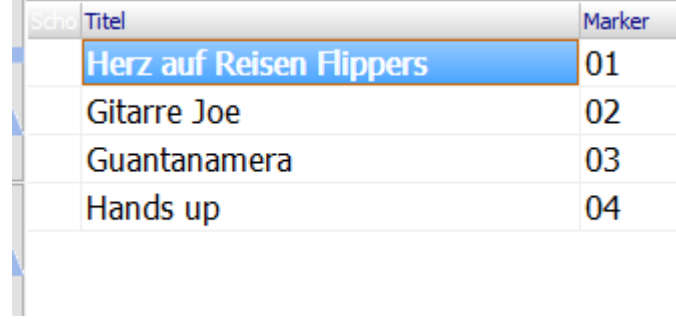

Das Abspielen der MARKER-Titel beginnt mit dem Klick auf den ersten [Titel](#page-19-0). Jetzt werden die Noten alle markierten [Titel](#page-19-0) nacheinander angezeigt. Nach dem letzten [Titel](#page-19-0) zeigt das Programm wieder alle in der [Titelliste](#page-44-0) vorhanden [Titel](#page-19-0) an.

### **Titel aufrufen**

### **Korg Kronos**

Ist der Modus des KRONOS auf **PROG** gestellt, so wird beim Titelaufruf die Bank und das Programm am KRONOS so aufgerufen, wie es in der Software eingestellt ist, z.B. I**NT - B** und **PRG 98**.

Ist am KRONOS die **SETLIST** gewählt, so wird die SET-Liste an de Position aufgerufen, die dem Eintrag der Programmnummer (PRG-Nr.) entspricht. Ist als PRG-Nr. die 34 eingetragen, so wird auch die SET-Liste an der Position 34 aufgerufen. Der Eintrag der Bank spielt dann keine Rolle.

Es ist also möglich **PROG** als auch **SETLIST** zum Titelaufruf zu benutzen.

### **PDF synchron**

Aufgerufen wird diese Funktion im Editiermodus.

 $\sim$ 

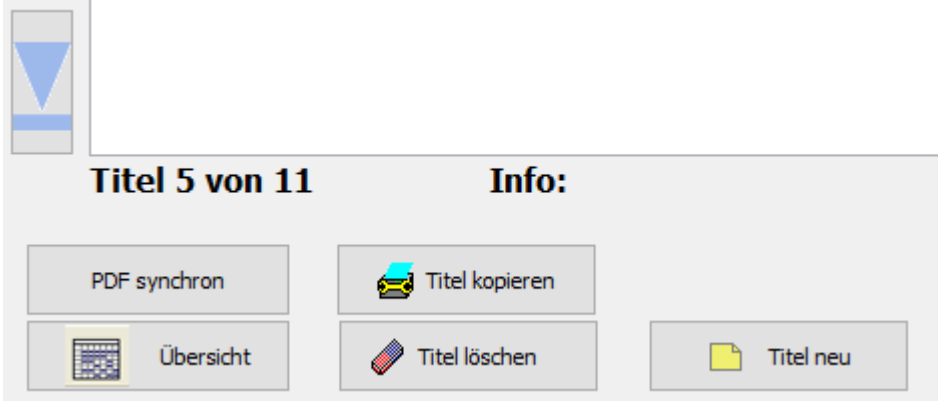

Mit dieser Funktion werden die PDF-Dateien im Verzeichnis **PDF\Display1** ermittelt, die in der aktuellen Titelliste nicht vorhanden sind.

Soll aus einer angezeigten PDF ein Titel angelegt werden, so genügt ein Klick auf die PDF und in der aktuellen Titelliste wird ein Titel mit dem Namen der PDF angelegt.

Über Liste drucken wird eine Liste mit allen PDF Dateien im Verzeichnis **PDF\Display1** ausgedruckt. Die PDF's, für die ein Titel in der aktuellen Titelliste existiert, werden mit einem **X** gekennzeichnet.

### ListPDF

#### $\overline{a}$ **A** m. a la mar.

 $\times$ 

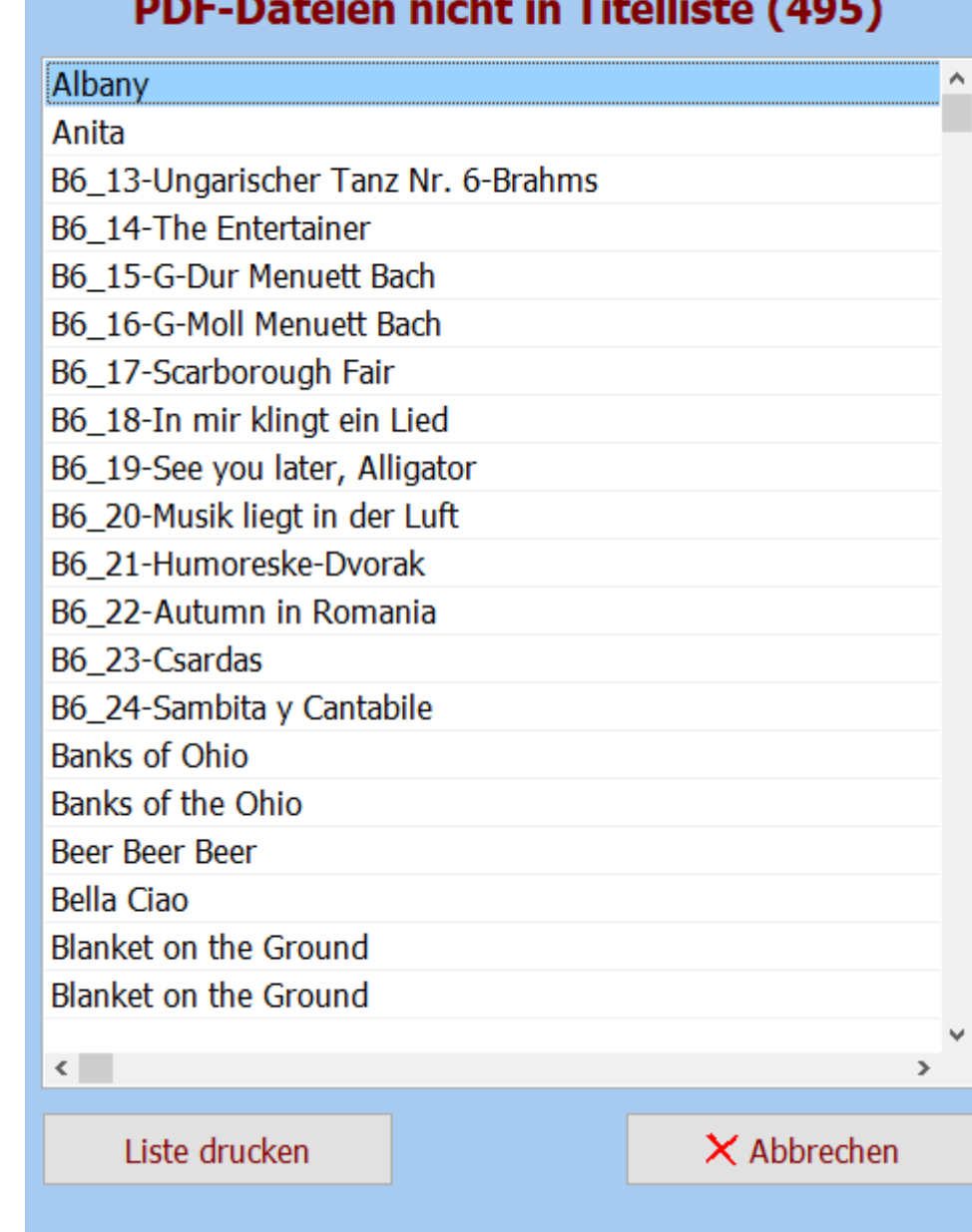

<span id="page-44-0"></span>Eine Titelliste kann eine unbegrenzte Anzahl von [Titeln](#page-19-0) beinhalten. Es können beliebig viele Titellisten angelegt werden. Bei Programmauslieferung sind die Titellisten **Titelliste00-DEMO - TYROS** und **Titelliste01 Pa3X** als DEMO Titellisten vorhanden. Werden Titellisten selber angelegt, so beginnen diese mit der Nummer 10.

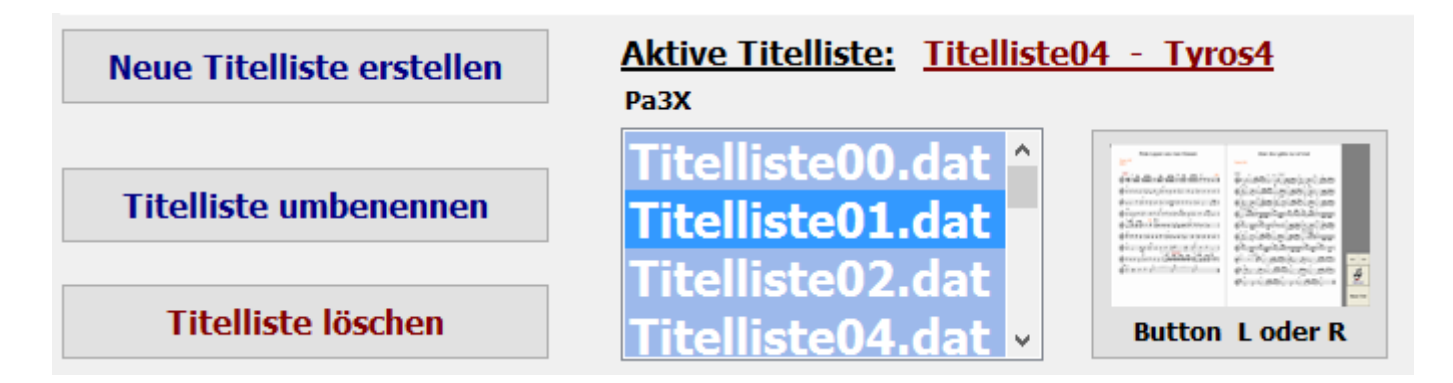

Mit einem Klick auf *Neue Titelliste erstellen* öffnet sich ein Eingabefester und der Name der neuen Liste kann vergeben werden.

 $\sim$  1

 $\mathbb{R}$ 

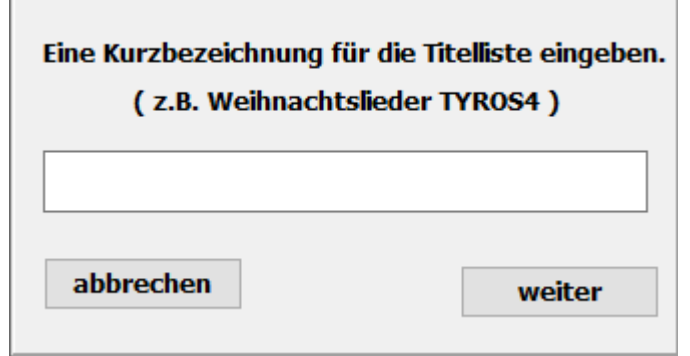

Die selbst angelegten Titellisten beginnen mit der Nummer 10 und werden fortlaufend nummeriert, also z.B. Titelliste10 Weihnachten.

Ist die neue Titelliste erfolgreich angelegt, wird das bestätigt.

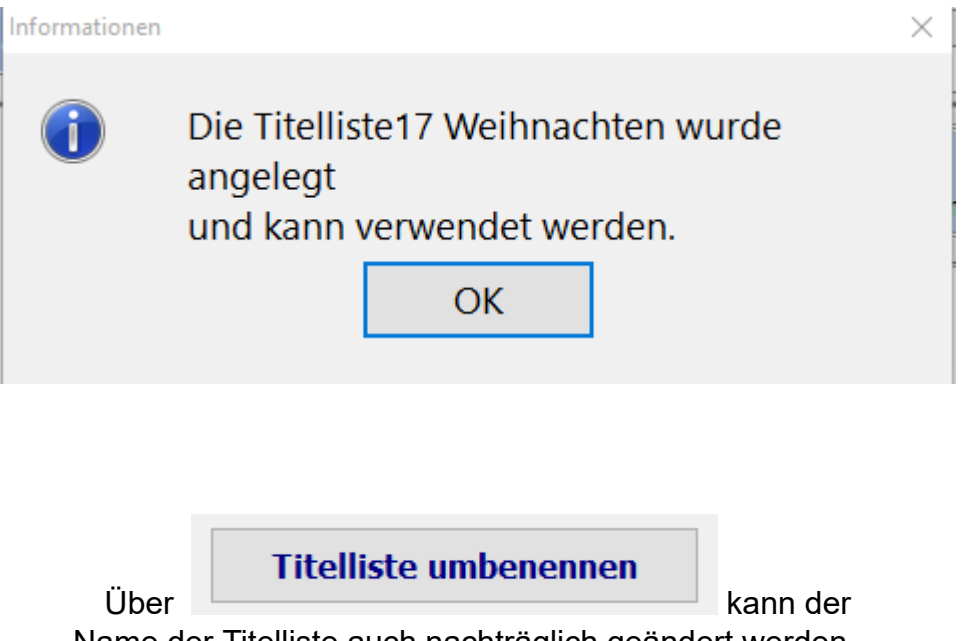

Name der Titelliste auch nachträglich geändert werden. .

Eine neue Titelliste kann auch aus den Titeln erstellt werden die in der **[Favoritenliste](#page-35-0)** enthalten sind. Diese Funktion ist nur im [Editiermodus](#page-51-0) ausführbar.

Ein Klick auf

Titelliste aus Favoriten erstellen

öffnet eine Eingabemaske die es ermöglicht der neuen Titelliste einen Namen zu geben.

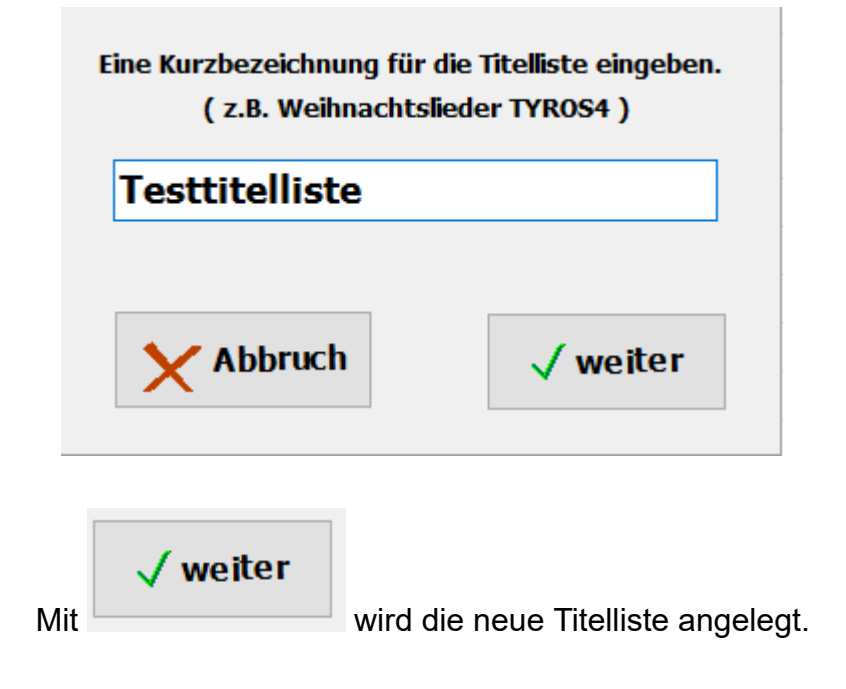

Das Löschen einer Titelliste geschieht im Programmteil **SERVICE**.

Mit einem Klick auf **Titelliste löschen** und bestätigen der Löschabfrage wird die ausgewählte Titelliste gelöscht.

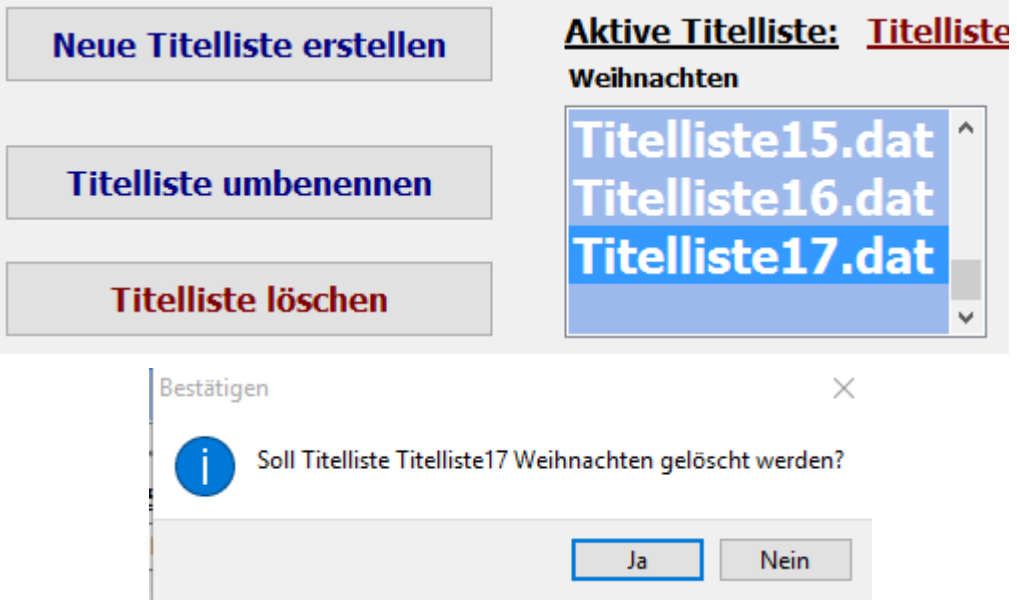

Die aktive Titelliste und die DEMO Titellisten 00 und 01 können nicht gelöscht werden.

### Das Wechsel zwischen den vorhandenen Titellisten geschieht im Programmteil **NOTEN/TEXTE** mit dem Button

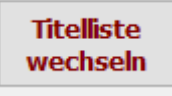

In dem sich öffnenden Auswahlfenster sind alle vorhandenen Titellisten aufgeführt. Mit einem Klick auf die gewünschte Titelliste wird diese sofort aktiviert.

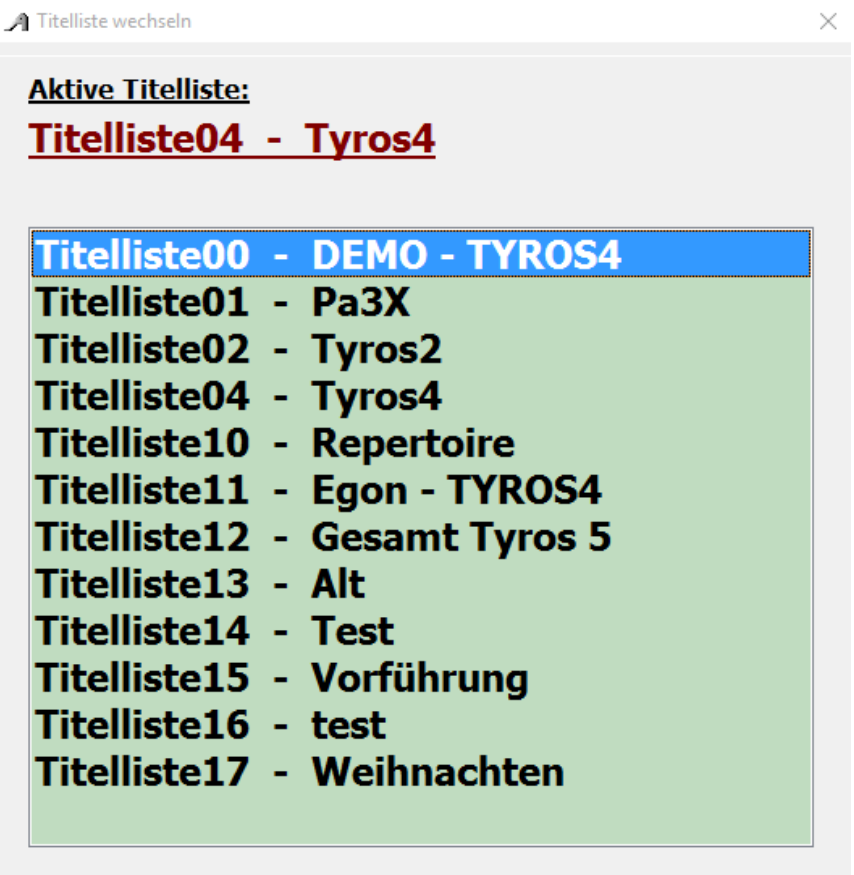

<span id="page-49-0"></span>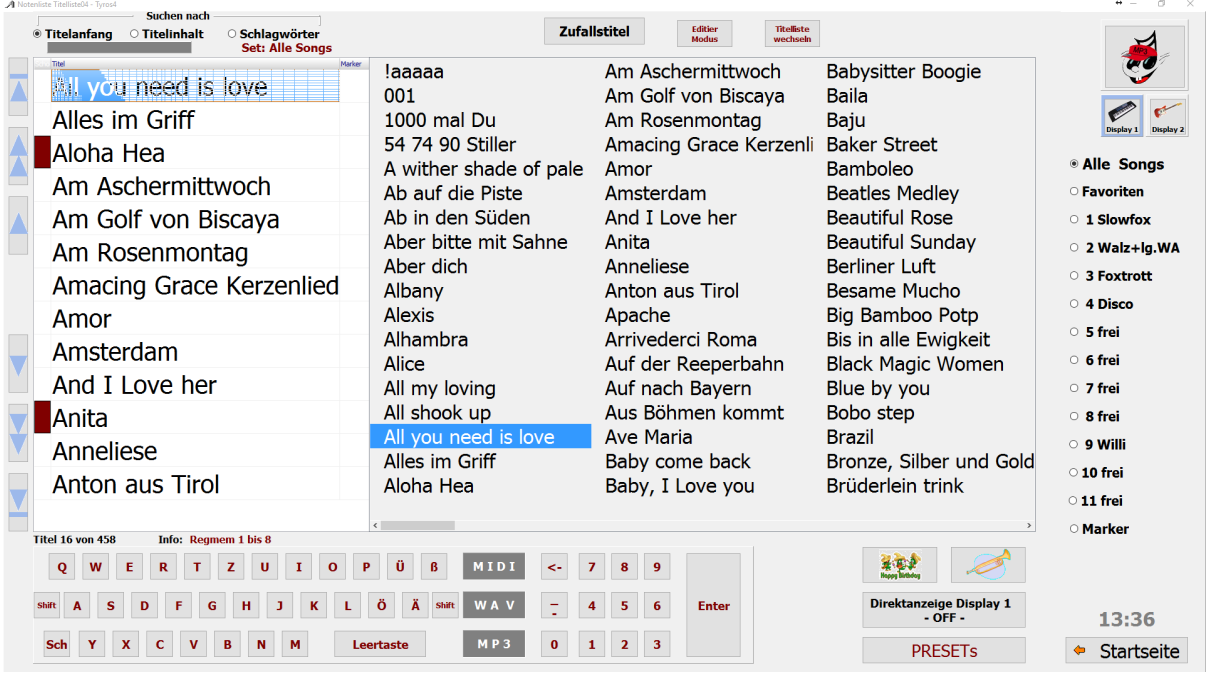

Dieser Modus entspricht in seinen Funktionen dem [Editier-Modus](#page-51-0). Es fallen jedoch alle Button weg, die ausschließlich zum Anlegen oder Ändern der [Titelliste](#page-44-0) notwendig sind. Außerdem ist eine spezielle Bildschirmtastatur sichtbar die eine [Titelauswahl](#page-20-0) per Touchscreen ermöglicht. Die Tastatur beinhaltet auch eine Taste **Sch**, weil doch viele Titel mit **Sch** anfangen.

Es ist dann nur ein Klick der sonst 3 Klicks notwendig.

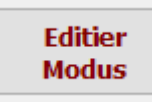

Mit diesem Button ist der Wechsel in den [Editiermodus](#page-51-0) möglich.

### **Titelliste** wechseln

Sind mehrere Titellisten angelegt worden, kann die Titelliste hier gewechselt werden.

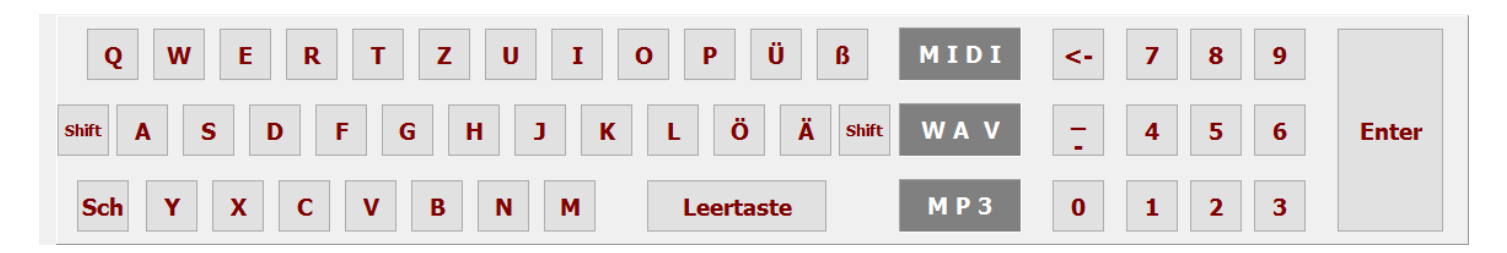

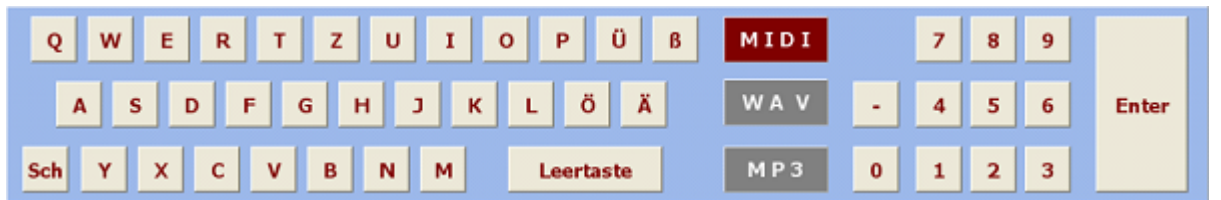

Bei der Verwendung eines Touchscreen Monitors können mit Hilfe dieser Bildschirmtastatur alle nötigen Eingaben komfortable vorgenommen werden.

Die Indikatoren MIDI, WAV und MP3 zeigen an, ob für den ausgewählten Titel eine Sounddatei vorhanden ist. Im angezeigten Beispiel ist eine MIDI-Datei vorhanden (ROT).

Sounddateien müssen sich im entsprechen Ordner unter ATMO5 befinden. Das sind die Ordner MIDI, WAV und MP3. Die Dateien müssen unbedingt genauso benannt werden wie der Titel in der Titelliste. Zu dem Titel Rote Rosen sind das dann die Dateien Rote Rosen.mid, Rote Rosen.wav oder Rote Rosen.mp3. Ist eine Sounddatei vorhanden, wird diese beim Programmstart automatisch dem entsprechen Titel zugeordnet und steht zum Abspielen zur Verfügung.

## Im Editiermodus sind Funktionen enthalten die im **Vollbildmodus** nicht sichtbar sind.

<span id="page-51-0"></span>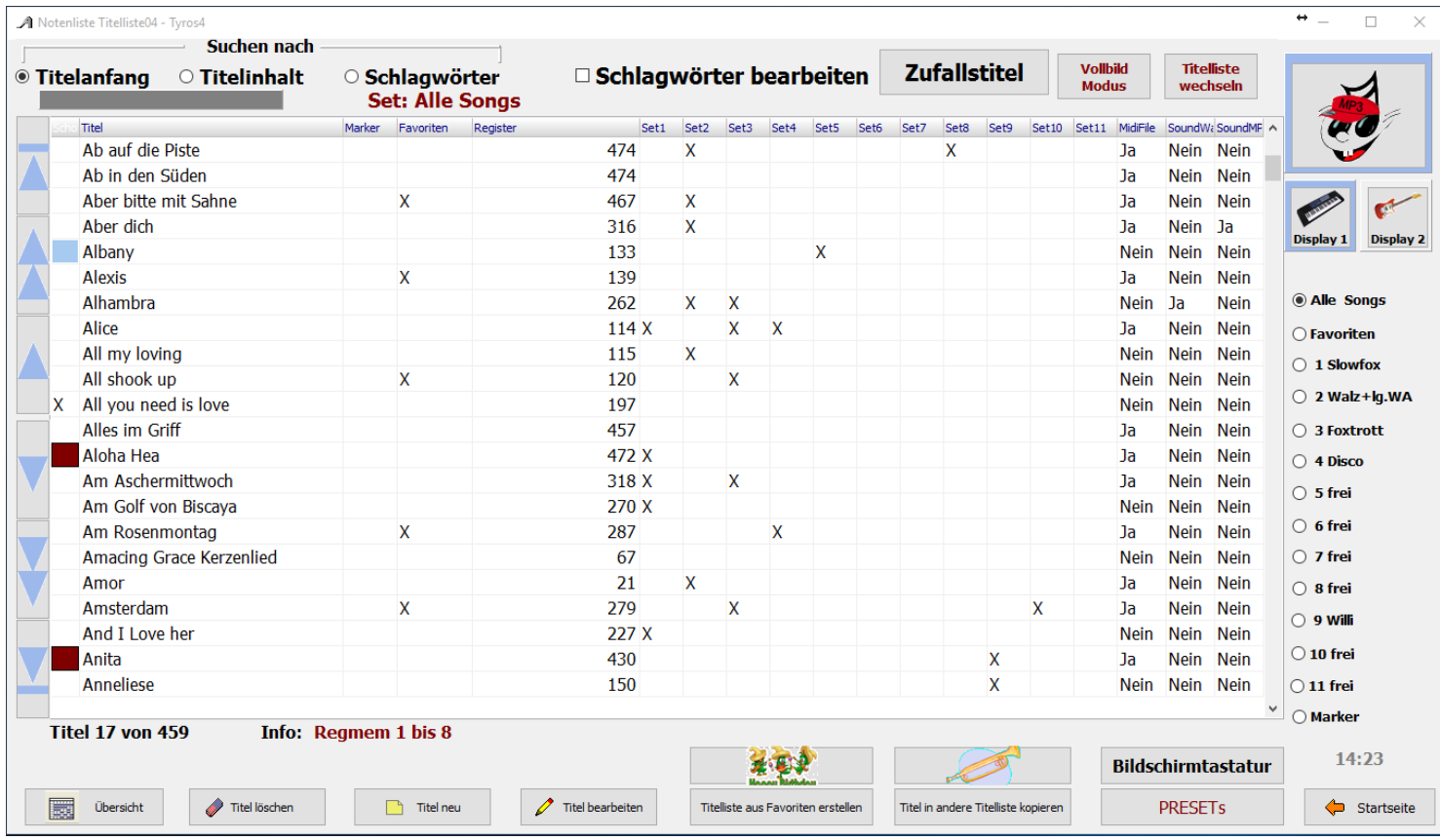

Zu jeder [Titelliste](#page-44-0) gehört mindestens eine Noten-PDF. Es können 8 verschiedene PDF-Dateien verwendet werden und auf 8 Monitoren zur Anzeige gebracht werden. Diese werden jeweils in den Ordnern Display1 bis Display8 abgelegt. Sind bereits Noten im PDF-Format vorhanden können diese verwendet werden. Sie müssen lediglich in das entsprechende Verzeichnis kopiert werden (Display1 bis Display8). Die PDF-Datei muss aber mit dem Titelnamen genau übereinstimmen, also für den Titel **Rote Rosen** muss die PDF-Datei **Rote Rosen.pdf** heißen. Liegen gedruckte Noten zum Titel vor, können diese über die integrierte [Scanfunktion](#page-53-0) eingescannt werden. Dazu muss lediglich ein Scanner über USB am PC angeschlossen sein.

Liegen gedruckte Noten zum Titel vor, können diese über die integrierte Scanfunktion eingescannt werden.

Dazu muss lediglich ein Scanner über USB am PC angeschlossen sein.

<span id="page-53-0"></span>Dazu das Kästchen des Displays anhaken in das die gescannten Noten abgelegt werden sollen.

Es können mehrere Kästchen gleichzeitig aktiviert werden.

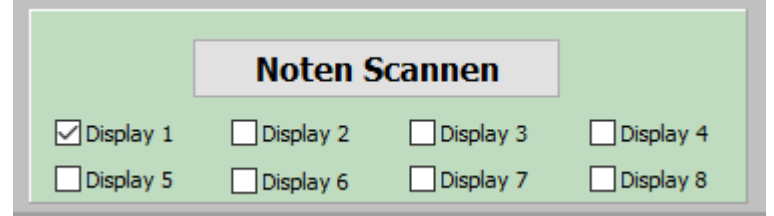

Durch einen Klick auf Noten Scannen beginnt der Scanvorgang. Zuvor für das Display oder die Displays auswählen für die die Noten gescannt werden sollen.

Die optimale Einstellung des Scanners muss im Scanndialog vorgenommen und ist vom Scanner abhängig. Werden für den Scanner 2 Scannertreiber angezeigt, bitte den Treiber verwenden der mit **WIA** beginnt. Eine einseitige PDF-Datei sollte eine Größe von ca. 400 KB haben. Nach dem Scannvorgang sind die Noten automatisch im richtigen Ordner abgelegt und können sofort mit dem Titel aufgerufen und angezeigt werden. Es sind keine weiteren Eingaben wie Name der PDF-Datei oder Anzahl der Notenseiten für den Titel notwendig, da diese automatisch vom Programm erledigt wirden.

Wird ein Titel aus der Titelliste ausgewählt, so werden die zum Titel gehörenden Noten, Texte usw. angezeigt.

<span id="page-54-0"></span>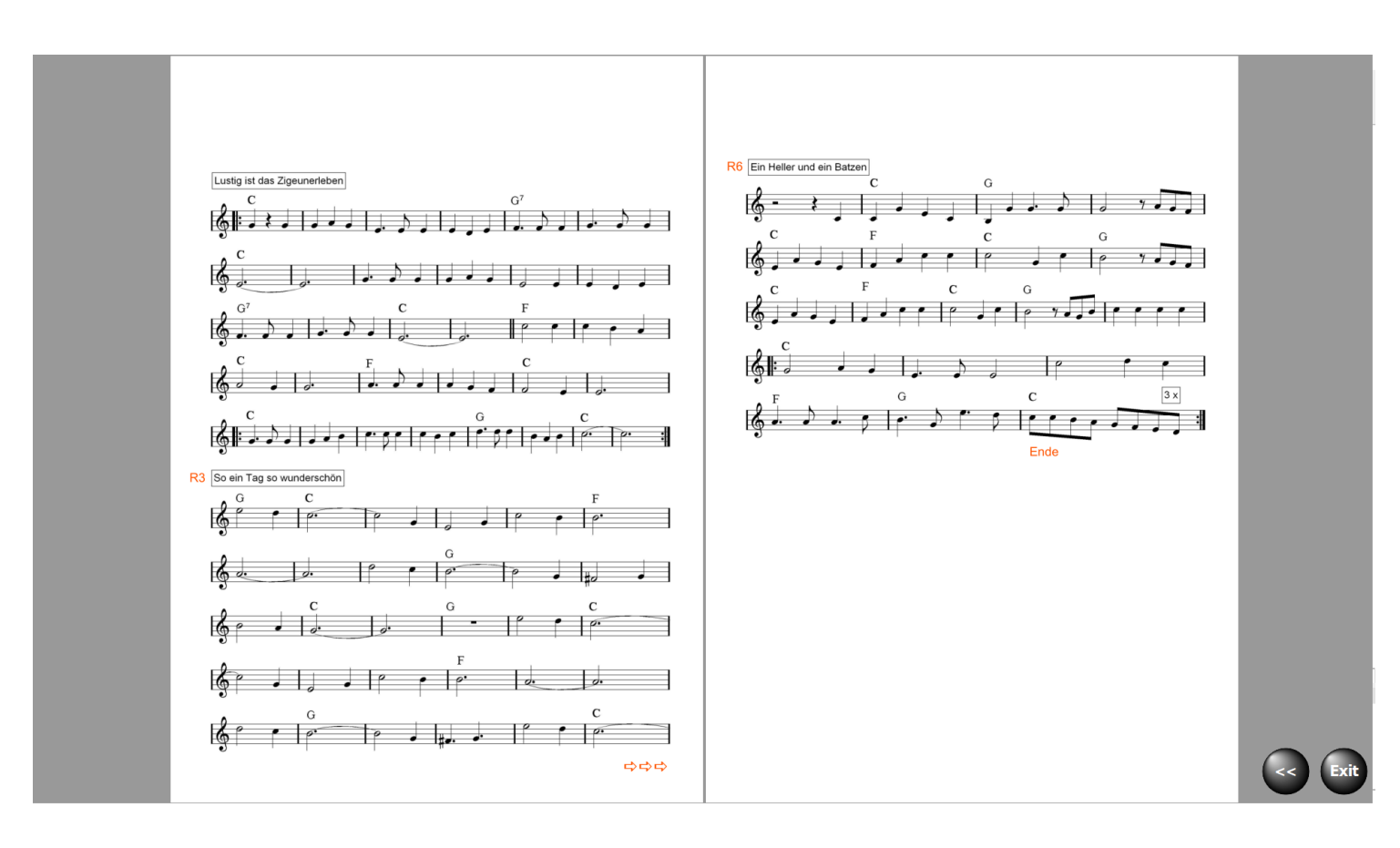

In diesem Fall handelt es sich um einen Titel mit 4 Notenseiten undes kann umgeblättert werden.

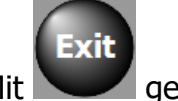

Mit **Geht's zur [Titelauswahl](#page-20-0) zurück.** 

 Ist eine mp3 Datei vorhanden, kann diese jetzt über **Sound-Start** abgespielt werden. Die Festlegung ob MIDI- oder WAV- oder MP3-Sound abgespielt wird, kann in **SERVICE/GEMA** festgelegt werden.

Die Bedienung dieser Tasten kann auch per [USB-Fußtaster](#page-90-0) erfolgen.

Ob der Bedienbutton links oder rechts neben den Noten erscheinen soll, kann unter [SERVICE](#page-80-0) mit einem Klick auf den entsprechen Schalter festgelegt werden.

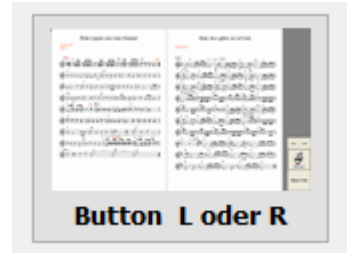

In der Regel werden bei mehrseitigen Notenblättern immer 2 Seiten parallel angezeigt. Wird grundsätzlich eine 1-seitige Anzeige gewünscht, z.B. bei kleinen Monitoren, so kann das unter **[SERVICE](#page-80-0)** ebenfalls eingestellt werden.

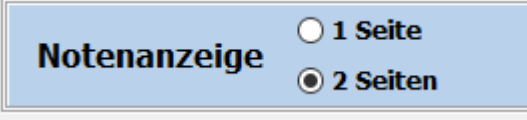

Die *Display1 Direktanzeige* kann nur im [Vollbildmodus](#page-49-0) aufgerufen werden. Bei der *Display1 Direktanzeige* bleibt das Fester mit der [Titelauswahl](#page-20-0) erhalten und beim Aufruf eines Titel werden die Noten von Display1 in der Mitte des Bildschirns angezeigt. Es kann also während ein Titel angezeigt wird schon der nächste Titel angewählt werden. Dieser erscheint dann bei einem Klick auf den Titelname sofort in der Anzeige. Diese Anzeige wird auch zum Programmieren der [Titelautomatik](#page-68-0) benötigt. Es können dann die Takte zum Programmieren ausgezählt werden.

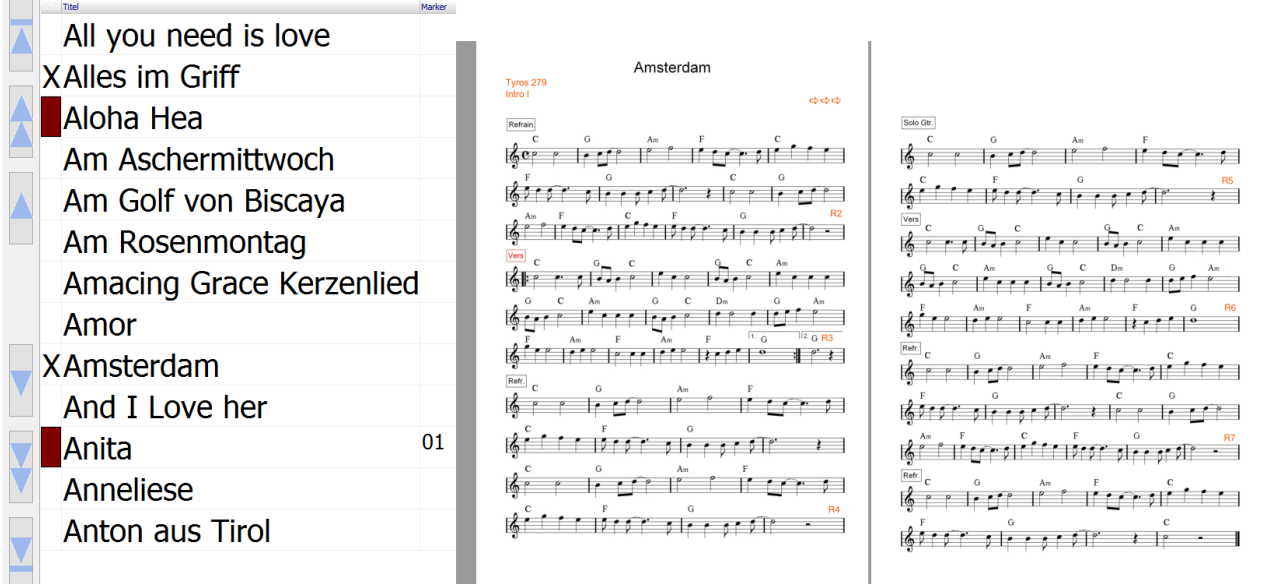

ATMObyte® unterstützt den Mehrmonitorbetrieb. Dabei kann auf allen Monitoren das [Notenbild](#page-54-0) vom ersten Monitor, Display1, angezeigt werden, oder jeder Monitor zeigt ein anderes [Notenbild](#page-54-0) für den gewählten [Titel](#page-19-0) an. In der [Basic Version](#page-16-0) und der [Advanced Version](#page-17-0) werden standardmäßig 2 Monitore unterstützt. Das gilt auch für die [DEMO Version](#page-15-0) von ATMObyte®.

Sind 2 Monitore installiert, kann ausgewählt werden ob auf beiden Monitoren oder nur auf einen Monitor Noten angezeigt werden sollen. Diese Auswahl betrifft den [Vollbildmodus](#page-49-0) ebenso wie den [Editiermodus.](#page-51-0)

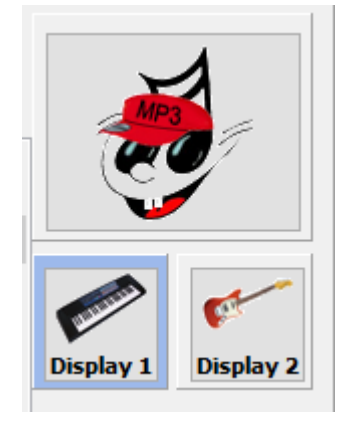

Hier ist z.B. nur der Standardmonitor Display 1 aktiviert. Ist nur ein Monitor vorhanden, soll grundsätzlich auch nur die Anzeige für einen Monitor aktiviert werden, egal ob Display1 oder Display2. Werden in diesem Fall beide Displays aktiviert, so ist immer Display2 sichtbar. Werden Noten für einen Titel [eingescannt,](#page-53-0) so kann beim [Einscannen](#page-53-0) über das in ATMObyte® integrierte [Scanprogramm](#page-53-0) festgelegt werden, für welches Display die Noten bestimmt sind. Die Noten können aber auch gleichzeitig für mehrere Displays gespeichert werden.

Sollen mehr als 2 Monitore für die Anzeige unterschiedlicher Noten verwendet werden, so ist dafür ein zusätzlicher kostenpflichtiger Freischaltcode notwendig. Diesen Code gibt es für vier, sechs und acht Monitore. Die Aktivierung der zusätzlichen Monitore erfolgt unter SERVICE.

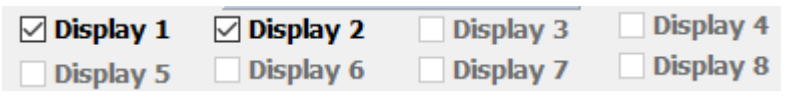

Hier sind Display1 und Display2 akiviert.

Klickt man mit de[r rechten Maustaste](#page-99-0) auf ein Display, so kann man für dieses Display einen Namen vergeben. In dem Beispiel ist das der Name Gitarre für Display2.

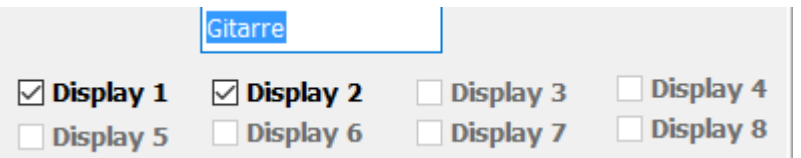

Das ist sehr hilfreich wenn man die Monitore aufstellt, uim sicherzustellen, daß jeder Musiker seinen Monitor bekommt und der Gitarrist nicht die Noten vom Saxophonspieler.

Dazu klickt man unter **[SERVICE](#page-80-0)** auf

Alle aktiven Displays anzeigen

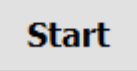

und jeder angeschlossene Monitor zeigt auf dem Display sein Instrument an.

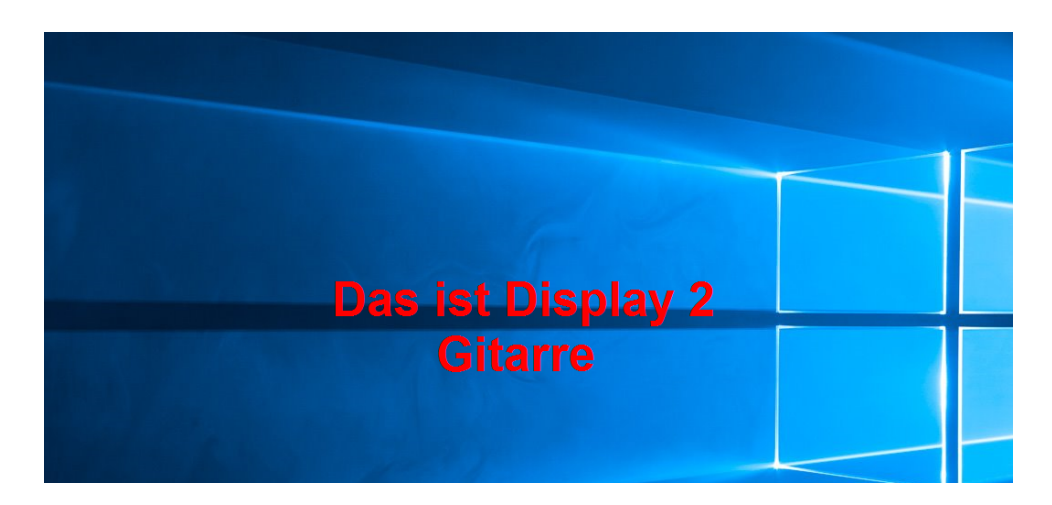

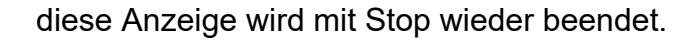

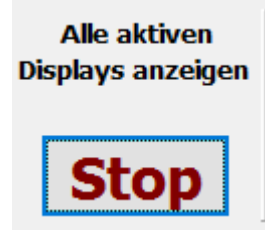

Sollen alle Monitore das [Notenbild](#page-54-0) von Display1 anzeigen, so ist unter **SERVICE** diese Schaltfläche zu drücken.

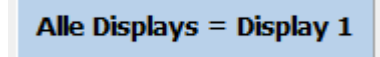

Jetzt ist das [Notenbild](#page-54-0) von Display1 auf allen aktivierten Monitoren zu sehen und die Beschriftung der Schaltfläche wechselt in rot.

Alle Displays = Display 1

Sind 2 Monitore angeschlossen, so kann mit einem Klick auf diese Schaltfläche unter [SERVICE](#page-80-0) das [Notenbild](#page-54-0) der beiden Monitore vertauscht werden.

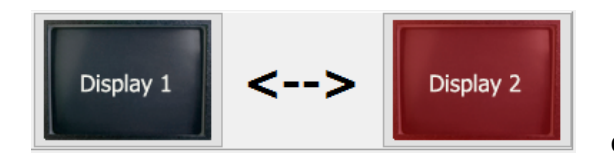

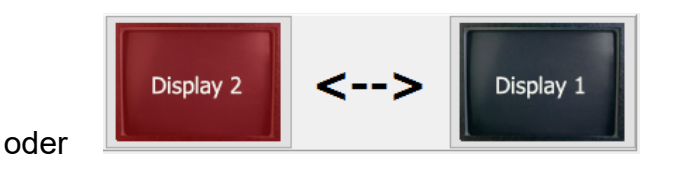

Für TYROS Spieler besteht die Möglichkeit die Registration Memory neben den Noten auf dem Monitor anzuzeigen und zu steuern.

Refrain  $R2$ Solo  $68$  $\overline{4}$ 3 Refrain  $\overline{2}$ **K** Web und Wind  $\Box$  $\blacksquare$ **CODOCHAA** 

Es werden nur die Registration Memory angezeigt die für den Titel angehakt sind.

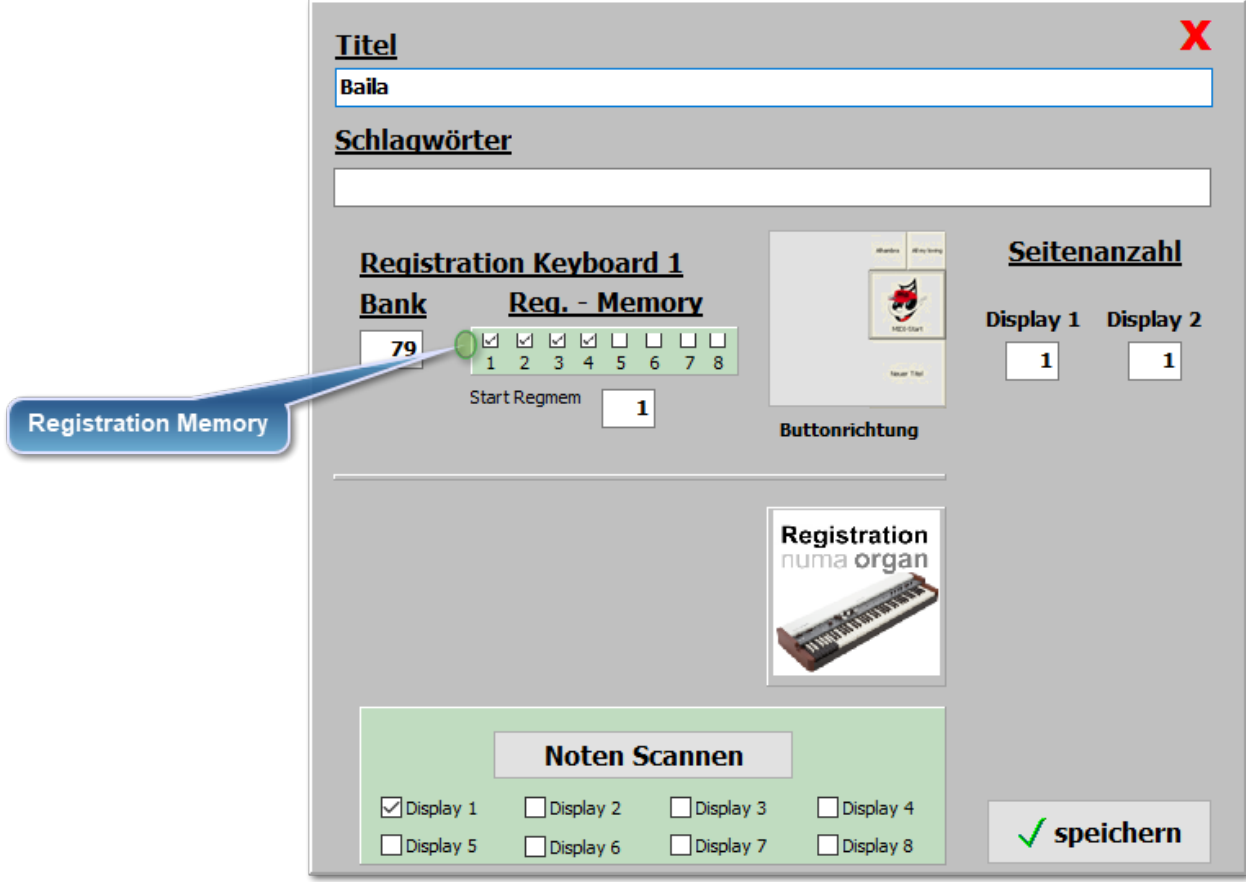

Durch anklicken dieser Button schaltet das TYROS die Registration Memory um, so als hätte man diese Taste am TYROS gedrückt.

Ein Klick mit der [rechten Maustaste](#page-99-0) auf eine Registration Memory Taste öffnet ein Eingabefenster

und die Taste kann beschriftet werden, z.B. mit der Voice. Ist für eine Registrations Memory eine NUMA Registration vorhanden, wird das auch angezeigt. In unserem Beispiel ist für den Titel auf Registration Memory eine NUMA Registrierung erfolgt. Das Abspeichern einer NUMA Registrierung kann nur bei einem freigeschalteten NUMA Modul erfolgen,

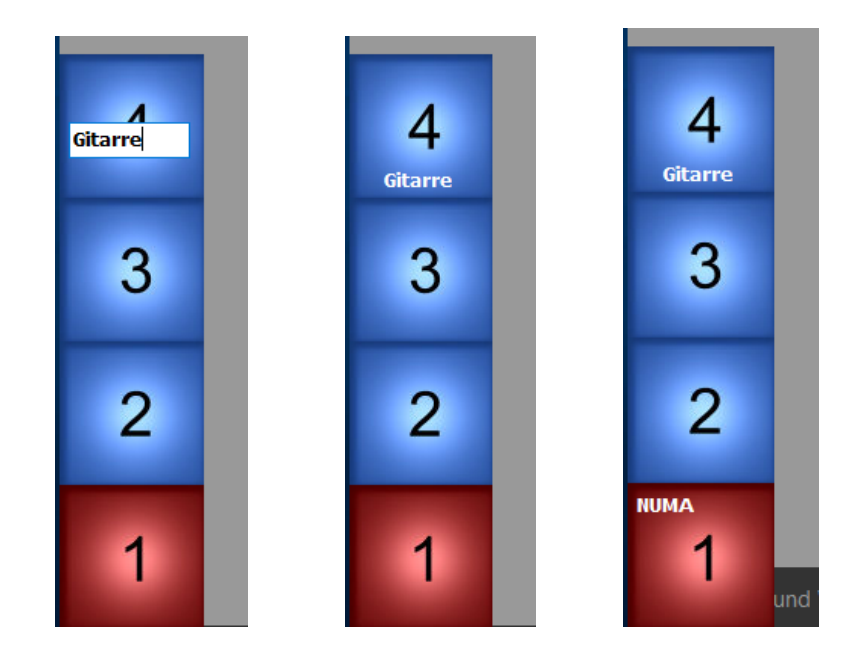

### **Video**

Zu jedem [Titel](#page-19-0) kann ein Video hinterlegt werden. Die Videos befinden sich immer im Verzeichnis *VIDEO*.

Ist für einen [Titel](#page-19-0) ein Video vorhanden, so wird das in der Menüleiste

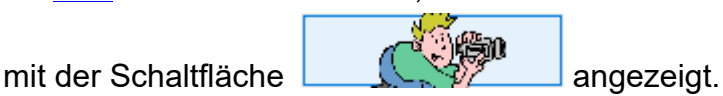

Mit einem Klick auf diese Schaltfläche kann die Videowiedergabe getestet werden.

Das unterstützte Format ist: mp4.

Wenn das Video mit dem Titelaufruf gestartet werden soll, so ist **Service->Einstellungen** bei **Videoautomatik** ein Haken zu setzen. Ist die **Videoautomatik** aktiv, werden die Videos auch in den [Presets](#page-63-0) und bei den [Wunschtiteln](#page-67-0) abgespielt.

> Ist ein 2. Bildschirm oder ein Beamer am Computer angeschlossen, so wird das Video auf diesem wiedergegeben.

Sollte ein Video nicht wiedergegeben werden, so liegt das am fehlenden Codec für dieses Format. Die fehlenden Codecs können installiert werden, indem man im Verzeichnis *VideoCodec* des Programmes

die Datei **STANDARD\_Codecs\_v651.exe** ausführt und danach den PC neu startet.

# **PRESETs**

### <span id="page-63-0"></span>Über den Schalter im Bereich

NOTEN/TEXTE gelangt man in den Programmbereich PRESETs. Es können bis zu 80 Presets angelegt werden. Ist ein PRESET mit [Titeln](#page-19-0) versehen, ist die Beschriftung des entsprechenden Button rot

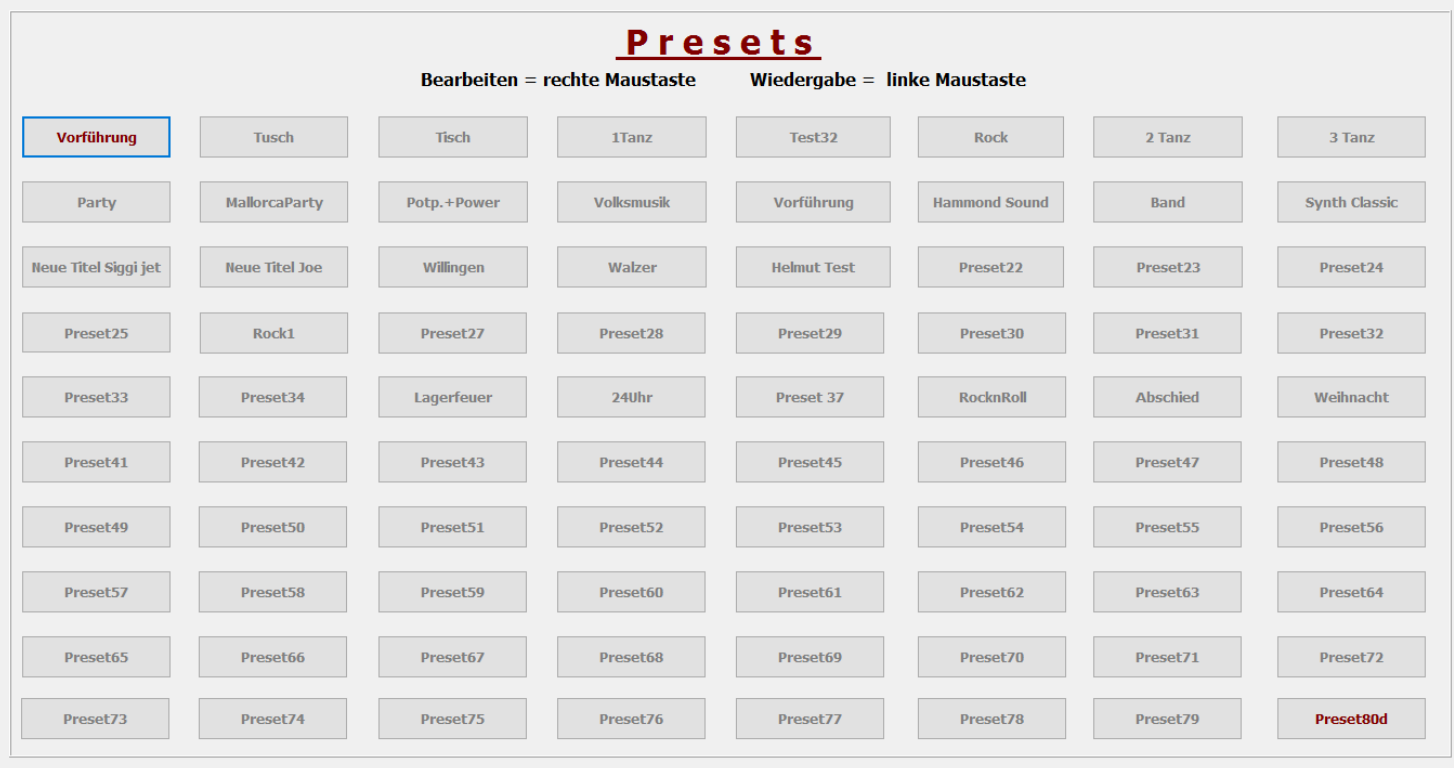

In einem PRESET können beliebig viele [Titel](#page-19-0) in beliebiger Reihenfolge abgespeichert werden. Die Reihenfolge kann jeder Zeit geändert werden, ebenso der Inhalt eines PRESETs. Um ein PRESET zu bearbeiten klickt man mit de[r rechten Maustaste](#page-99-0) auf den entsprechenden Schalter. Jetzt wird das PRESET zum Bearbeiten geöffnet und auf der linken Seite werden alle [Titel](#page-19-0) der aktiven [Titelliste](#page-44-0) angezeigt.

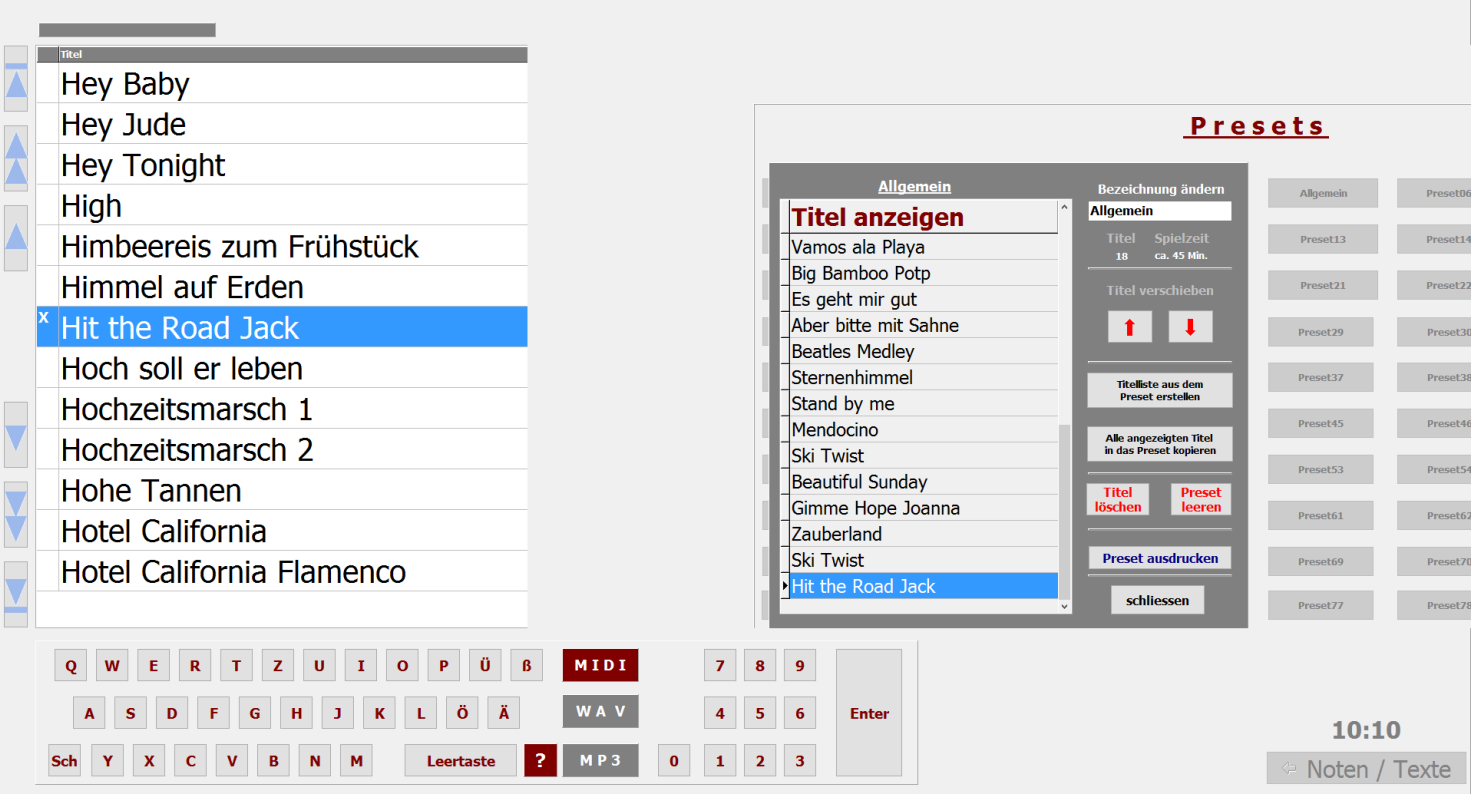

Mit einem Doppelklick auf einen [Titel](#page-19-0) in der [Titelliste](#page-44-0) wird dieser in das PRESET kopiert. Er wird unter dem blau markierten [Titel](#page-19-0) im PRESET eingefügt. Seine Position kann mit den roten Pfeiltasten beliebig verändert werden. Dem PRESET kann eine Bezeichnung (Name) gegeben werden.

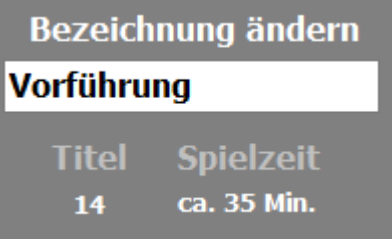

Die Anzahl der im PRESET enthaltenen [Titel](#page-19-0) und die ungefähre Spieldauer des gesamtem PRESETs werden ebenfalls angezeigt.

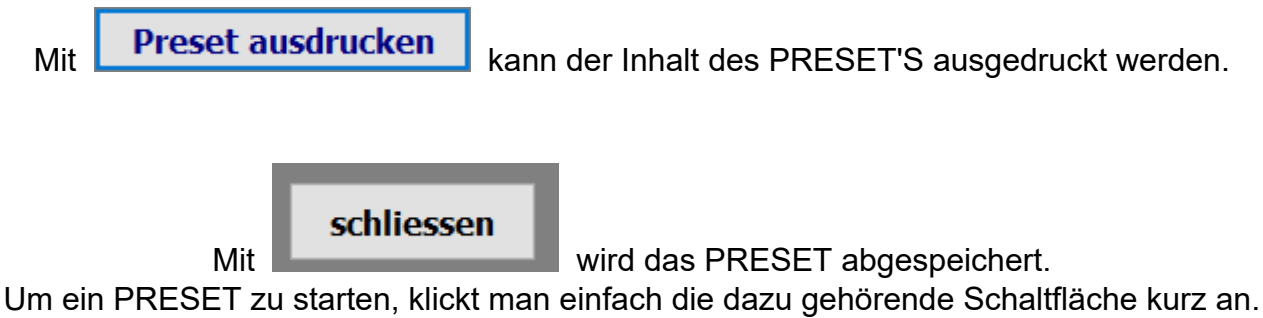

Es wird jetzt der erste [Titel](#page-19-0) des PRESETs aufgerufen, und die Noten werden angezeigt.

### Anita

Tyros 430

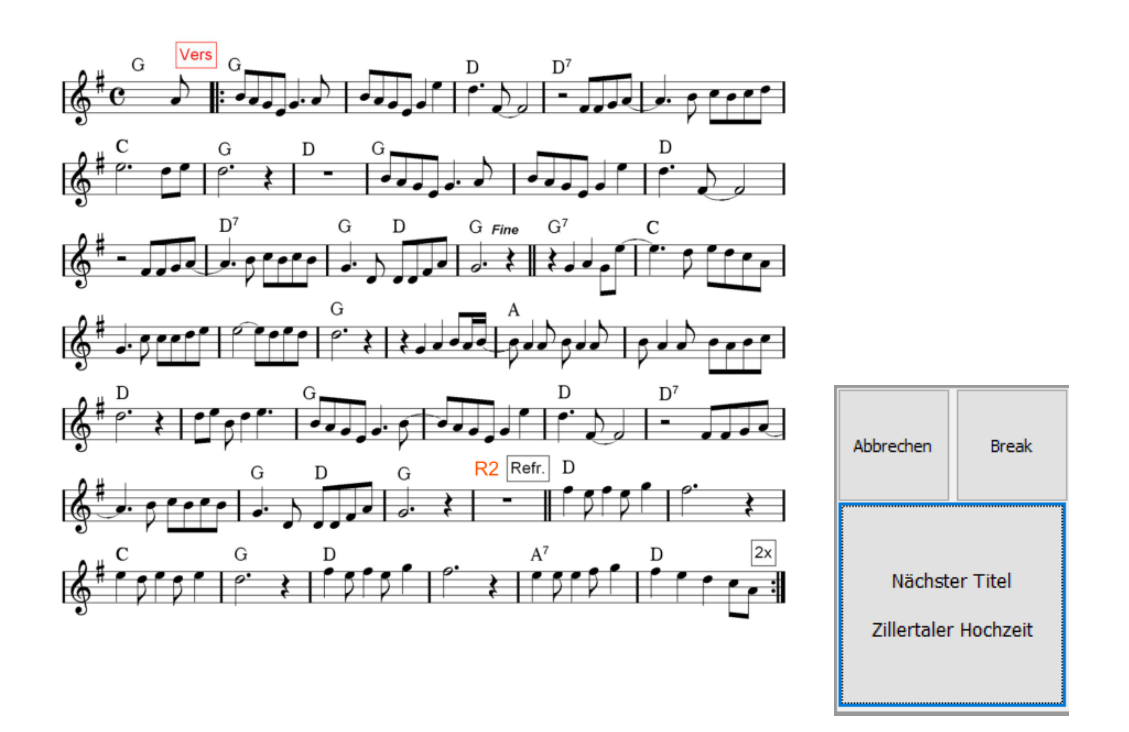

Neben den Noten wird der Name des im PRESET folgenden [Titel](#page-19-0) angezeigt. Ein Klick auf diesen Schalter ruft sofort den nächsten [Titel](#page-19-0) auf. So kann man sich komplette Programme in den PRESETs zusammenstellen und bei Bedarf abrufen. Über *Abbrechen* kann das PRESET jederzeit beendet werden. Wenn man ein PRESET nicht mit dem ersten Titel beginnen möchte, wählt man den Bearbeitungsmodus des entsprechenden PRESETs und macht ein Doppelklick auf den gewünschten Starttitel. Das PRESET wird jetzt ab dem Starttitel abgespielt. Um einen [Wunschtitel](#page-67-0) aus einem PRESET heraus aufzurufen muss das PRESET nicht verlassen werden. Es genügt ein Klick auf den Schalter *Break* und das PRESET wird für ein oder mehrere [Wunschtitel](#page-67-0) unterbrochen. Nach dem Spielen des [Wunschtitels](#page-67-0) kehrt man genau an die Stelle im PRESET zurück, an der es unterbrochen wurde und kann das PRESET fortsetzen.

### **Preset kopieren**

will man ein Preset in ein anders kopieren, so ist das sehr einfach. Das zu kopierende Preset mit der linken Maustaste auswählen und mit gedrückter Maustaste das Zielpreset auswählen. Die Maustaste loslassen und die folgende Frage mit **JA** beantworten. Schon ist das Preset kopiert.

### **Preset kopieren**

Um ein **Preset** zu kopieren, das **Preset** mit gedrückter linker Maustaste auf das neue **Preset** ziehen. Es werden dann der komplette Inhalt und der Name des **Presets** kopiert.

Das Auswählen eines Wunschtitels funktioniert genau so wie die normale [Titelauswahl.](#page-20-0)

<span id="page-67-0"></span>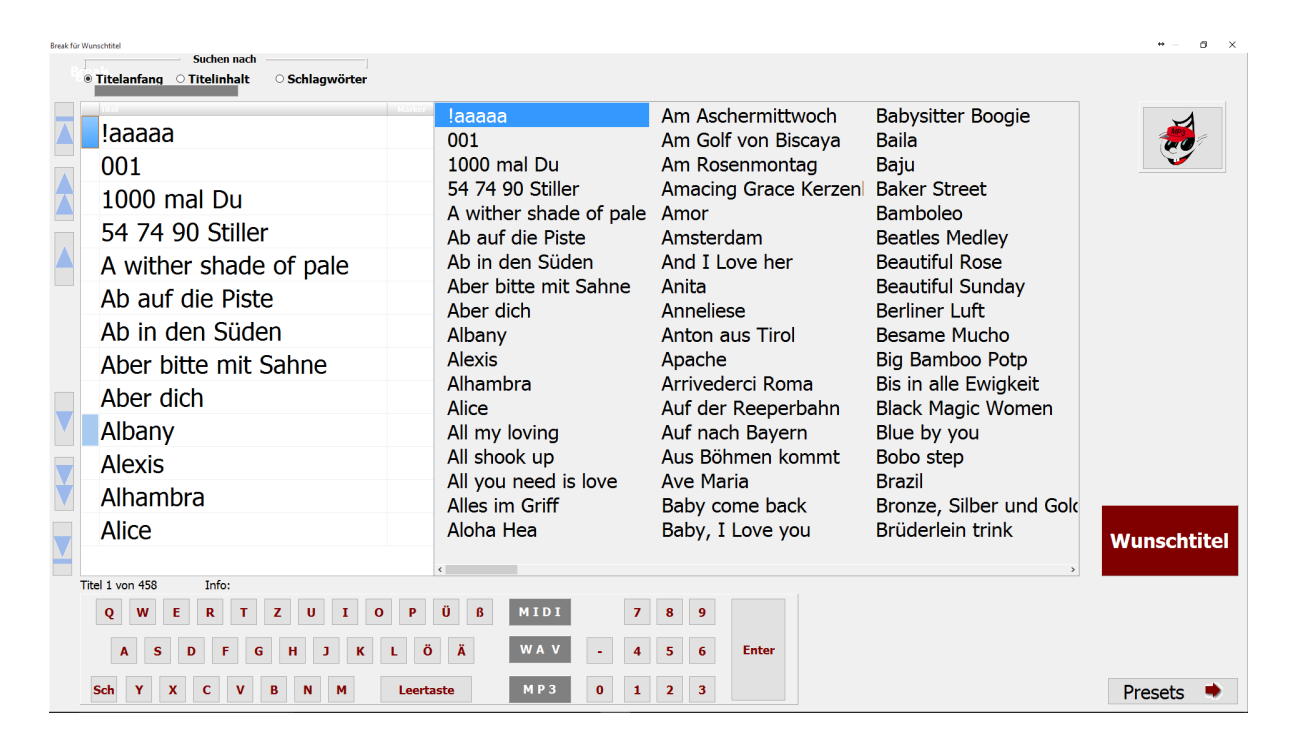

Über den Schalter *Presets* gelangt man wieder zum aktiven PRESET zurück.

<span id="page-68-0"></span>Die Titelautomatik kann nur mit TYROS Keyboards verwendet werden. Titelautomatik heißt: Zu jedem [Titel](#page-19-0) können automatisch taktbezogen und auf ein Achtel genau Aktionen festgelegt werden, z.B. Registration Memory wechseln, MAIN oder OTS umschalten, Notenblatt umblättern uvm.. Die Automatik ist jederzeit abschaltbar. Um die Automatik für einen Titel zu programmieren, hilft uns die ab der Version 5.1.1 vorhandene *DIREKTANZEIGE DISPLAY 1*. Diese Funktion ist nur im [Vollbildmodus](#page-49-0) sichtbar.

Zuerst muss die *Direktanzeige Display 1* von OFF auf ON geschaltet werden.

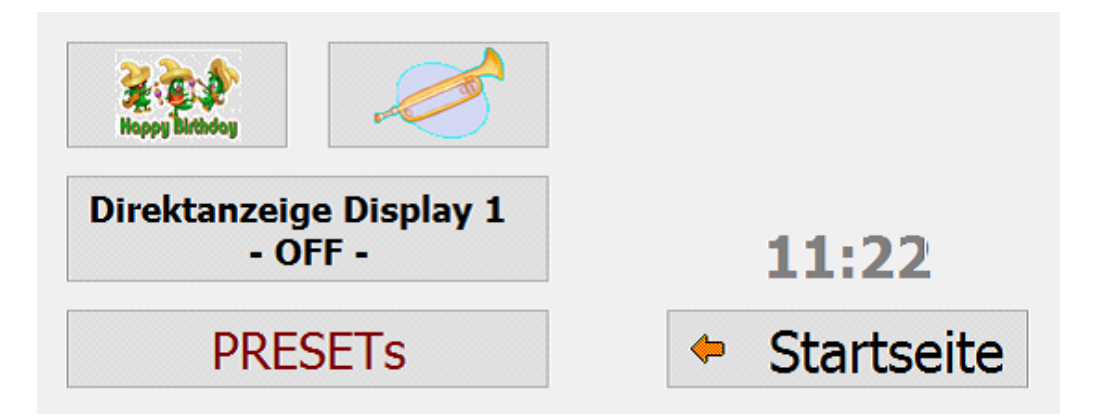

Die Anzeige wechselt in:

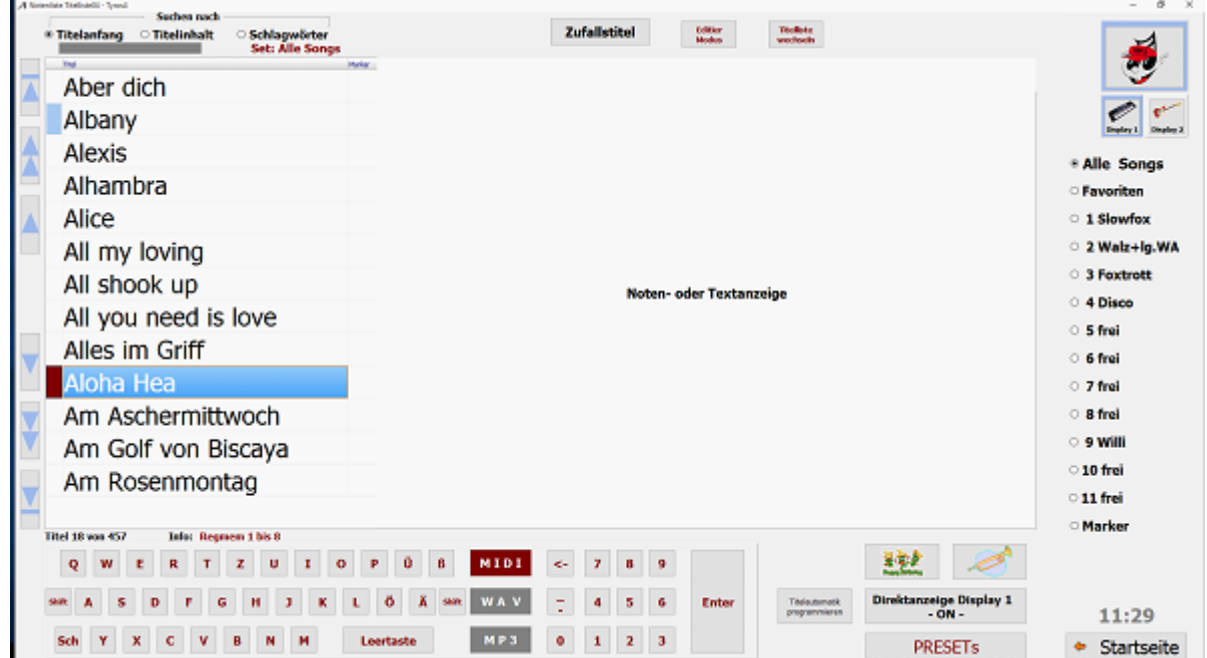

Nun wird der [Titel](#page-19-0) aufgerufen, für den die Automatik erstellt oder geändert werden soll, z.B. Aloha Hea.

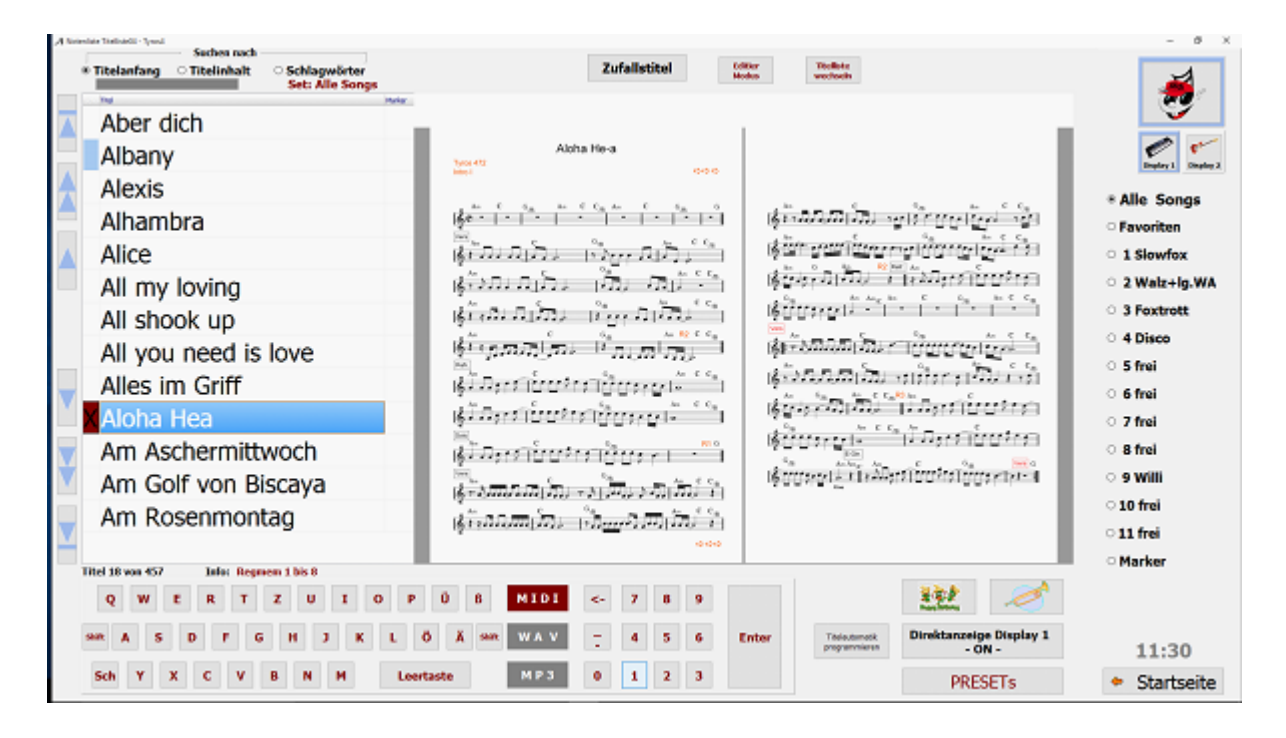

Dieser [Titel](#page-19-0) erscheint jetzt im Direktanzeige Modus. Um festzulegen wann welche Aktion ausgelöst werden soll, muss ja das Notenbild zum Zählen der Takte sichtbar sein.

Ein Klick auf *Titelautomatik Programmieren* öffnet jetzt das Programmierfenster.

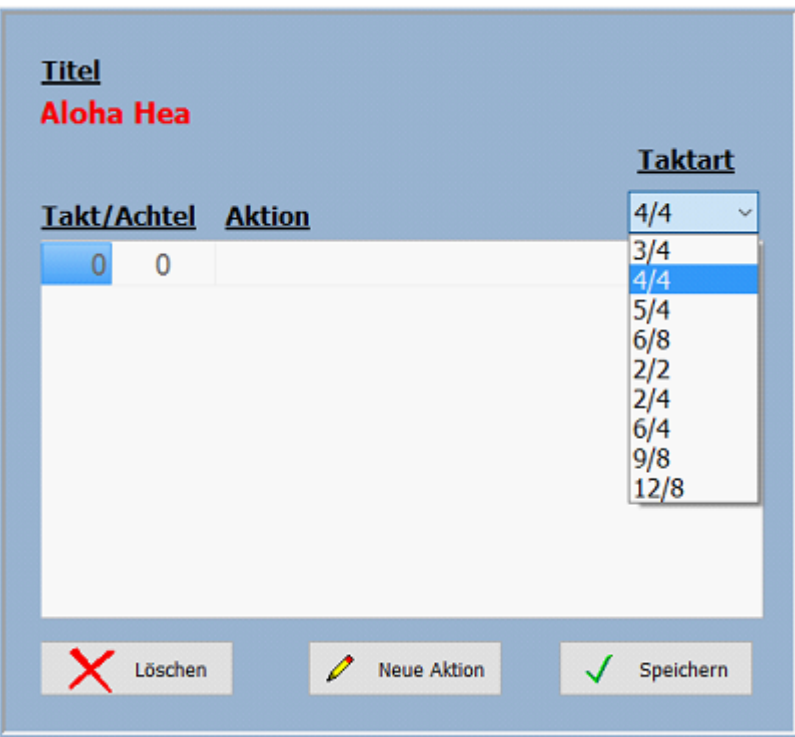

Falls noch nicht geschehen, wird zuerst die Taktart für den [Titel](#page-19-0) ausgewählt. Dann kann mit **Neue Aktion** eine neue Aktion angelegt werden.

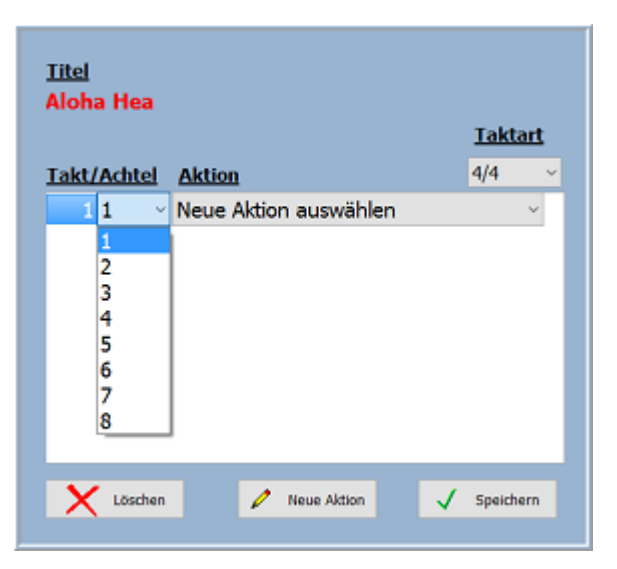

Anschließend wird der Takt und das für die Aktion gewünschte Achtel festgelegt, z.B. Takt 1 und Achtel1.

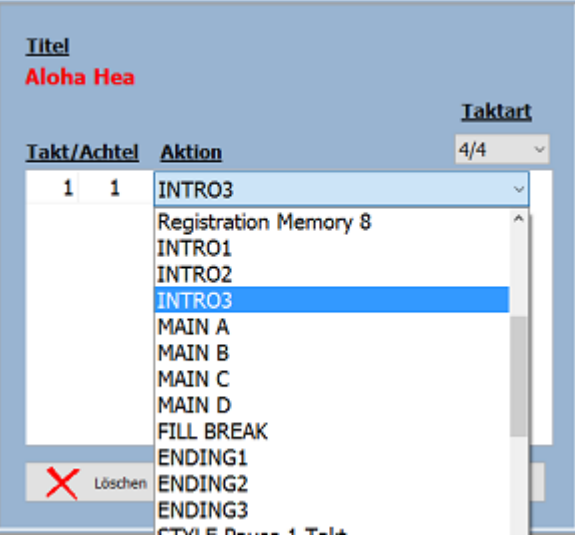

Und zum Schluss die Aktion auswählen, in unserem Fall das Intro3.

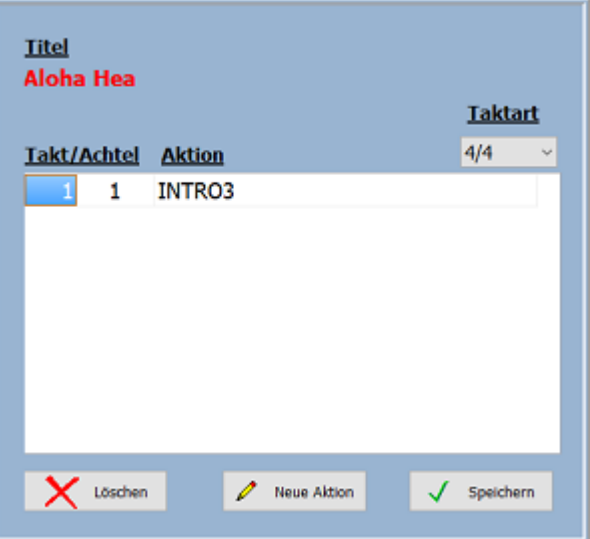

Unsere erste Aktion ist programmiert: im TAKT 1 auf dem ersten ACHTEL wird INTRO 3 ausgelöst.
Jetzt können weitere Aktionen zugefügt werden und dann das Ganze noch abspeichern und fertig.

Folgende Aktionen stehen zur Verfügung:

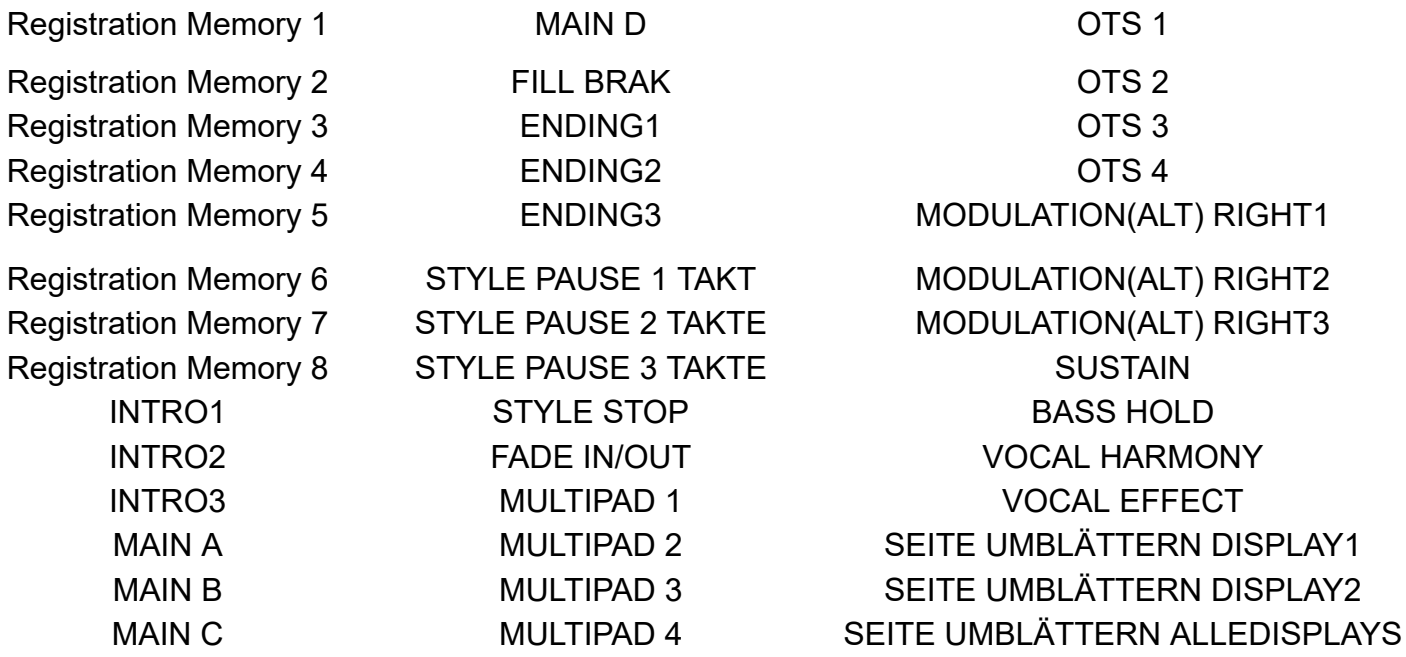

Ist für einen [Titel](#page-19-0) eine Automatik programmiert wird vor dem [Titel](#page-19-0) in der [Titelliste](#page-44-0) ein hellblaues Feld angezeigt.

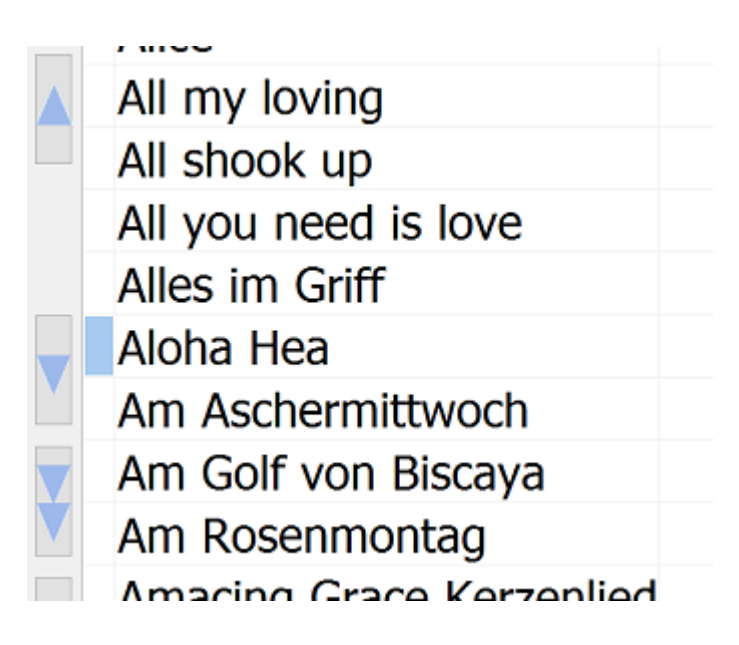

Klickt man jetzt auf diese hellblaue Feld, wird es dunkelrot und die Automatik für diesen [Titel](#page-19-0) ist aktiv. Die Automatik startet wenn am Tyros der Style gestartet wird.

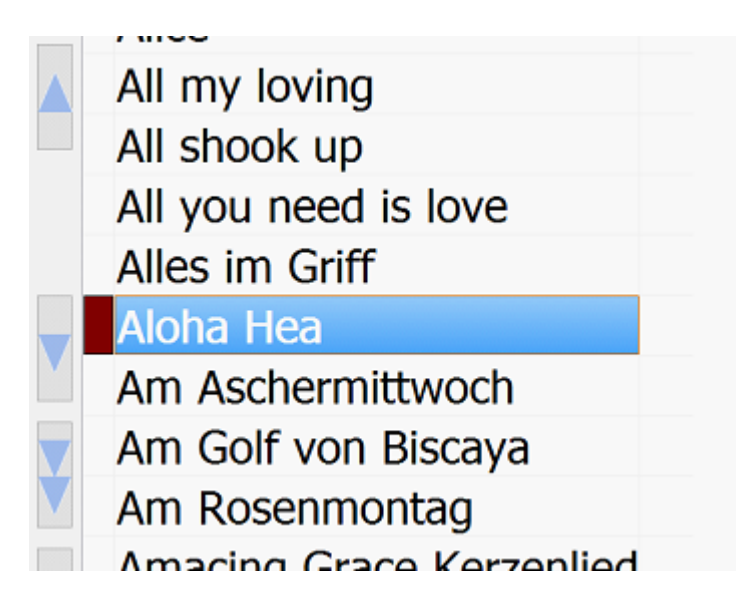

Um alle Funktionen der [Titelautomatik](#page-68-0) zu verwenden, müssen am TYROS die **MIDI-Einstellungen** angepasst werden.

<span id="page-74-0"></span>Um alle Funktionen der [Titelautomatik](#page-68-0) zu verwenden, müssen am TYROS die MIDI-Einstellungen angepasst werden. Dazu am TYROS die Taste *Function* oben rechts neben dem Tyros-Display drücken. Danach dann auf dem Tyros-Bildschirm rechts die Taste G für MIDI drücken. Die folgenden Abbildungen beziehen sich auf ein TYROS5. Bei TYROS2 –bis 4 steht statt PORT1 USB1 und statt PORT2 USB2.

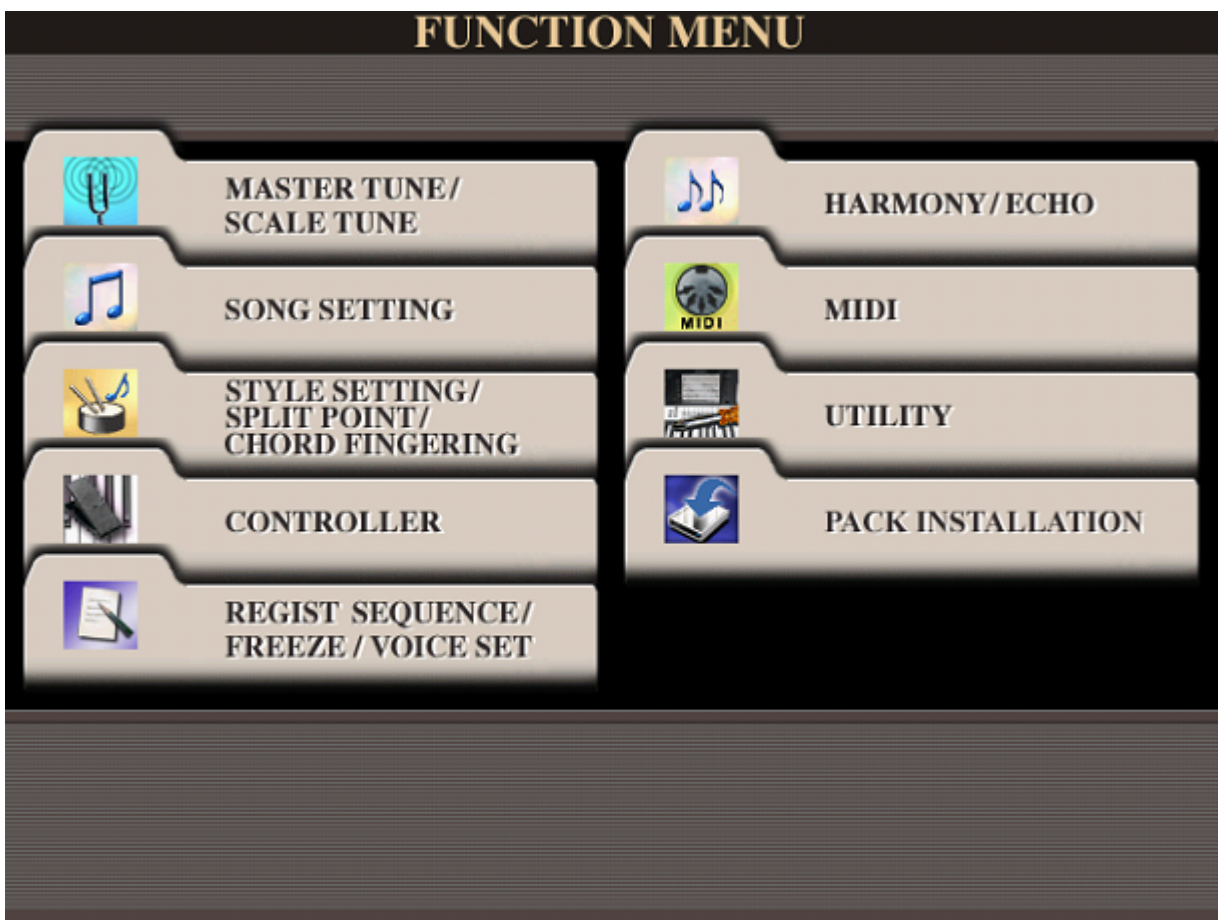

Ist schon eine MIDI-Einstellung ATMO vorhanden, diese auswählen, ansonsten eine andere vorhanden MIDI-Einstellung auswählen und am Ende aller Einstellungen unter ATMO abspeichern.

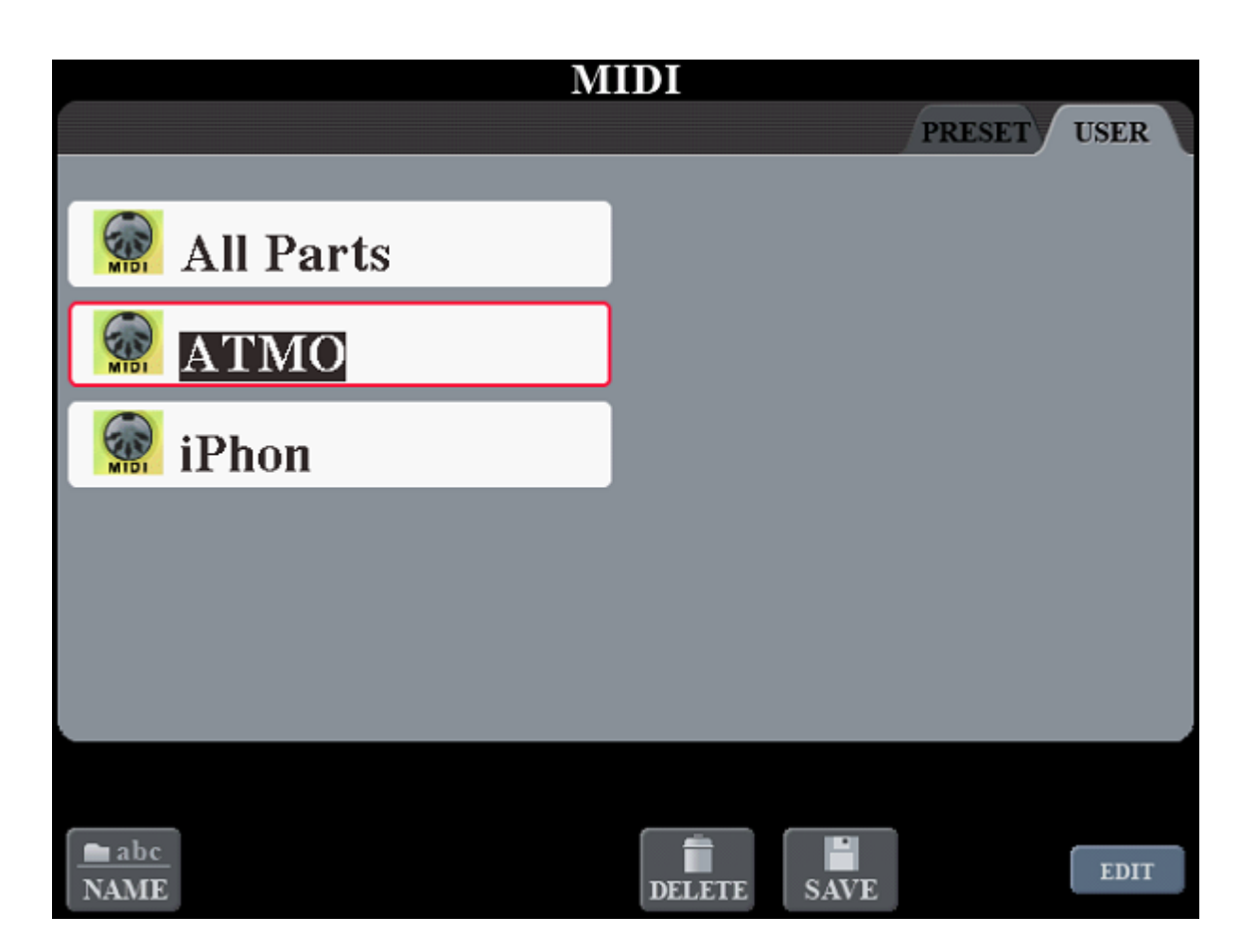

Ist ATMO oder eine andere Einstellung ausgewählt, die unter *8* stehende Taste für EDIT drücken. Jetzt sind wir im Editiermodus.

Mit den beiden Tab-Tasten oben rechts am Tyros-Display kann man zwischen den Bereichen der MIDI-Einstellung *System, Transmit, Receive, Bass, Cord Detect* und *MFC10* wechseln. In den Bereichen die Einstellungen gemäß den auf den nächsten Seiten folgenden Bildern vornehmen.

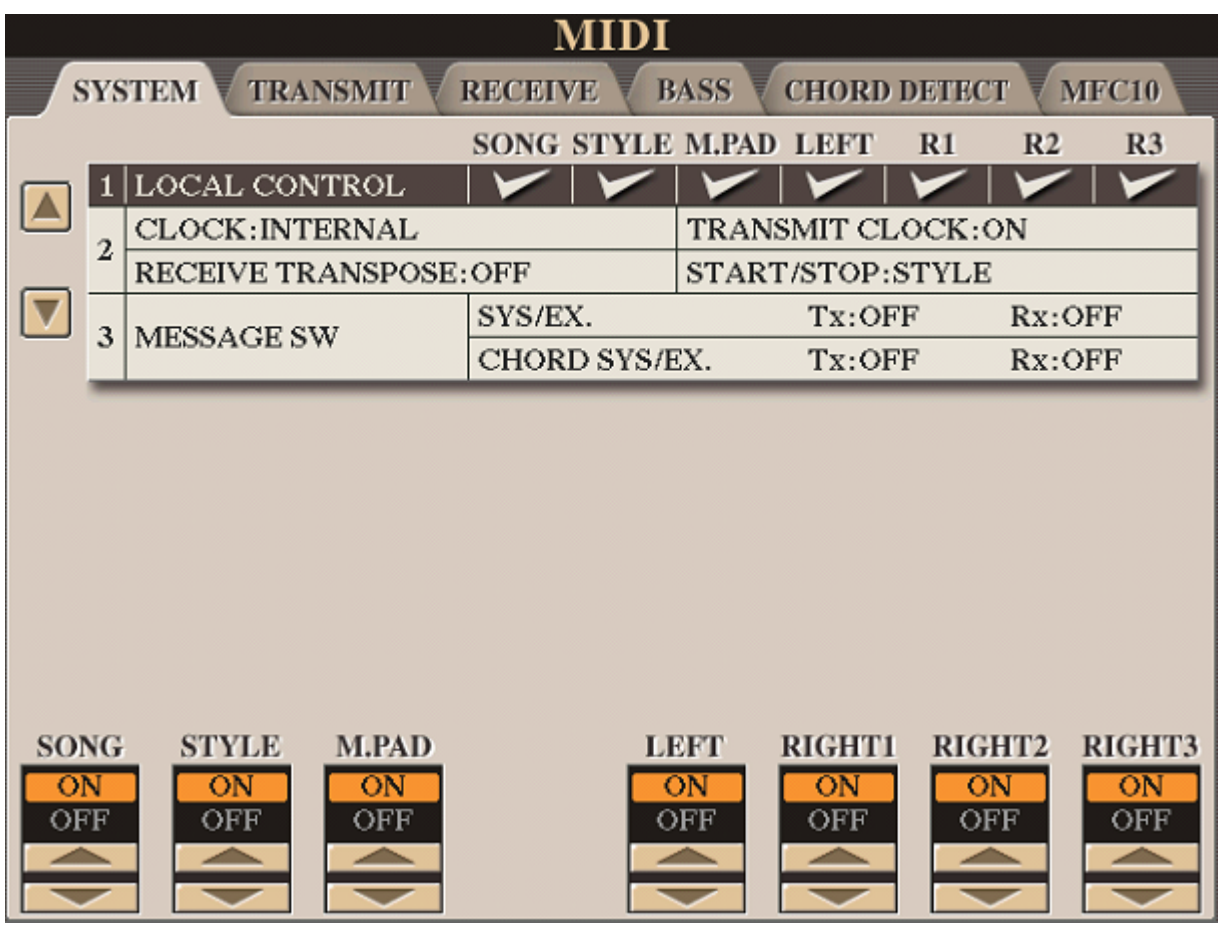

Für den Einsatz der Titelautomatik muss *TRANSMIT CLOCK* auf *ON* gestellt sein.

Alle Einstellungen nun den folgenden Bildern entsprechend vornehmen.

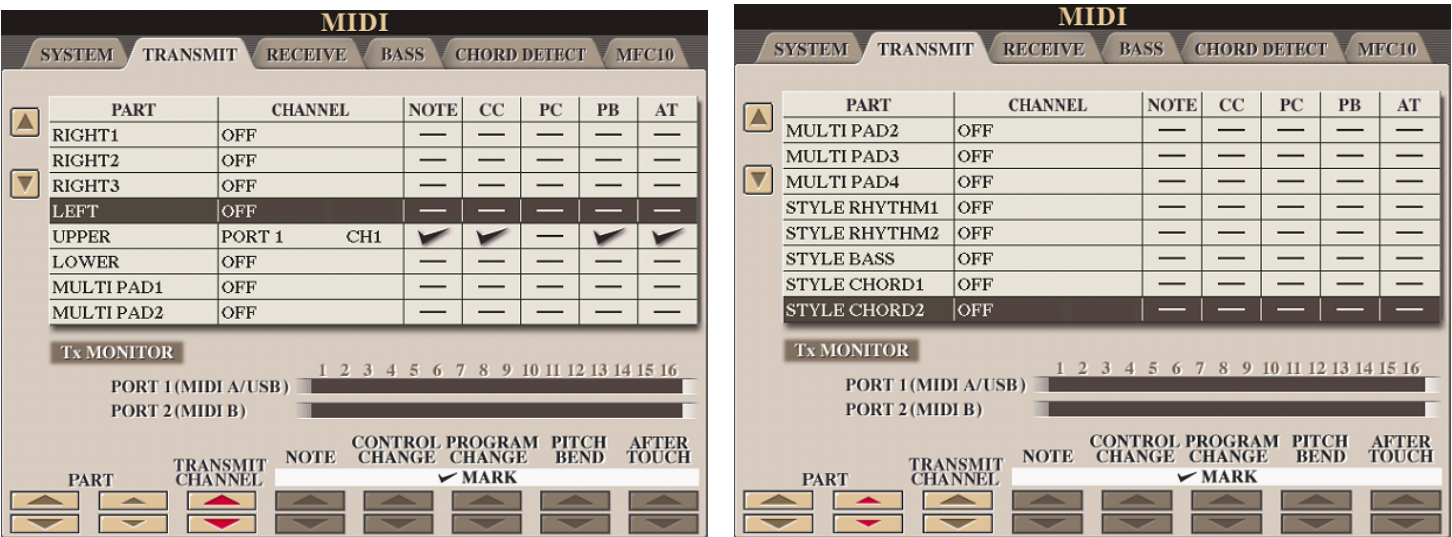

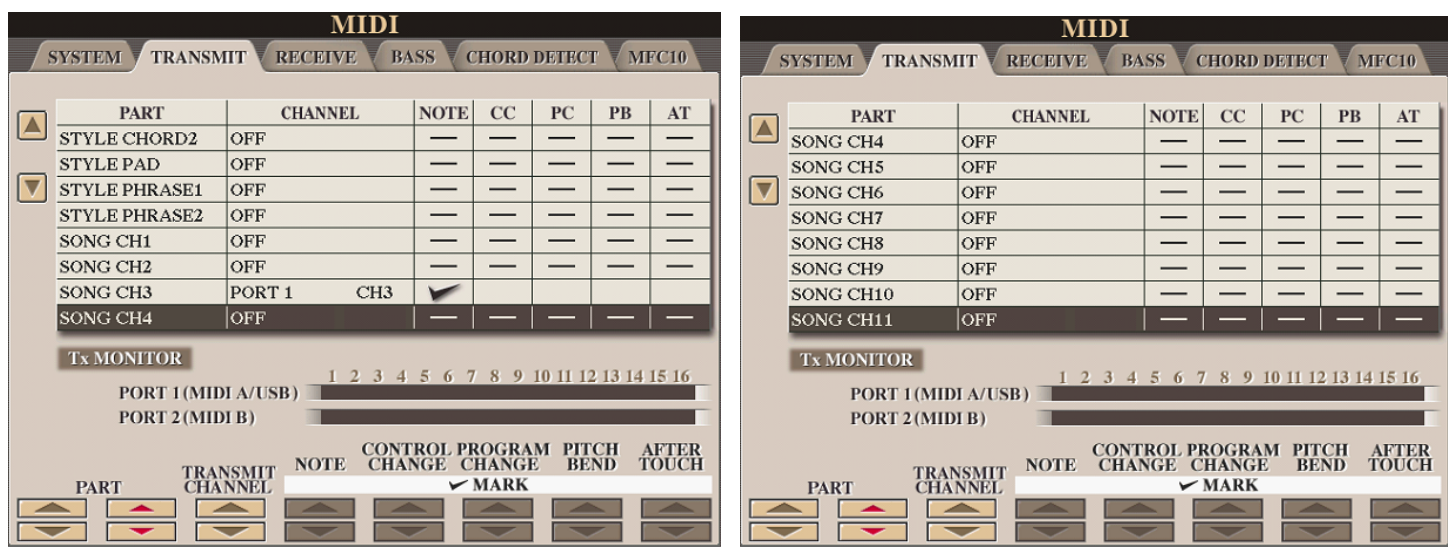

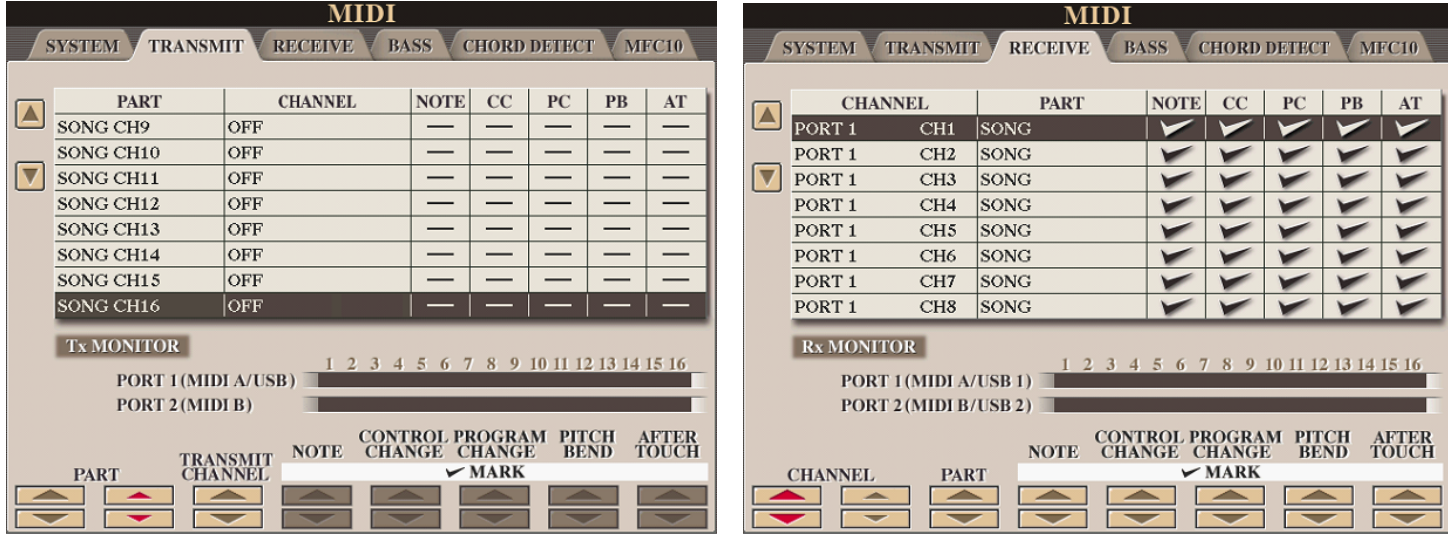

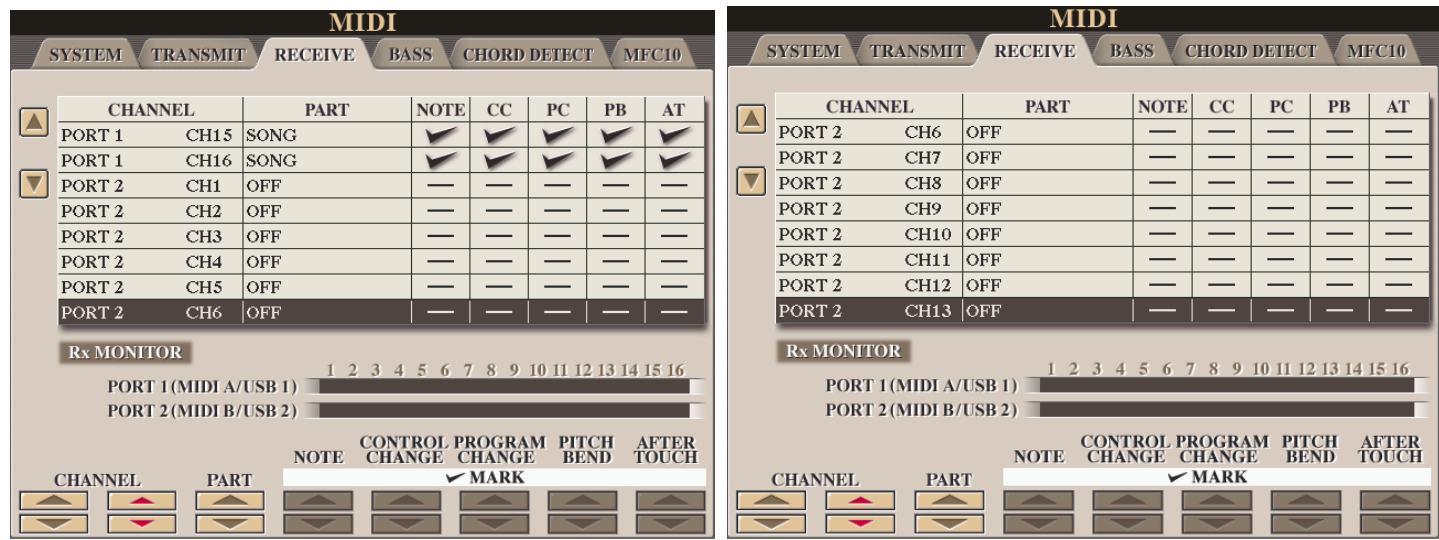

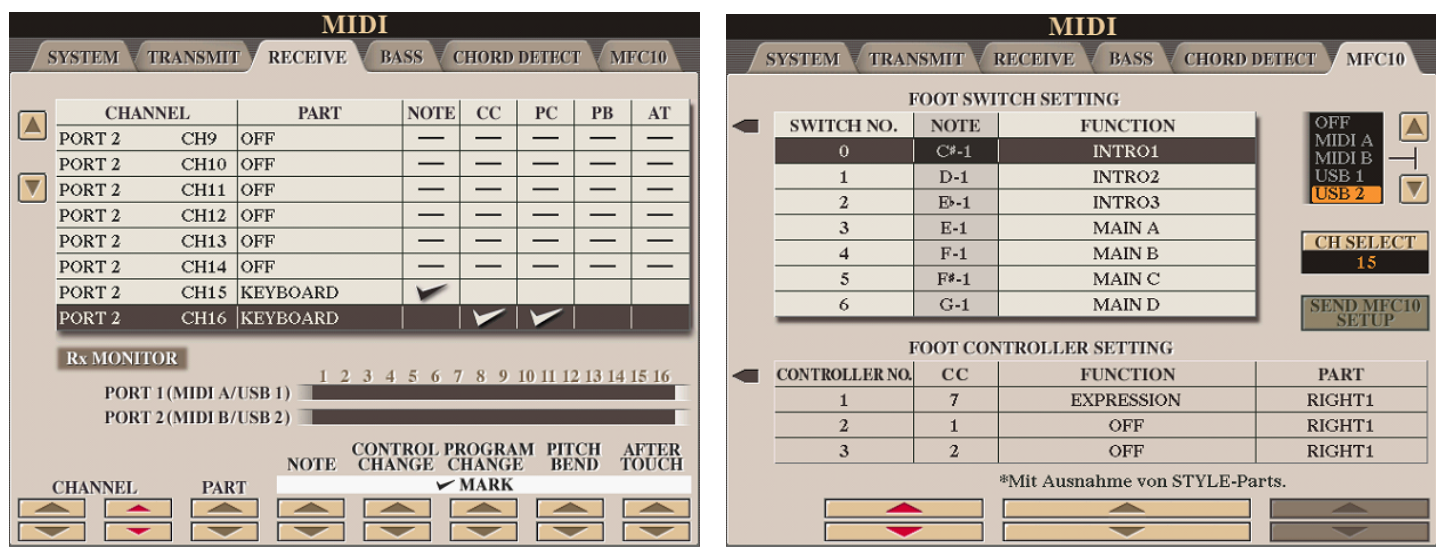

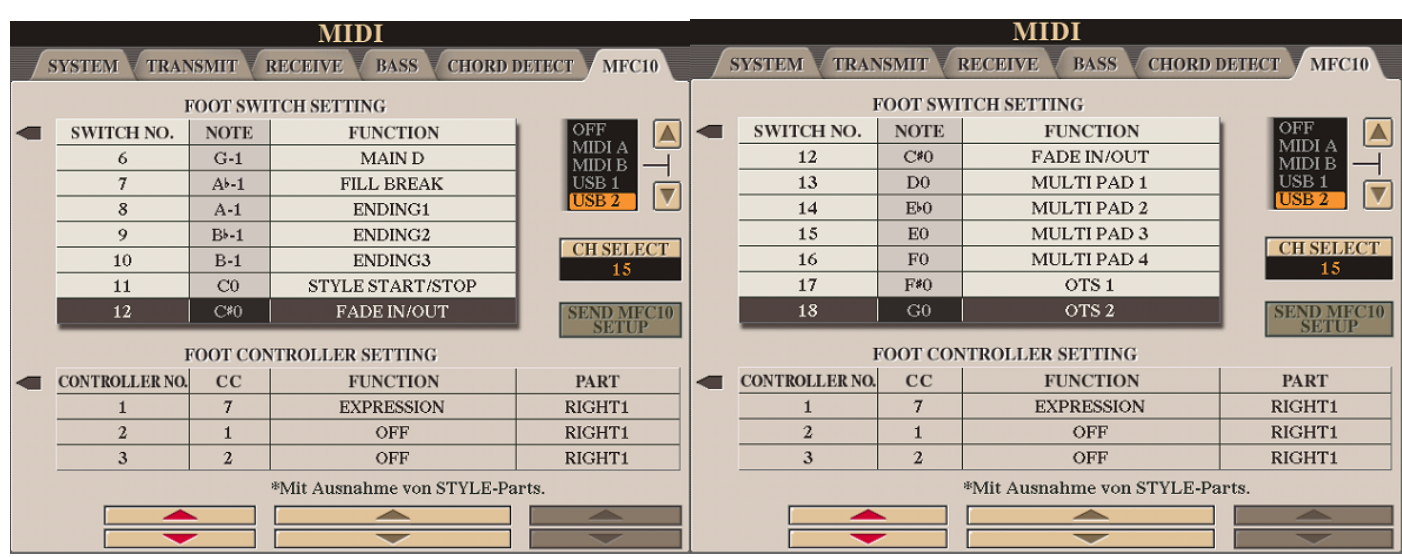

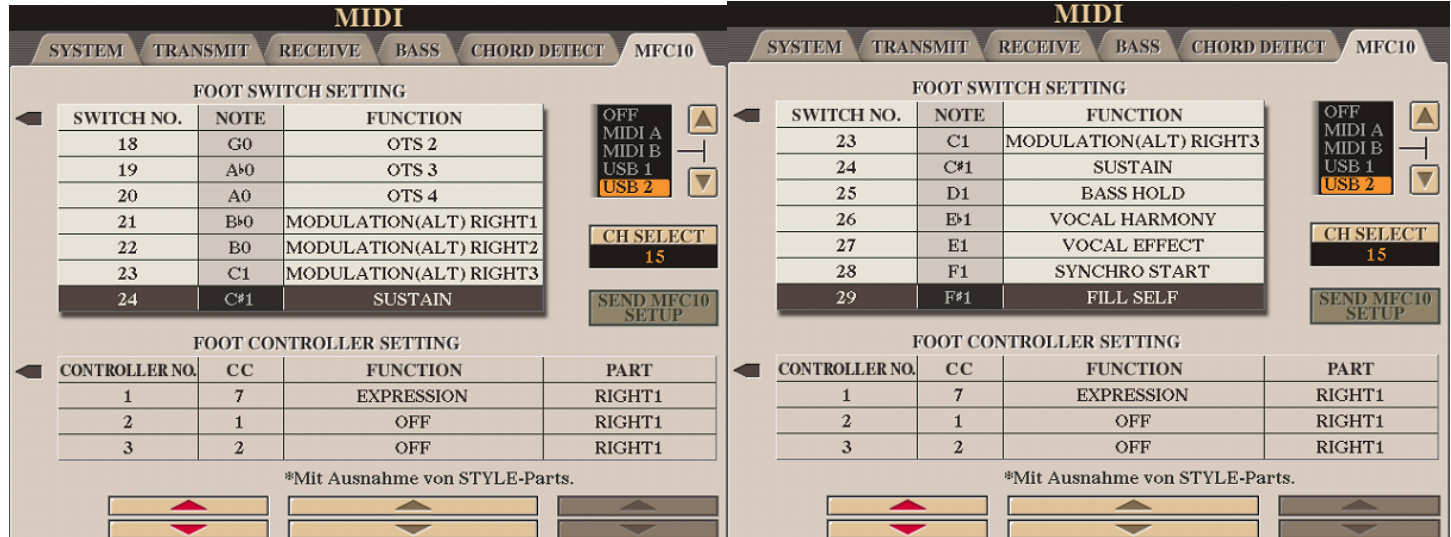

So, das ist jetzt aber wirklich alles. Jetzt einmal die Taste EXIT unter dem TYROS-Bildschirm drücken. Dann die Taste unter der 6 für SAVE drücken

> Wenn als Name für die MIDI-Einstellung auf dem TYROS-Display ATMO steht, einfach OK drücken und alles bestätigen.

Sonst den Namen in ATMO ändern und dann abspeichern.

Wenn das alles ein wenig kompliziert aussieht und viel erscheint ein kleiner Trost:

Diese Einstellungen müssen nur einmal vorgenommen werden

und man hat sein TYROS wieder etwas mehr kennen gelernt.

<span id="page-80-0"></span>Im Bereich **SERVICE** des Programms werden alle grundsätzlichen Einstellungen vorgenommen.

### Die grundsätzlichen MIDI Einstellungen zur Keyboardansteuerung werden im Programmteil *SERVICE* vorgenommen. Die speziellen Einstellungen für die [Titelautomatik](#page-68-0) werden [hier](#page-74-0) beschrieben.

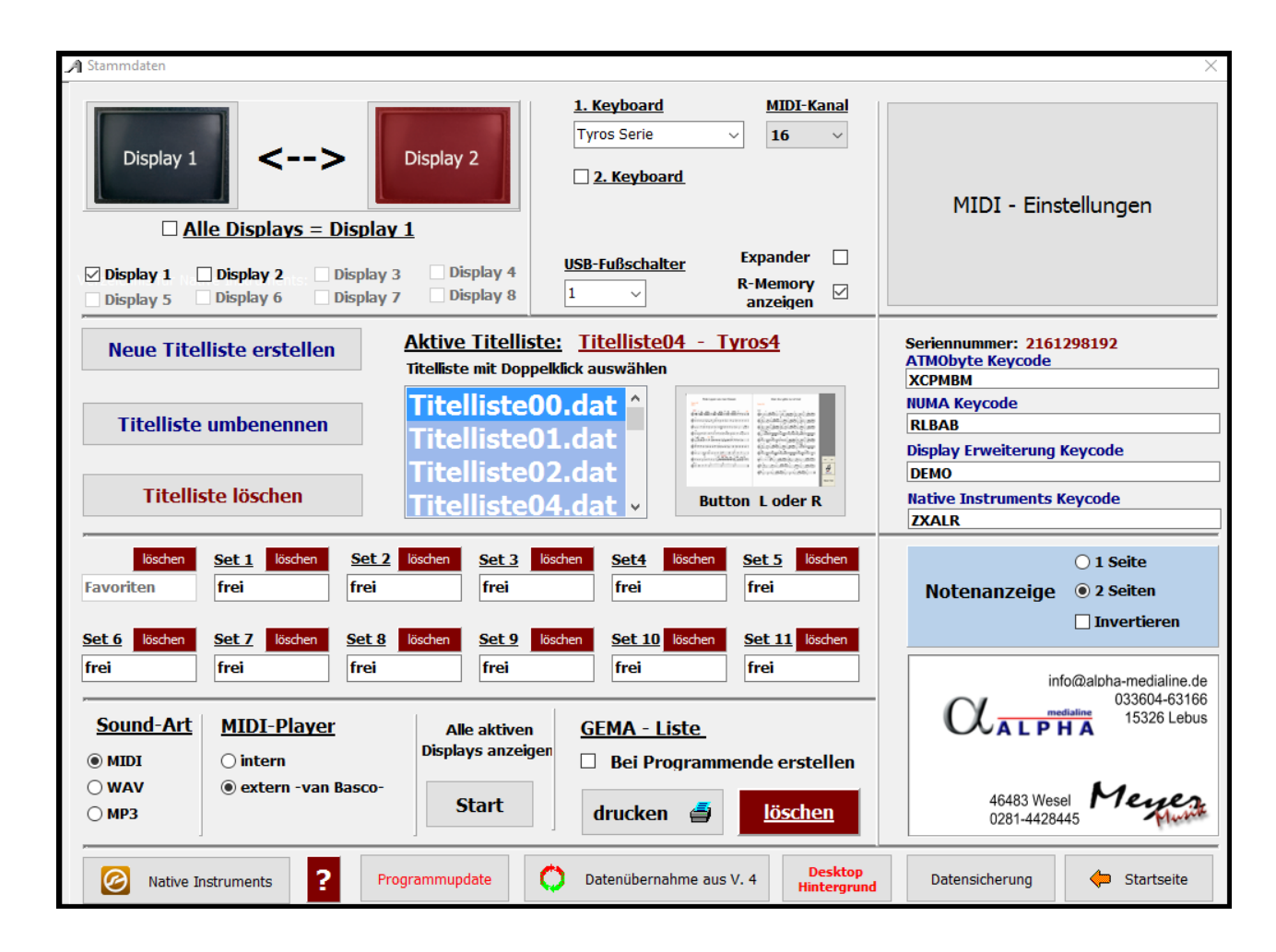

Für jedes angeschlossene Keyboard wird der im Keyboard dafür eingestellte MIDI Kanal angegeben. In unserem Beispiel ist das für ein TYROS Keyboard der Kanal 16 und für ein Korg Pa3X der Kanal 14.

> Mit einem Klick auf MIDI-Einstellungen wird das Eingabefenster für die Einstellungen der verwendeten MIDI-Geräte geöffnet.

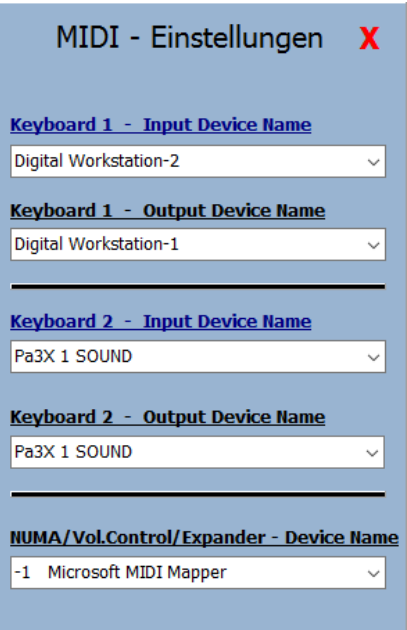

Wird die [Titelautomatik](#page-68-0) für ein Tyros verwendet, ist bei *Keyboard 1 - Output Device Name* der Treiber für dieses Keyboard auszuwählen, hier **Digitalworkstation-1** für ein Tyros Keyboard..

Wird das verwendete Keyboard über einen USB to MIDI Adapter angesteuert, ist dieser Treiber unter **Adapter USB to MIDI** auszuwählen. Das ist zum Beispiel beim Anschluss einer Böhm-Orgel notwendig, da diese über keinen MIDI unterstützenden USB Ausgang verfügt. Für die Besitzer einer NUMA ORGAN, die ebenfalls über einen USB to MIDI Adapter angeschlossen werden muss, wird dieser unter *Adapter NUMA / Vol.Control / Epander - MIDI Gerä*t ausgewählt, Unter SERVICE wird mit der Auswahl des MIDI Gerätes festgelegt welches Keyboard die <u>Titelautomatik</u> steuert. Das ist für ein YAMAHA TYROS **Digital Workstation-1**.

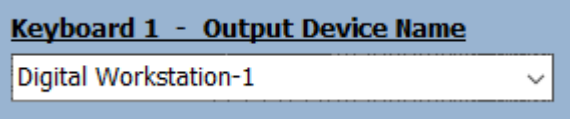

## **Korg Kronos**

Für ein **Korg Kronos** gelten folgende Einstellungen:

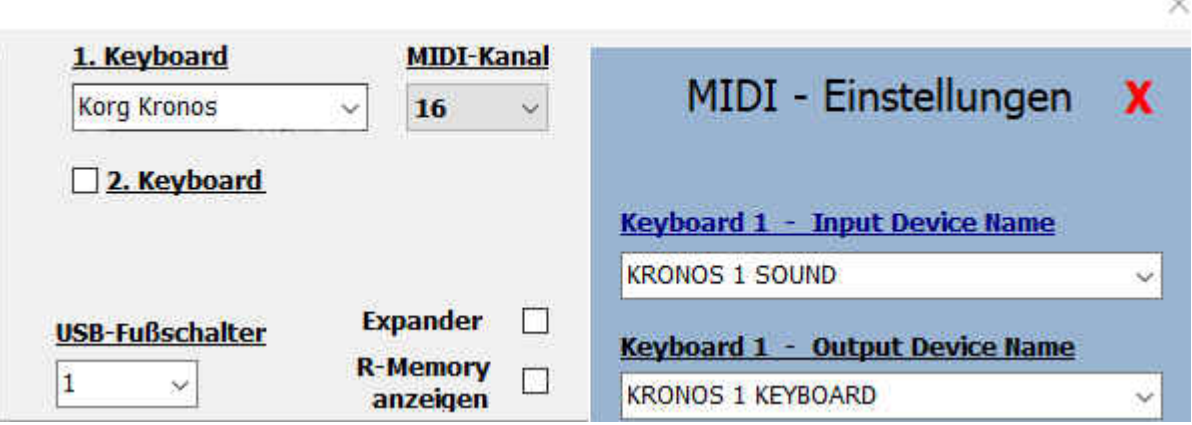

n unserem Beispiel ist das für **Kronos** der Kanal 16.

Die Verbindung zwischen dem PC und dem KRONOS wird mit einem normalen USB-Kabel hergestellt. Am KRONOS wird dazu die Buchse **USB B** benutzt.

> Um den Registrierungsaufruf des angeschlossenen Keyboards zu benutzen muss lediglich die MIDI-Einstellung des KRONOS wie folgt geändert werden:

Wird der MIDI-Kanal 16 benutzt gelten folgende Einstellungen am Global->MIDI **Basic** MidiChanel = 16

55

Im Bereich **[SERVICE](#page-80-0)** des Programmes kann festgelegt werden ob bei Programmende eine GEMA-, SUISA- oder AKM-Liste erstellt werden soll.

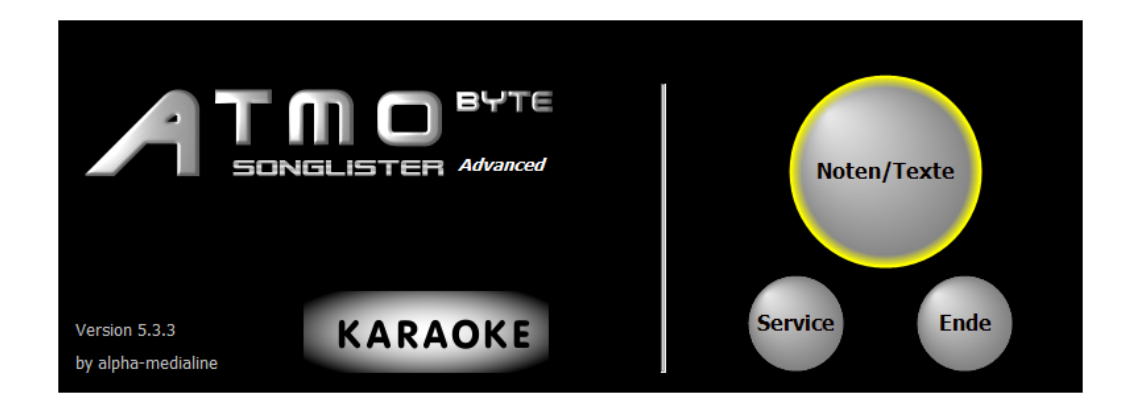

# **GEMA/SUISA/AKM-Liste**

□ Bei Programmende erstellen

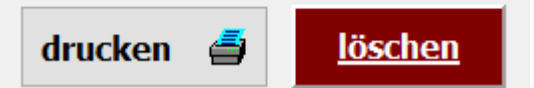

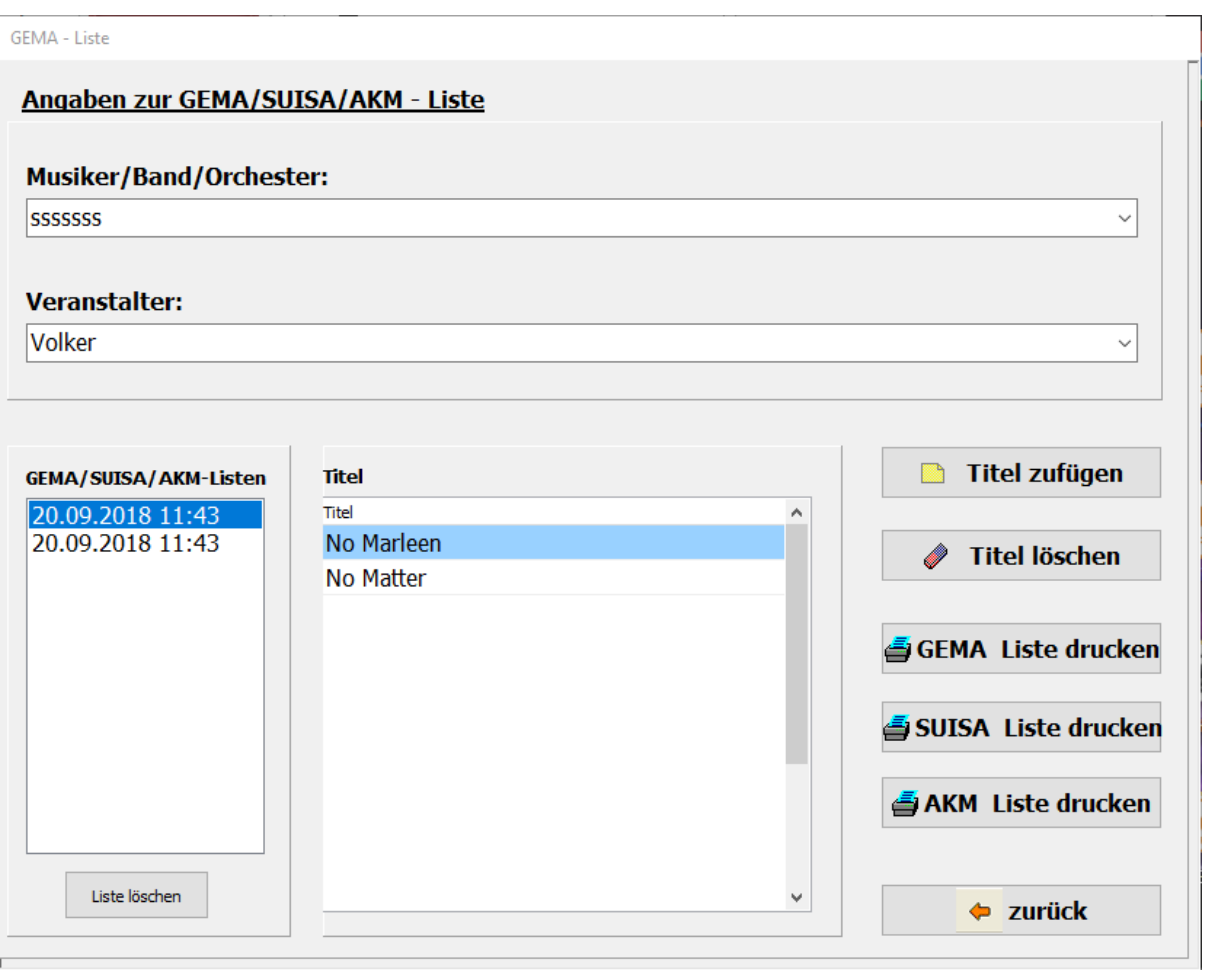

Dazu ist der Schalter **GEMA/SUISE/AKM-Liste bei Programmende erstellen** zu aktivieren.

Dann wird bei jedem Programmende, nach einer Abfrage, eine Liste der gespielten Songs abgespeichert. Es werden alle angelegten GEMA/SUISA/AKM Listen mit Datum und Uhrzeit gespeichert. Soll eine Liste gedruckt werden, so kann das mittels der Button GEMA-Liste drucken,

# SUISA-Liste drucken oder AKM-Liste drucken geschehen.

Vor dem Ausdruck kann die Liste noch bearbeitet werden.

In der erstellten Liste sind der oder die Musiker, der Veranstalter, das Datum der Veranstaltung und alle gespielten Titel enthalten

Nicht mehr benötigte Listen können über den Button löschen gelöscht werden.

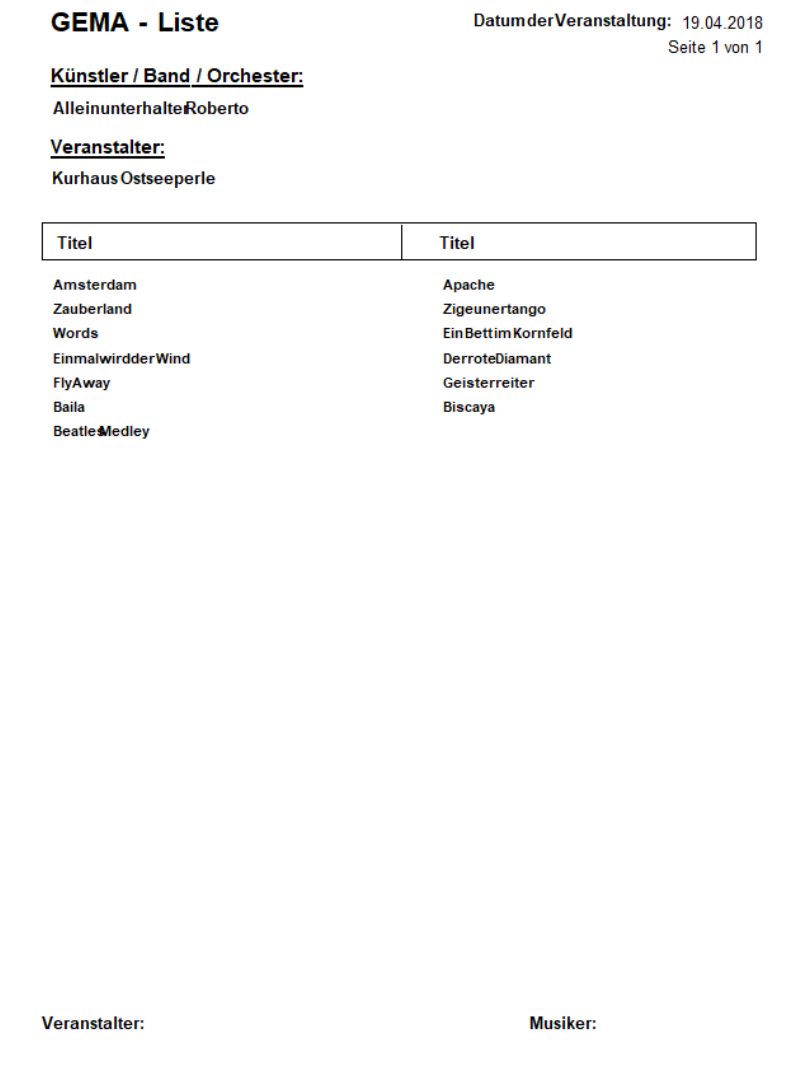

# **PageFlip Dragon PageFlip Firefly**

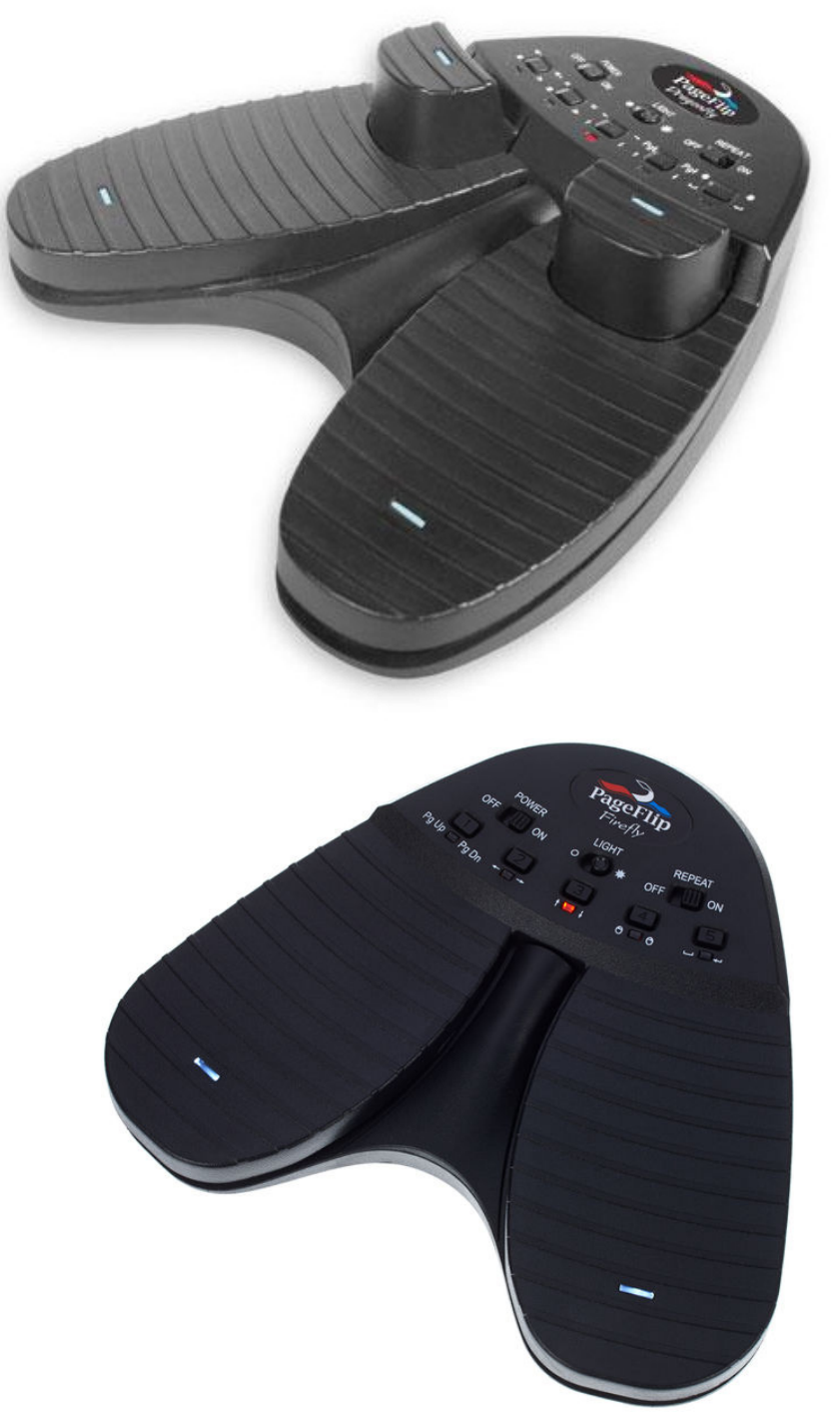

Dieser Fusstaster - PageFlip Dragon - kann sowohl über Bluetooth als auch per USB angeschlossen werden.

Er ist über Bluetooth frei programmierbar. Soll der Fusstaster nur zum Umblättern verwendet werden, so genügt der Typ - PageFlip Firefly - der ebenfalls über Bluetooth angeschlossen werden kann. Die Fusstaster werden auch für *ATMObyte®* vorprogrammiert und mit der Software angeboten.

Mit dem PageFlip Dragon ist es z.B. folgendes möglich:

# **Titel auswählen Titel aufrufen Seite umblättern Registrierung weiterschalten verschiedene Tusch's abspielen usw.**

Bei weiteren Fragen an den Hersteller von *ATMObyte®* wenden (service@atmobyte.de).

<span id="page-90-0"></span>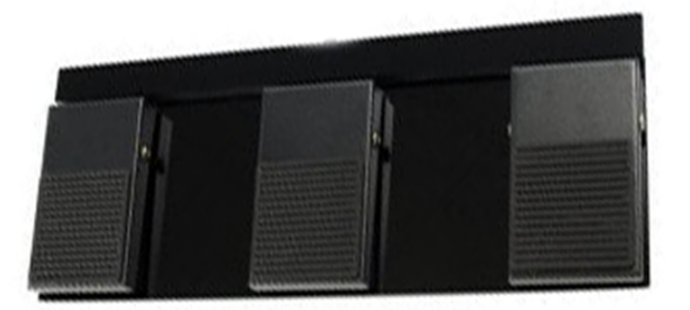

# Funktion im Programmteil Noten:

Linke Fußtaste: Titelliste scrollen rückwärts Rechte Fußtaste: Titelliste scrollen vorwärts Mittlere Fußtaste: Titel aufrufen

#### Funktion im Programmteil PRESET:

Linke Fußtaste: Titelliste scrollen rückwärts Rechte Fußtaste: Titelliste scrollen vorwärts Mittlere Fußtaste: Titel zum PRESET zufügen (Doppelklick)

#### Funktion im Programmteil PRESETBREAK:

Linke Fußtaste: Titelliste scrollen rückwärts Rechte Fußtaste: Titelliste scrollen vorwärts Mittlere Fußtaste: Titel aufrufen

Funktion im Programmteil KARAOKE: Linke Fußtaste: Titelliste scrollen rückwärts Rechte Fußtaste: Titelliste scrollen vorwärts Mittlere Fußtaste: Titel starten Mittlere Fußtaste: Titel stoppen

#### Funktion bei Notenanzeige:

Linke Fußtaste: vorhergehenden Titel bzw. Noten zurück blättern Rechte Fußtaste: nächster Titel bzw. Noten vorwärts blättern Mittlere Fußtaste: Sound starten bzw. nächster Titel

> Somit eignet sich die Software auch sehr gut für Musiker die kein Keyboard verwenden aber auf einen großen Notenpool im Rechner zugreifen möchten, z.B. Akkordeonspieler oder Saxophonspieler usw..

Wird der Fußtaster nur zum Umblättern der Noten benötigt, so steht auch ein 2-Tasten Fußtaster zur Verfügung. Die Fußtaster werden für ATMObyte® vorprogrammiert vom Softwarehersteller angeboten. Die Anzeige von Noten kann von standardmäßig zwei Monitore auf max. 8 [Monitore erweitert werden](#page-57-0). Auf jedem Monitor ist dann ein eigenes [Notenbild](#page-54-0) sichtbar. Also für einen [Titel](#page-19-0) auf bis zu 8 Monitoren 8 verschiedene Notenbilder. Dadurch eignet sich das Programm auch gut für kleine Bands. Selbstverständlich kann bei Bedarf auch jeder der 8 Musiker sein Notenbild unabhängig von den anderen mit einem [USB-Fußtaster](#page-90-0) umschalten. Werden Noten über das in ATMObyte® integrierte [Scanprogramm eingescannt,](#page-53-0) so können diese beim Scannen den jeweiligen Notenanzeigen von 1 bis 8 zugeordnet werden Eine Mehrfachzuordnung ist ebenfalls möglich.

ATMObyte® Songlister ist auf allen Windowssystemen ab Win XP lauffähig, auch unter Win 10.

Auf MAC Systemen läuft ATMObyte® ebenfalls, doch ist vorher [VMware Fusion](http://store.vmware.com/store/vmwde/de_DE/pd/productID.304745700?src=PaidSearch_eBiz_Fusion_Google_Search_DE&kw=vmware&mt=e&utm_source=google&utm_medium=ppc&utm_campaign=GS_eBiz_Lead_EMEA_DE_DE_BR_E_Fusion) zu installieren.

Es wird vom PC keine besondere Leistung verlangt. Die heute angebotenen Standardrechner genügen den Anforderungen der Software. Am besten eignen sich ALL IN ONE PC's mit einem Touchscreen. Man hat dann nur ein Gerät. Diese PC's gibt es in verschiedenen Größen. Für eine Festmontage am heimischen Keyboard kann das schon ein etwas größerer Bildschirm sein, etwa 23". Für unterwegs reicht auch ein Bildschirm von etwa 18". Wichtig ist dabei, daß die Auflösung des Displays 1920 x 1080, also Full HD, haben sollte, mindestens aber HD (1600 x 900). Werden weitere Bildschirme zur [Notenanzeige](#page-54-0) an den Steuer-PC angeschlossen ist die Auflösung relativ unwichtig. Entscheidend ist die gewünschte Anzeigegröße für den Spieler.

<span id="page-93-0"></span>Für die Verwendung der KARAOKE-Funktion muss der vanBasco Player auf dem PC installiert sein. Dieser Player kann kostenlos aus dem Internet geladen werden, oder aus dem Unterverzeichnis **\VanBasco** von ATMO5 installiert werden. Einstellungen zum [vaBasco Player](#page-95-0) werden [hier](#page-95-0) erläutert.

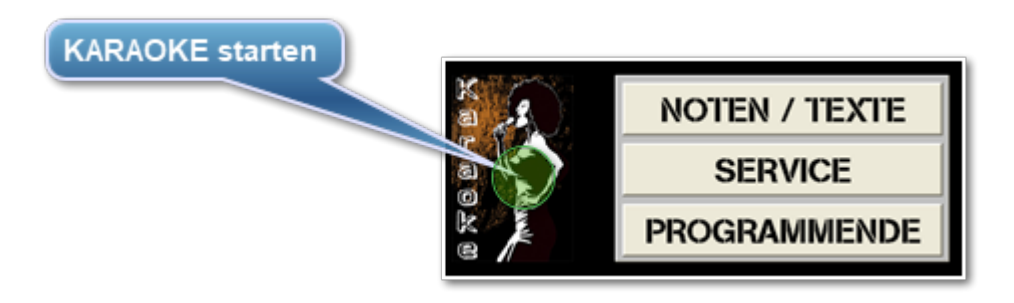

Mit einem Klick auf **KARAOKE** im Startbildschirm von ATMObyte® öffnet sich die KARAOKE Seite. Sind im Unterverzeichnis \KARAOKE MIDI-Files mit Text vorhanden, so werden diese angezeigt.

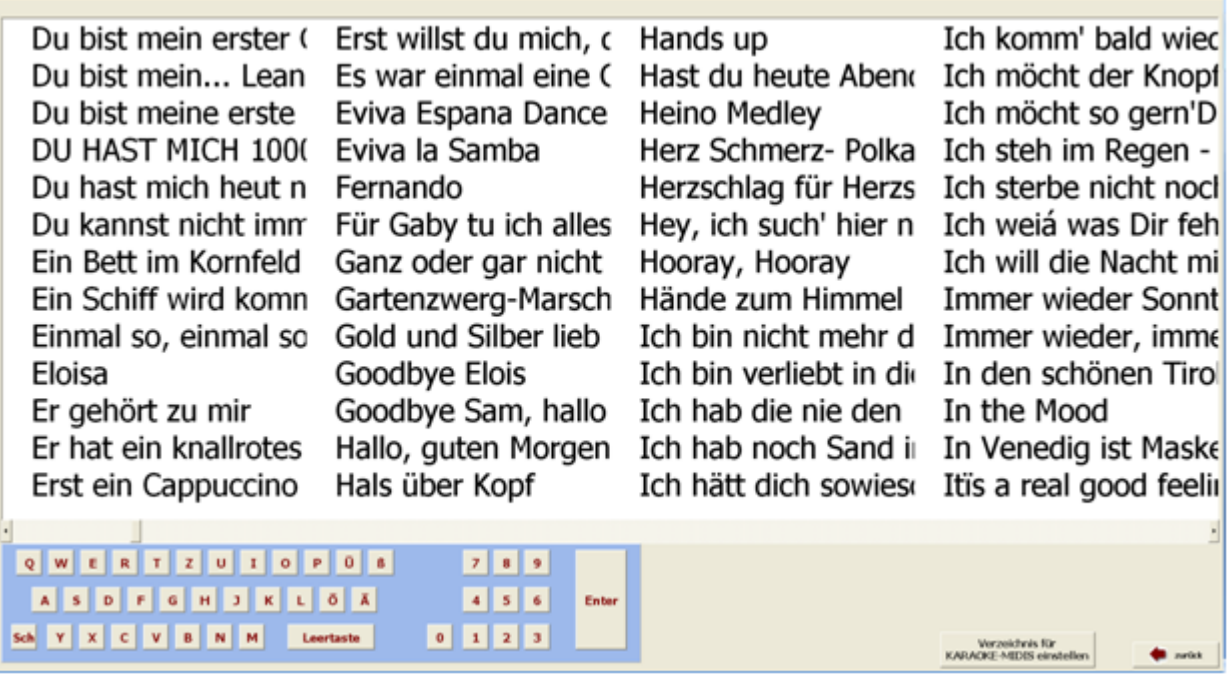

Die Auswahl eines Titels ist analog der [Titelauswahl](#page-20-0) bei den Noten über die Tastatur oder durch das Anklicken des Titelnamens möglich.

Sollen KARAOKE-MIDI's aud einem anderen Verzeichnis des PC's verwendet werden, so kann dieses Verzeichnis mit einem Klick auf die Schaltfläche

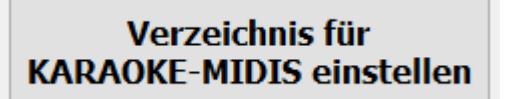

ausgewählt werden.

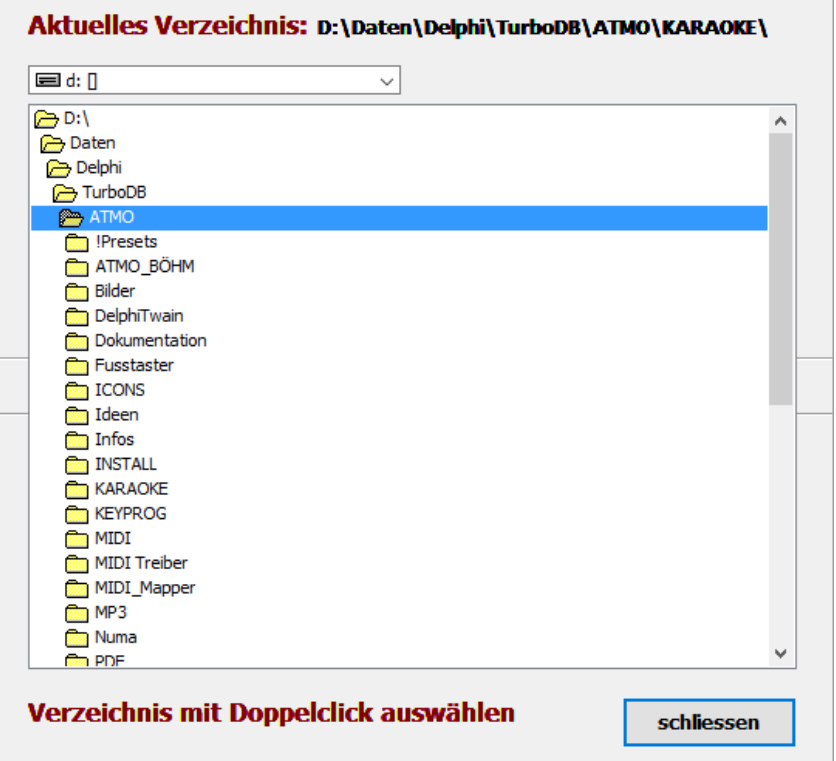

÷.

<span id="page-95-0"></span>Um den vanBasco Player für die MIDI-Wiedergabe und für die KARAOKE-Funktion einzustellen, muss dieser geöffnet werden. Dazu im Startbildschirm auf [KARAOKE](#page-93-0) klicken.

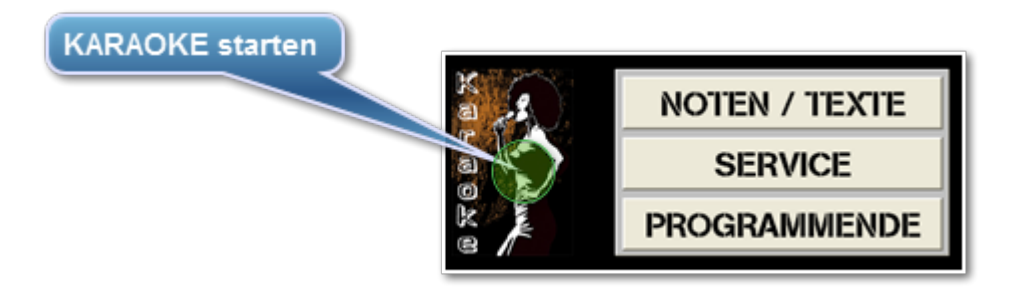

Anschließend auf **vanBasco on** klicken.

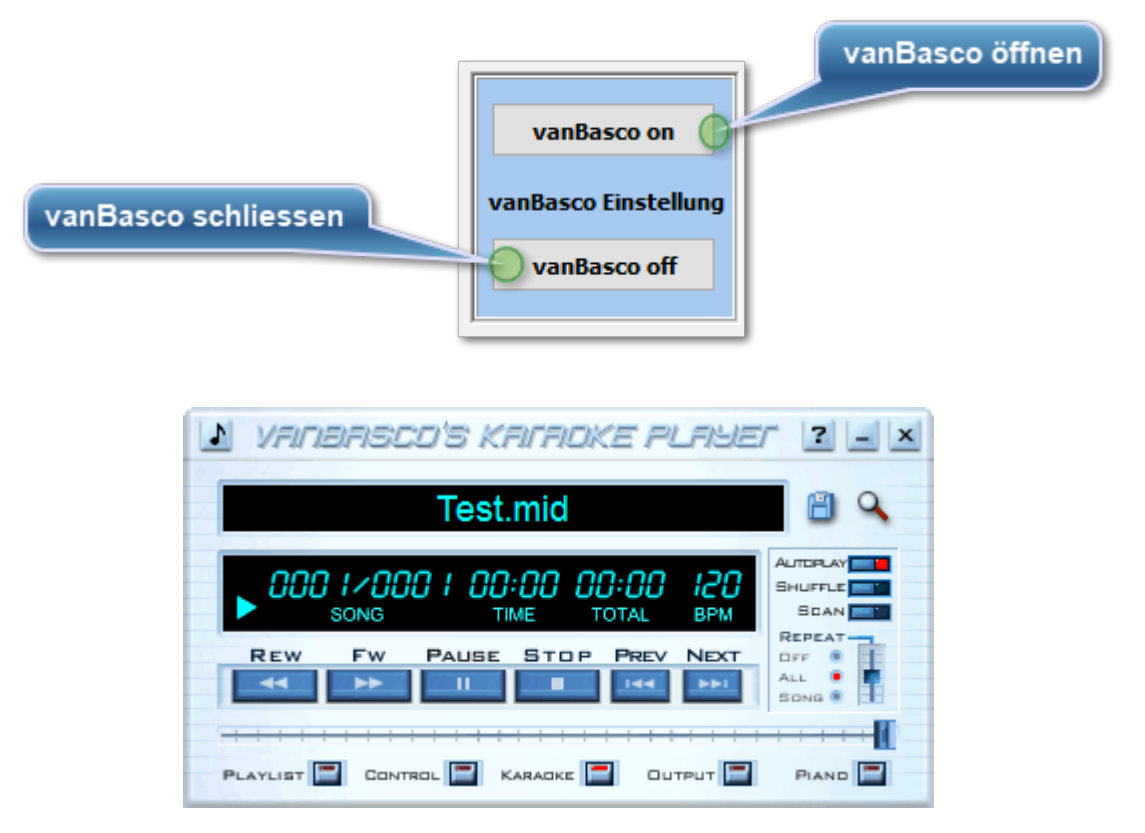

Der vanBasco Player ist jetzt zum Einstellen geöffnet.

Mit einem Klick auf die kleine Note oben links wird die Einstellung geöffnet.

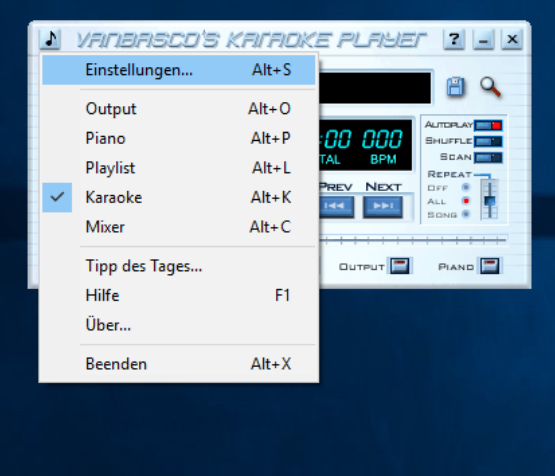

Es darf nur Karaoke angehakt werden.

Die jetzt folgenden Abbildungen beschreiben die Einrichtung zur MIDI-Wiedergabe über ein TYROS Keyboard. Wird ein anderes Keyboard zur MIDI-Wiedergabe verwendet, so ist das entsprechende Ausgabegerät unter Midi zu wählen.

Bei der Wiedergabe ohne Keyboard, also direkt über den PC, ist diese Einstellung **MIDI-MAPPER.**

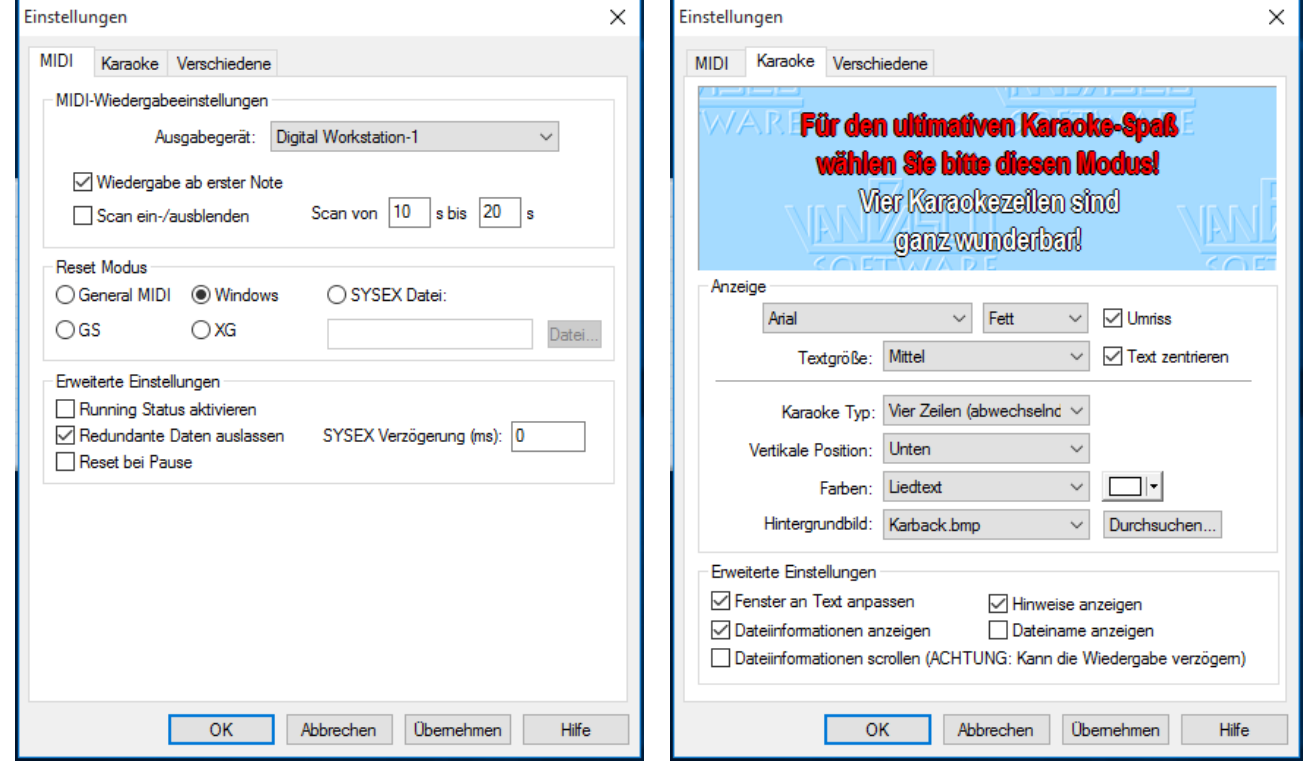

Jetzt ist der Player für die Vewrwendung in ATMObyte konfiguriert und kann mit **vanBasco off** geschlossen werden.

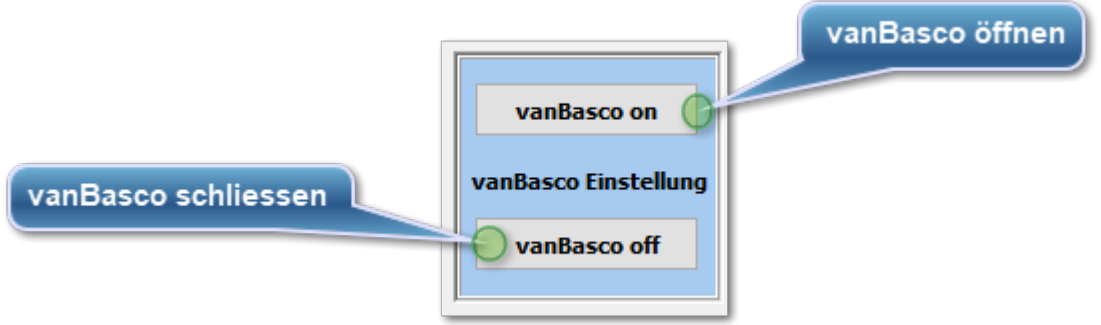

Seite 98 von 105

Um die interne Hilfe Dokumentation) zu benutzen, gibt es 2 Möglichkeiten. Die erste Möglichkeit ist, man drückt auf der Tastatur die Taste **F1**.

Bewegt man den Mauszeiger vor dem Betätigen der Taste **F1** auf eine bestimmte Schaltfläche und für diese Schaltfläche ist eine direkte Beschreibung vorhanden, so wird die Hilfe genau an der Stelle geöffnet die diese Schaltfläche beschreibt.

Für den Aufruf mit **F1**ist natürlich eine Tastatur erforderlich.

Bedient man **ATMObyte** erfolgt der Aufruf der Dokumenmtation mit einem Klick auf das Fragezeichen im unteren Bildschirmbereich. Anschliessend klickt man die Schaltfläche an für die man die Hilfe möchte. Jetzt öffnet sich die Hilfe an der Stelle welche diese Schaltfläche beschreibt. Diese zweite Möglichkeit kann natürlich auch mit einem Mausklick durchgeführt werden.

# *Wie kann ich auf einem Touchdisplay mit dem Finger die rechte Maustaste simulieren?*

Ganz einfach.

Den Finger solange auf der gewünschten Stelle des Display belassen (ca. 1Sek.) , bis um den Finger eine Markierung sichtbar wird (Win7 ein Quadrat, Win8 und Win10 ein Kreis). Das gilt grundsätzlich unter Windows und nicht nur für ATMObyte®.

#### *Nach einem Update von [vanBasco](#page-95-0) geht keine MIDI Wiedergabe mehr?*

Durch das Update wurde die automatische Wiedergabe deaktiviert. Um diese wieder zu aktivieren, de[n vanBaco Player](#page-95-0) öffnen, wie [hier](#page-95-0) beschrieben. Dann einmal die Tastenkombination **Strg + A** drücken und den Player wieder schliesssen. Ein nochmaliges Drücken von Strg + A deaktiviert die automatische Wiedergabe erneut.

# **Versteckte Funktionen**

´ Es gibt im Programm einige versteckte Funktionen, die nicht direkt über eine Schaltfläche aufgerufen werden können.

Im Bereich **NOTEN/Texte** stehen folgende Funktionen zur Verfügung:

1. Ein Klick mit der rechten Maustaste auf die Button *Happy Birthday* oder *Tusch* blendet diese beiden Button bis zum nächsten Programmstart aus.

2. Ein Klick mit der rechten Maustaste auf ein *SET* fügt nach Bestätigung alle angezeigten Titel diesem *SET* zu.

3. Ein Klick mit der linken Maustaste auf das Wort *Info* öffnet ein Eingabefeld und es kann zu diesem Titel eine beliebige Information eingegeben und mit Return abgespeichert werden.

4. Ein Klick mit der rechten Maustaste auf *Schlagwörter* wechselt den Anzeigemodus von Vollbildmodus auf Editiermodus oder umgekehrt.

Das ist dann notwendig, wenn die Schaltfläche zum Umschalten des Anzeigemodus bei einem Monitor mit zu geringer Auflösung nicht sichtbar ist.

5. Ein Klick mit der rechten Maustaste auf *Suche nach* ruft die **PRESETs** auf.

Ein Klick mit der linken Maustaste auf *Suche nach* wechselt in das Startmenüf.

Das ist dann notwendig, wenn die Schaltflächen zum Aufrufen dieser Funktionen bei einem Monitor mit zu geringer Auflösung nicht sichtbar sind.

6. Mit *F11* kann die **Titelliste** gewechselt werden.

Das ist dann notwendig, wenn die Schaltfläche zum Umschalten des Anzeigemodus bei einem Monitor mit zu geringer Auflösung nicht sichtbar ist.

7. Mit *Strg+N* kann die **NUMA-Registrierung** aufgerufen werden.

8. Mit *F8* kann der Titel dem **SET Favoriten** zugefügt werden bzw. aus diesem SET entfernt werden.

9. Mit *F9* kann der Titel dem **SET MARKER** zugefügt werden.

10. Mit *Strg+R* kann im Editiermodus die Sortierung der Titelliste geändert werden. Es wird dann von alphabetischer Sortierung in Sortierung nach Registrierungsnummer gewechselt bzw. wieder zurück in alphabetische Reihenfolge.

11. Die in ATMObyte vorhandenen PDF-Noten können problemlos mit zusätzlichen Anmerkungen usw. ergänzt werden.

Dazu einfach die Tastenkombination *Strg+1* drücken für die Noten in Display1, *Strg+2* für Display2 usw..

Für Display1 kann auch *F10* und für Display2 *F11* benutzt werden.

Jetzt wird die PDF Datei mit den Noten mit dem PDF Programm geöffnet, das unter Windows als Standardprogramm festgelegt ist.

In der Regel ist das z.B. der kostenlose Acrobat Reader.

Empfehlenswerter ist das kostenlose Programm **FOXIT READER**.

Es kann natürlich jedes andere PDF Programm benutzt werden, das die Funktion zum Bearbeiten beinhaltet.

Im Bereich **NOTENANZEIGE** stehen folgende Funktionen zur Verfügung:

1. Ein Klick mit der rechten Maustaste auf das linke kleine obere Feld ruft im Internet die Seite von **SoundCloude** auf, auf der die eingespielten Titel von Siegfried Meyer abgespeichert sind. Vorausgesetzt der PC ist mit dem Internet verbunden.

2. Ein Klick mit der rechten Maustaste auf das rechte kleine obere Feld zeigt KONTAKT5 an, wenn zu diesem Titel eine KONTAKT5 Programmierung vorliegt.

3. Ist im **SERVICE** das Feld **R-Memory anzeigen** angehakt (geht nur bei TYROS), so können die am Bildschirmrand angezeigten **Registration Memory** beschriftet werden:

Dazu mit der rechten Maustaste auf die Mitte des gewünschten **Registration Memory** klicken, die Beschriftung eintragen und mit Return abspeichern.

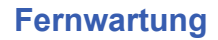

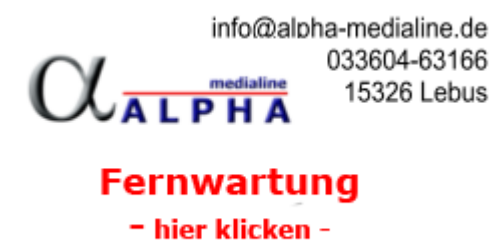

Im Bereich SERVICE kann mit einem Klick auf **Fernwartung** eine Verbindung über das Internet hergestellt werden um eine direkte Hilfe über das Internet zu ermöglichen. ATMObyte® wird dabei automatisch beendet.

**STATE** 

 $\bar{\chi}$ 

#### **KETRON SD40**

#### **Einstellungen am KETRON SD40**

#### **1. Midikanal einstellen**

MENU > MIDI > Arranger Keyboard > Rx auf REGS den gewünschten MIDI-Kanal einstellen

### **2. Button REGS. immer aktivieren**

MENU > REGS. SETUP > TAB AUTOSW. OFF

 Sonst funktioniert die Bankumschaltung nicht. Bei Einschalten des SD40 die REGS. Taste einmal aktivieren

\_\_\_\_\_\_\_\_\_\_\_\_\_\_\_\_\_\_\_\_\_\_\_\_\_\_\_\_\_\_\_\_\_\_\_\_\_\_\_\_\_\_\_\_\_\_\_\_\_\_\_\_\_\_\_\_\_\_\_\_\_\_\_\_

Alle anderen Einstellungen nach Bedarf vornehmen.

\_\_\_\_\_\_\_\_\_\_\_\_\_\_\_\_\_\_\_\_\_\_\_\_\_\_\_\_\_\_\_\_\_\_\_\_\_\_\_\_\_\_\_

Die Ansteuerung vom PC aus funktioniert (noch) nicht über USB-MIDI. KETRON arbeitet daran.

Es muss also die Buchse MIDI IN2 (KEYB) benutzt werden.

Da über die selbe Buchse auch das Instrument angeschlossen werden muss, müssen beide MIDI-Kabel (Instrument und PC) zusammengeführt werden. Entweder über einen 2-fach MIDI MERGER, der ist aber etwas teuer (ab 80 EUR) oder einfach über ein schlichtes Y-AUDIOKABEL für 6 EUR. Dieses Kabel hat zwei MIDI-Buchsen und einen MIDI-Stecker. Dieses Kabel ist bei AMAZON unter MIDI ADAPTER zu finden.

Am PC muss ein USB to MIDI-Adapter (z.B. Roland UM-ONE) angeschlossen werden um vom USB-Ausgang des PC auf einen MIDI-Stecker zu kommen.

In ATMObyte muss unter SERVICE nu n als Keyboard KETRON SD40 ausgewählt werden. Als MIDI-Gerät dann den verwendeten USB-MIDI Adapter (z.B. UM-ONE) auswählen.

Beim **Titel anlegen** oder **Titel bearbeiten** kann dann die Registrierung von 1 bis 1024 und die gewünschte Bank von 1 bis 4 eingetragen werden Es stehen also 4096 (4 x 1024) Registrierungen zur Verfügung!